## Sponsored Research Projects User Manual

Version 3.5 March 2014

FAMIS Services
The Texas A&M University System

## Introduction

The purpose of this manual is to assist in accessing and utilizing information in the Sponsored Research section of Financial Accounting Management Information System (FAMIS). FAMIS is an accounting system that responds to financial regulations applicable to educational institutions. All applications access a common database that allows different users to access identical information. Other applications include Financial Accounting, Accounts Payable, Accounts Receivable, Purchasing and Fixed Assets. Manuals for these applications are being developed or are currently available.

The materials are grouped according to Sponsored Research functions. All associated screens and processing information are included along with field descriptions. The required fields are designated by a diamond symbol (◆). Data entry information (Help) can be accessed on some screen fields with the use of the *PF2* key or typing an asterisk (\*) or question mark (?) in the field.

By utilizing the information and guidelines contained in this manual, a user should be able to access sponsor information, create and modify sponsors, proposals, awards, and projects.

The FAMIS User Manuals are in a constant state of revision, due to screen updates, changes in procedures, or any one of a multitude of reasons. If you would like to make suggestions or call attention to errors, please contact us at (979) 458-6464, or copy the page with the error, note the correction or suggestion and send it to:

College Station based: FAMIS Services

The Texas A&M University System

**1144 TAMU** 

College Station, TX 77843-1144

Non-College Station based: FAMIS Services

The Texas A&M University System

301 Tarrow Street

College Station, TX 77840-7896

## **Table of Contents**

| I  | Introduction<br>001, M10, M11, | Sponsored Research Menu Screens I-9                    |
|----|--------------------------------|--------------------------------------------------------|
|    | M12, M13, S01                  | SPR Basic ConceptsI-12                                 |
|    |                                | Mission                                                |
|    |                                | Research Policy                                        |
|    |                                | GeneralI-12                                            |
|    |                                | Types of Sponsored AgreementsI-13                      |
|    |                                | Preparation and Submission of Proposals/AgreementsI-15 |
|    |                                | Agreements Administered by TAMRFI-15                   |
|    |                                | Costs on Federally Sponsored AgreementsI-16            |
|    |                                | Direct CostsI-16                                       |
|    |                                | Facilities and Administrative CostsI-16                |
|    |                                | ChartsI-17                                             |
| II | Sponsor and Res                | earcher Information                                    |
|    | Sponsor Informa                | <u>ition</u>                                           |
|    | Screen 4                       | Add/Modify Sponsor InformationII-3                     |
|    | Screen 5                       | Sponsor Contact InformationII-7                        |
|    |                                | Contact SearchII-7                                     |
|    |                                | Contact TypeII-8                                       |
|    | Screen 7                       | Sponsor AliasesII-11                                   |
|    |                                | Add or Drop a Sponsor AliasIl-11                       |
|    | Screen 8                       | Sponsor Classification LevelsII-13                     |
|    | Screen 9                       | Display Sponsors by Classification LevelII-15          |
|    | Screen 192                     | Delete a SponsorII-17                                  |
|    | Researcher Infor               | rmation                                                |
|    | Screen 6                       | Add/Modify Researcher InformationII-19                 |
| Ш  | Project Proposal               | Transfers                                              |
|    | Screen 101                     | Create Project/Award from a ProposalIII-4              |
|    | Screen 102                     | Create Award from a ProposalIII-7                      |
|    | Screen 103                     | Create Proposal from Project/AwardIII-9                |
| IV | Project Mainten                | ance                                                   |
|    | FRS/SPR Link                   |                                                        |
|    | FRS Screen 9                   | Subsidiary Ledger Grant/Contract AttributesIV-3        |

|                       |                                              | <u>PAGE</u> |
|-----------------------|----------------------------------------------|-------------|
| <b>Project Attrib</b> | <u>utes</u>                                  |             |
| Screen 110            | Add New Projects                             | IV-7        |
| Screen 111            | Add/Modify Project Information               | IV-9        |
|                       | Definitions for Project Instrument Types     | IV-9        |
|                       | Parent-Child Projects                        | IV-10       |
|                       | Parent-Child Relations Chart                 | IV-11       |
|                       | Indirect Cost for Parent-Child Projects      | IV-11       |
|                       | Enter Multi-Year Projects                    | IV-12       |
| Screen 112            | Additional Project Information               | IV-17       |
| Award Attribu         | <u>utes</u>                                  |             |
| Screen 113            | Award Information                            | IV-20       |
|                       | New Awards                                   | IV-20       |
|                       | Existing Awards                              | IV-21       |
| Screen 114            | Researcher Award Distribution                | IV-23       |
| Project Billing       |                                              |             |
| Screen 116            | Project Billing Information                  | IV-28       |
|                       | Types of Billing                             | IV-28       |
|                       | Prodcard 1 – Sets up the ranges for totals   | IV-29       |
|                       | Prodcard 2 – Prints on the bills             | IV-30       |
|                       | Prodcard 3                                   | IV-30       |
| Screen 117            | Project Installment Schedules                | IV-34       |
| Screen 118            | Project Bill to Address                      | IV-36       |
| Project Tracki        | ng                                           |             |
| Screen 115            | Project Reporting Requirements               | IV-38       |
| Screen 127            | Project Report Tracking                      | IV-40       |
| Screen 143            | Project Due/Overdue Report Tracking          | IV-44       |
| Project Specia        | al Purpose                                   |             |
| Screen 119            | Add/Modify Project Researcher Information    | IV-46       |
| Screen 120            | Enter Project Limitation of Cost Information | IV-48       |
| Screen 121            | Enter Project Compliance Codes               | IV-50       |
| Screen 122            | Enter Project NSF and THECB Codes            | IV-52       |
|                       | Determination of NSF Category                | IV-52       |
| Screen 123            | Enter Project Comments                       | IV-55       |
| Screen 124            | Add/Update Project Activity Log              | IV-57       |
| Screen 125            | Enter Project Keywords                       | IV-59       |
| Screen 128            | Display Project Contact Information          | IV-61       |
| Screen 129            | Add/Modify Project Contact Information       |             |
| Delete Function       | <u>ons</u>                                   |             |
| Screen 190            | Delete Project                               | IV-66       |
| Screen 191            | Delete Award                                 | IV-68       |

## Table of Contents (cont'd)

| <b>V</b> | <b>Project Inquiry</b> |                                              | <u>PAGE</u> |
|----------|------------------------|----------------------------------------------|-------------|
|          | Project Display        |                                              |             |
|          | Screen 140             | Awards for a Project                         | V-4         |
|          | Screen 141             | High Level Summary for a Project             | V-6         |
|          | Screen 142             | Projects for a Researcher                    | V-8         |
|          | Screen 144             | Projects by Parent Project                   | V-10        |
|          | Screen 145             | Projects by Keyword                          | V-12        |
|          | Screen 146             | Projects for a Sponsor                       | V-14        |
|          | Award Display          |                                              |             |
|          | Screen 147             | Awards for a Researcher                      | V-16        |
|          | Screen 148             | Awards by Sponsor                            | V-18        |
|          | Accounting Disp        | <u>play</u>                                  |             |
|          | Screen 150             | Project Summary by Budget Pool               | V-21        |
|          | Screen 151             | Project Indirect Cost Information            | V-24        |
|          | Screen 152             | Account Summary for a Project                | V-26        |
|          | Screen 153             | Revenue Summary for a Project                | V-29        |
|          | Screen 154             | Accounts for a Project                       | V-31        |
|          | User Defined B         | udget Category                               |             |
|          | Screen 155             | User Budget Allocation Pools                 | V-34        |
|          | Screen 156             | Project Summary by Target Budget             | V-36        |
|          | Screen 157             | Project Summary by User-Defined Category     | V-38        |
|          | Screen 158             | SL/SA Project Summary by Budget Pool         | V-40        |
| ۷I       | Cost Sharing Ma        |                                              |             |
|          |                        | Cost Sharing Basics                          |             |
|          |                        | Mandatory vs. Non-mandatory                  | VI-4        |
|          |                        | Qualifying Costs                             |             |
|          |                        | Unrecovered Indirect Costs and Cost Sharing  |             |
|          |                        | Using Cost Share in FAMIS                    |             |
|          | Screen 130             | Add/Modify Cost Sharing Period Information   |             |
|          | Screen 131             | Add/Modify Cost Sharing Requirement Accounts |             |
|          | Screen 132             | Enter Cost Sharing Transactions              |             |
|          | Screen 133             | Delete Cost Sharing Account Requirements     |             |
|          | Screen 134             | Delete Cost Sharing Period                   | VI-15       |

## Table of Contents (cont'd)

| VII  | Cost Sharing Inquiry |                                                      | <u>PAGE</u> |
|------|----------------------|------------------------------------------------------|-------------|
|      | Screen 136           | Display All Cost Sharing Periods for a Project       | VII-3       |
|      | Screen 137           | Display Cost Sharing Period Summary                  | VII-5       |
|      | Screen 138           | Browse Cost Sharing Transactions by Project, Period, |             |
|      |                      | and Account                                          | VII-7       |
|      | Screen 139           | Display Cost Sharing Requirements by Account         | VII-9       |
| VIII | Processing Co        | ntrol Table Maintenance                              |             |
|      | Screen 801           | Indirect Cost Table                                  | VIII-4      |
|      | Screen 802           | Indirect Distribution Table                          | VIII-6      |
|      | Screen 804           | Federal Domestic Assistance Table                    | VIII-8      |
|      | Screen 815           | Coordinating Board Code Table                        | VIII-10     |
|      | Screen 816           | Letter of Credit Table                               | VIII-12     |
|      | Screen 807           | Award Estimates by Department Table                  | VIII-14     |
|      |                      | Research Information Tracking by Department          | VIII-14     |
|      |                      | Chart of Research Information by Department          | VIII-15     |
|      | Screen 808           | Proposal Estimates by Department Table               | VIII-16     |
|      | Screen 809           | Keyword Table Maintenance                            | VIII-18     |
|      | Screen 850           | Personal Information                                 | VIII-20     |
|      | Screen 860           | Department Table Maintenance                         | VIII-24     |
| IX   | System Contro        | ol Record Maintenance                                |             |
|      | Screen 821           | Control Record Maintenance                           | IX-3        |
|      | Screen 882           | Campus Code Change                                   | IX-5        |
| X    | Appendix             |                                                      |             |
|      |                      | Instructions                                         | X-3         |
|      |                      | Sponsored Research Screens List                      | X-9         |
|      |                      | Standard PF Keys                                     | X-14        |
|      |                      | Glossary                                             | X-16        |

## SPR Menu Screens

The main menu for SPR lists the other menus that are available. This list will direct you to other menus and screens for detail Sponsor or Proposal information.

#### 001 - SPR Main Menu Screen

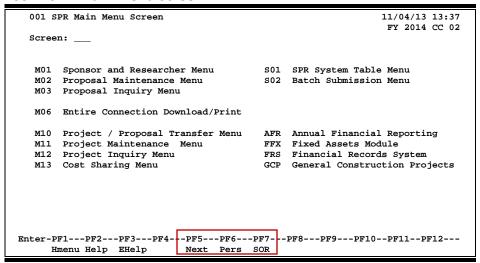

#### Menu M10 - SPR Project Proposal Transfer Menu

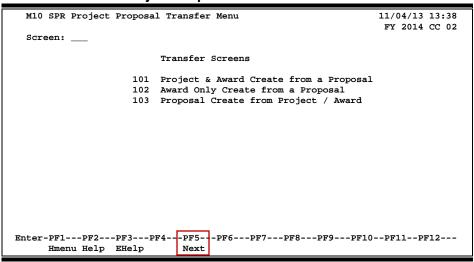

#### Menu M11 - SPR Project Maintenance Menu

```
M11 SPR Project Maintenance Menu

Project Maintenance Screens

110 Project Add Begin
121 Project Compliance Codes
111 Project General Information - 1
122 Project NSF and THECB Codes
112 Project General Information - 2
123 Project Comments
113 Award Information Maintenance
124 Project Note log
114 Researcher Award Distribution
125 Project Keywords
115 Project Reporting Requirements
127 Project Report Tracking
116 Project Billing Information
128 Project Contact Information
129 Project Contact Information
120 Project Bill to Address
129 Project Contact Maintenance
120 Project Limitation of Cost

Enter-PF1--PF2--PF3--PF4--PF5--PF6--PF7--PF8--PF9--PF10--PF11--PF12---
Hmenu Help EHelp
Next
```

#### Menu M12 - SPR Project Inquiry Menu

```
M12 SPR Project Inquiry Menu
                                                                                   11/04/13 13:39
                                                                                    FY 2014 CC 02
                                Project Inquiry Screens
 --- General Project and Award Data --- Accounting Data -----
140 Awards for a Project

150 Project Summary By Budget Pool

141 Project High Level Summary

151 Project Indirect Cost Assessed

142 Projects for a Researcher

152 Account Summary for a Project

143 Project Due/Over Report Tracking

144 Parent Project Inquiry

154 Accounts for a Project
 144 Parent Project Inquiry
145 Project Browse by Keyword
                                                      155 User Defined Categories
 146 Projects for a Sponsor
                                                     156 Project Summ by Target Budget
 147 Awards for a Researcher
                                                      157 Project Summ by User Category
 148 Awards for a Sponsor
                                                      158 Project Summ by Acct/Budget Pool
                                                       --- Departmental Planning Budgets --
                                                      159 Dept Defined Profile Inquiry
                                                      160 Proj Dept Defined Budget Pool
                                                      161 Project Summ by Target Budget
                                                      162 Project Summ by User Category
Enter-PF1---PF2---PF3---PF4---PF5---PF6---PF7---PF8---PF9---PF10--PF11--PF12---
       Hmenu Help EHelp
```

#### Menu M13 - SPR Cost Sharing Menu

```
M13 SPR Cost Sharing Menu
                                                             11/04/13 13:41
                                                              FY 2014 CC 02
 Screen: _
                -----Cost Sharing Maintenance-----
                130 Cost Sharing Period Maintenance
                131 Cost Sharing Req. Account Maintenance
                132 Cost Sharing Transaction Entry
                133 Cost Sharing Req. Account Delete
                134 Cost Sharing Period Delete
                ----- Cost Sharing Inquiry-----
                136 Cost Sharing All Period Summary
                137 Cost Sharing Period Acct. Summary
                138 Cost Sharing Transaction Detail
                139 Cost Sharing Requirements by SL
Enter-PF1---PF3---PF4---PF5---PF6---PF7---PF8---PF9---PF10--PF11--PF12---
     Hmenu Help EHelp
                           Next
```

#### Menu S01 – SPR System Table Menu

```
S01 SPR System Table Menu
                                                                    11/04/13 13:42
                                                                     FY 2014 CC 02
                  * Processing Control Table Maintenance *
801 Indirect Cost Table
                                             815 Coordinating Board Code Table
 802 Distribution Code Table
                                             816 Letter of Credit Table
804 Federal Domestic Assistance Table
805 GL Subcode Descriptions
806 SL Subcode Descriptions
807 Award Estimates by Department
                                             850 Person Information
                                             860 Department Table Maintenance
                                             899 Maintain Dictionary Values
808 Proposal Estimates by Department
809 Keyword Table Maintenance
                    * System Control Record Maintenance *
                            821 Control Record
                            882 Campus Code Change
Enter-PF1---PF2---PF3---PF4---PF5---PF6---PF7---PF8---PF9---PF10--PF11--PF12---
      Hmenu Help EHelp
                               Next
```

## **SPR Basic Concepts**

Conducting research is an important part of the mission and core values of The Texas A&M University System. The Sponsored Research Module in FAMIS is designed to assist with the tracking and reporting of sponsored projects. The Proposal section handles the initiation of proposals, while the Projects section holds the data related to awarded projects.

The following includes some <u>annotated excerpts</u> from the A&M University System's policy and procedures manual which outline the basic concepts in conducting research activities. (Please see the policy in its entirety at:

https://www.tamus.edu/offices/policy/policies/

#### Mission

The Texas A&M University System was established to provide educational opportunity and service to Texas through its universities, state agencies, and health science center (HSC). We strive for the highest quality undergraduate, graduate, and professional educational programs; outreach and community enhancement services that meet the needs of individuals and organizations, and **research and knowledge generation** that meet our creative needs and provides the foundation for economic development in Texas.

## **Research Policy**

The Chancellor shall approve procedures submitted by the CEO of each component for the implementation of **research projects** funded from Federal, State, commercial, gift, or specific donated funds.

#### **Initiation of Agreements**

It shall be the policy of the System to cooperate whenever possible, within the limits of its means and responsibilities, with individuals, government agencies, corporations or other outside parties in the solution of problems of mutual interest. The initiative for effecting such cooperative arrangements, including the establishment of grants-in-aid for the support of research work, may be assumed either by a component of the System or by an outside party.

#### General

In accepting **sponsored agreements**, System components are obligated to fulfill the purposes, and to meet the requirements, of the sponsored agreement. Expenditures of funds or use of resources provided by the sponsor or cost shared by the System component are governed by the sponsored agreement and System policies and regulations.

## **Types of Sponsored Agreements**

**Sponsored agreements** are projects and activities that are supported (in whole or in part) with funds, materials, or other resources provided by sources outside the System. Sponsored agreements are included in the major functions of an institution as defined below:

- (1) <u>Instruction</u> means the teaching and training activities of an institution whether offered on a credit or noncredit basis, and whether offered through regular academic departments or separate divisions, such as a summer school division or an extension division. This term does not include the training of individuals in research techniques (commonly referred to as research training) as described in 2.1(2)(a) Sponsored research.
- (2) <u>Organized research</u> means all research and development activities of an institution that are separately budgeted and accounted for. It includes the following:
  - (a) Sponsored research means all research and development activities that are externally sponsored by federal and non-federal agencies and organizations. This term includes activities involving the training of individuals in research techniques (commonly called research training) where such activities utilize the same facilities as other research and development activities and where such activities are not included in the instruction function.
  - (b) <u>University research</u> means all research and development activities that are separately budgeted and accounted for by the institution under an internal application of institutional funds.
- (3) Other sponsored activities mean sponsored programs and projects which involve the performance of work other than instruction and organized research. Examples are health service projects and community service programs.

Definitions of major types of **sponsored agreements** include the following:

- (1) <u>Contracts</u> an award by a sponsor to procure goods or services (including research) needed by the sponsor. Contracts awarded by federal agencies are usually subject to the *Federal Acquisition Regulation*.
  - (a) Cost Reimbursement Contract a contract issued on the basis of an estimate of the cost of performing the work arrived at by negotiation between the sponsor and the contractor. The contract provides for payment to the contractor for costs actually incurred up to a ceiling amount equal to the total estimated cost stated in the contract. The contractor is normally excused from further performance after the contractor's costs reach the ceiling, unless the sponsor increases the ceiling.

- (b) <u>Cost-Plus-A-Fee Contract</u> a cost-reimbursement contract under which the contractor is paid a fee in addition to costs incurred. The fee may be set as a fixed percentage of the total estimated cost (a cost-plus-fixed-fee contract), or it may vary depending upon specified parameters such as cost, performance or schedule incentives set at the time the contract is negotiated (a cost-plusincentive-fee contract). Cost-plus-a-fee contracts are not normally used for sponsored agreements of the System.
- (c) <u>Fixed Price Contract</u> a contract in which the contractor agrees to deliver or to perform the contract work within the period specified at a fixed price agreed upon in advance and payable regardless of the actual costs.
- (d) <u>Fixed Price Contract With Price Revision</u> a fixed price contract that contains a provision for negotiating the price, sometimes either downward or upward within preset limits, after the work has been completed.
- (2) <u>Grants</u> an award of financial assistance to accomplish a public purpose. Grants may be in the form of cash or property. The cash or property is designated by the grantor to be used for a specific educational, research, or extension project or activity, thus serving a specific interest or objective of the grantor. Grants awarded by federal agencies are subject to Office of Management and Budget (OMB) Circular A-110 and regulations established by the awarding agencies.
  - (a) <u>Project Grant</u> the most common form of grant. It provides funding for a specific project or program with a defined scope of work. Most project grants are for organized research.
  - (b) <u>Consortium Grant</u> a grant made to one institution in support of a project in which the program is carried out through a cooperative arrangement between or among the grantee institution and one or more participating institutions.
  - (c) <u>Demonstration Grant</u> a grant, generally of limited duration, made to establish or demonstrate the feasibility of a theory or approach.
  - (d) <u>Formula Grant</u> a type of grant awarded on the basis of some formula for distribution prescribed by legislation or executive directive. Examples are formula grants to agricultural experiment stations.
  - (e) Grant-In-Aid another name for a project grant or formula grant.
  - (f) <u>Step-Funded Grant</u> a project grant, usually for a period of three years, with the initial grant providing 100% of the funds for the first year, 2/3 of the funds for the second year and 1/3 for the third year. A year later, if the project is to be continued, the grant provides 1/3 of the funds for the second year, 1/3 for the third year and 1/3 for a fourth year.

(3) <u>Cooperative Agreement</u> - an award of financial assistance, similar to a grant, except that "substantial involvement" is anticipated between the awarding agency and the recipient during performance of the project or activity. "Substantial involvement" means that the recipient can expect programmatic collaboration or participation from the awarding party in the management of the award. Cooperative agreements awarded by federal agencies are usually subject to the same administrative requirements as grants.

## **Preparation and Submission of Proposals/Agreements**

**Sponsored agreements** will be conducted in accordance with the terms of a written agreement between the System component involved and the sponsor. The agreement will include, but is not limited to, the following:

- (1) statement of work, including specific responsibility of each party;
- (2) name or position of faculty or staff member directly responsible for the program;
- (3) the amount, terms of payment, and type of costs for which the funds may be expended;
- (4) F&A cost considerations;
- (5) provisions for progress and final reports; and
- (6) ownership of research results, patents, equipment, publications, and copyrights. (See System Regulation 17.02.01.)

## Sponsored Agreements Administered by the Texas A&M Research Foundation

The Texas A&M Research Foundation (Research Foundation) is an independent, nonprofit organization affiliated with and representing the System and its components in **sponsored arrangements** with research sponsors from industry, government, foundations, private business organizations, and other nonprofit organizations.

## Allowability and Documentation of Costs on Federally Sponsored Agreements

Regardless of whether they are treated as direct costs or F&A costs, the allowability of costs on **sponsored agreements** with federal agencies is governed by the cost accounting principles prescribed by OMB Circular A-21, *Cost Principles for Educational Institutions*. These cost principles are also used in determining the cost of work performed by educational institutions under subgrants, cost-reimbursement subcontracts, and other awards under federally sponsored agreements. Further, OMB Circular A-21 cost principles are used as a guide in the pricing of fixed-price or lump sum contracts and sub-contracts performed by educational institutions where estimated costs are used in determining the appropriate price.

All costs charged to **sponsored agreements** must be adequately documented. Charges for salaries and wages must be documented by after-the-fact certifications (or individual time sheets for hourly staff and some student employees) of time or effort devoted to each sponsored agreement by each employee. The documentation of other costs, such as supplies and travel should be appropriate to the specific type of expense involved (e.g., invoices, airline and hotel receipts, etc.).

## Consistent Treatment of Direct Costs and Facilities and Administrative Costs of Sponsored Agreements

#### **Direct Costs**

Those costs that can be identified specifically with a particular **sponsored project**, an instructional activity, or any other institutional activity or that can be directly assigned to such activity relatively easily with a high degree of accuracy. Examples of costs charged directly to a sponsored agreement are the compensation of employees for performance of work on the project, the costs of materials expended on the project, and other items of expense incurred for the project.

#### **F&A Costs**

Those costs that are incurred for common or joint objectives and therefore cannot be identified readily and specifically with a particular sponsored project, an instructional activity or any other institutional activity. Examples of F&A costs, which were formerly referred to as indirect costs, are general administrative expenses, departmental administration, sponsored projects administration, equipment and building use allowances, and physical plant operation and maintenance. These costs represent a real expense to the institution in the performance of sponsored agreements.

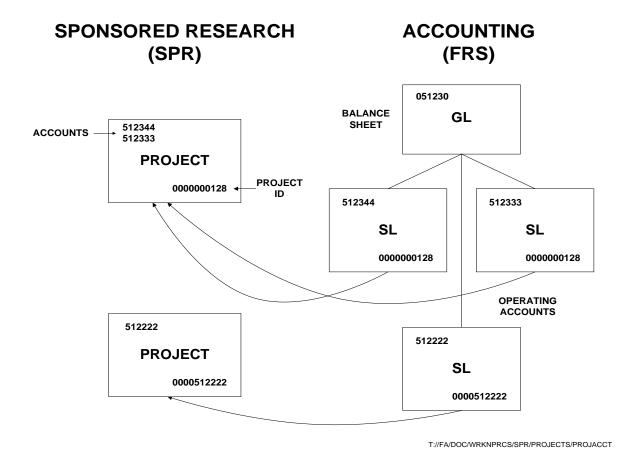

## RELATIONSHIP OF SPR & FRS

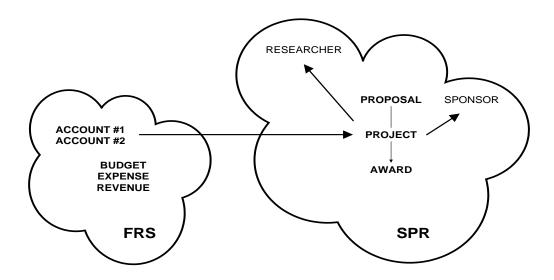

T:/FA/DOC/WRKNPRCS/SPR/PROJECTS/SPRCONCEPT

## SPONSORED RESEARCH PROJECT VIEW

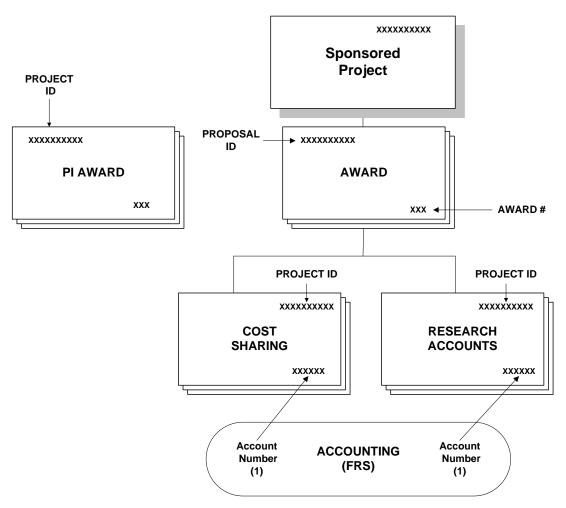

| SPR Basic Concepts (cont'd) |  |  |  |
|-----------------------------|--|--|--|
|                             |  |  |  |
|                             |  |  |  |
|                             |  |  |  |
|                             |  |  |  |
|                             |  |  |  |
|                             |  |  |  |
|                             |  |  |  |
|                             |  |  |  |
|                             |  |  |  |
|                             |  |  |  |
|                             |  |  |  |
|                             |  |  |  |
|                             |  |  |  |
|                             |  |  |  |
|                             |  |  |  |
|                             |  |  |  |
|                             |  |  |  |
|                             |  |  |  |
|                             |  |  |  |
|                             |  |  |  |
|                             |  |  |  |
|                             |  |  |  |
|                             |  |  |  |
|                             |  |  |  |

# Section II Sponsor and Researcher Information

## Add/Modify Sponsor Information

Inquiry and updates to FAMIS sponsor information are handled on <u>Screen 4</u>. Sponsor numbers are created to identify those agencies and institutions that support research within the TAMU System. The 7-digit number, associated with each sponsor, is assigned by the user according to guidelines set by his/her System part.

A three-digit field for entering the Texas State Agency Code (*Tx State Agency Cd*) has been added to indicate that a sponsor is a Texas State Agency. (Examples: use 711 for TAMU and 710 for TAMUS.) FAMIS will not allow you to enter the Sponsor Code without an Agency Code. If there is no State Agency Code, you may use "999."

A Maestro identification number is required in the *Maestro* field. Use *PF2* to select the sponsor's ID from the search screen; if none is available you will need to request a new Maestro sponsor number from someone authorized at your entity.

### Request a new Maestro Sponsor Number

- Download and complete the form: http://maestro.tamus.edu/tiki-download\_wiki\_attachment.php?attId=26&page=HomePage
- Email the completed form to <a href="mailto:maestrosponsor@tamus.edu">maestrosponsor@tamus.edu</a> or FAX it to (979) 458-7619. TEES
  Research Services (TRS) will provide the Maestro Sponsor ID. This central maintenance is
  required to avoid duplicates and maintain standard names in Maestro.
- 3. Create the sponsor in FAMIS, entering the Maestro Sponsor ID received from TRS in the *Maestro* field on <u>Screen 4</u>.

The Sponsor Table (file) is a <u>shared file</u> among FAMIS users. The changes you make for a sponsor affect all TAMUS Parts using the SPR module.

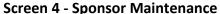

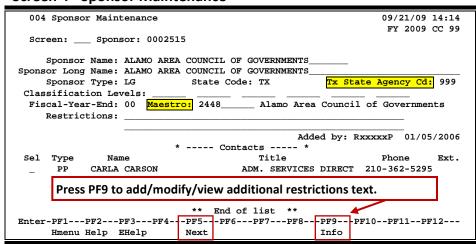

#### PF9 Info (Displays any additional lines of Restrictions text)

| 004 Sponsor Maintenance                                              |                | 07/09/09 09:25<br>FY 2009 CC 02 |  |  |  |
|----------------------------------------------------------------------|----------------|---------------------------------|--|--|--|
| Screen: Sponsor: 000404                                              | 9              |                                 |  |  |  |
| Sponsor Name: TEXAS A&M                                              |                |                                 |  |  |  |
| Sponsor Long Name: TEXAS A&M Sponsor Type: IN Classification Levels: | State Code: TX | Tx State Agency Cd: 711         |  |  |  |
| Restrictions:                                                        |                |                                 |  |  |  |
|                                                                      |                |                                 |  |  |  |
|                                                                      |                |                                 |  |  |  |
|                                                                      |                |                                 |  |  |  |
|                                                                      |                |                                 |  |  |  |
|                                                                      |                |                                 |  |  |  |
| Enter-PF1PF2PF3PF4PF5PF6PF7PF8PF9PF10PF11PF12                        |                |                                 |  |  |  |
| Hmenu Help EHelp                                                     | Next           | Info                            |  |  |  |

## **Basic Steps**

#### Add Sponsors

- Type a zero (0) in the **Sponsor** field and press <ENTER>.
- Type a **Sponsor Name** and **Sponsor Type** in the available fields.
- Enter additional data in the fields provided, as desired.
- Press <ENTER> to record the sponsor information.

#### **Modify Sponsors**

- Type the sponsor's number in the Sponsor field or type an asterisk (\*) to select the
  desired sponsor from the displayed list in the pop-up window and press <ENTER>.
- Make modifications as needed and press <ENTER> to record the information.

Field Descriptions (◆ = Required; Help = Field Help Available Using PF2, ? or \*)

#### **Action Line**

◆ Sponsor: ? Help 7 digits

Enter a FAMIS sponsor identification number.

#### Screen Information

◆ Sponsor Name: PF2 Help 40 characters

Identify the short name or abbreviation of the sponsor.

**Sponsor PF2 Help** 60 characters

Long Name: Type the full name of the sponsor giving awards for research. This should be

the same as the previous field unless the sponsor name is too lengthy for the

Sponsor Name field.

#### Screen 4 - Sponsor Maintenance (cont'd)

**Sponsor Type:** ? Help 2 characters

Identify the type of sponsor funding the project.

State Code: ? Help 2 characters

Include the State mail code. Example: Texas = TX.

◆ Tx State Agency Cd: 3 digits

Enter the Texas State Agency code for a sponsor that is a Texas State Agency. (Examples: 711 for TAMU and 710 for TAMUS.) If there is none, you may use

"999."

**Classification** 6 characters each, 6 levels

**Levels:** Indicate hierarchical classification levels available to classify sponsors.

Fiscal-Year-End: PF2 Help 2 digits

Signify the last month of the fiscal year for the selected sponsor.

Maestro: 10 digits

Enter the identification code for the Maestro sponsor. If none is available, you

will need to follow the steps for creating a new Maestro sponsor.

**Restrictions:** 100 characters

Identify any restrictions placed by the specified sponsor.

**Added by:** 15 characters/digits

Displays the FAMIS User ID of the person who added the sponsor, and the date

the sponsor was added.

Sel: 1 character

Type an "X" and press <ENTER> to select and view additional contact

information.

Type: 1 character

Identifies the function of the contact.

Name: 25 characters

Displays the full name of the contact.

Title: 20 character

Indicates the title/function of the proposal contact.

Phone: 10 digits

Displays the area code and phone number of the proposal contact.

Ext: 4 digits

Identifies the phone extension number of the specified contact.

### Screen 4 – Sponsor Maintenance (cont'd)

#### **Additional Functions**

**PF KEYS** See the Appendix for an explanation of the standard PF keys.

PF5 Next

**Next** Goes to the next screen according to information shown on <u>Screen 821</u>.

PF9 Additional Restriction Information

Info Used to add/modify additional sponsor restriction information. This PF key can

be used to toggle additional Restrictions information display on and off, if

available.

## **Enter Sponsor Contact Information**

Sponsor contact information may be accessed and updated on <u>Screen 5</u>. The fields shown represent attribute information about the sponsor's contact person.

Since the original sponsor is not contacted at this level, this screen isn't often used.

#### **Screen 5 - Sponsor Contact Maintenance**

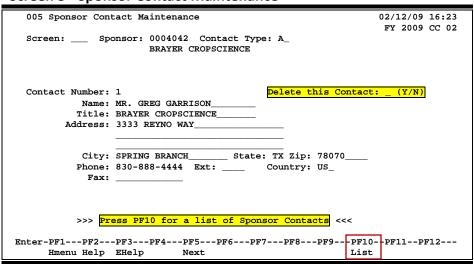

## **Basic Steps**

#### **Add or Modify Sponsor Contacts**

- Type a sponsor identification number in the Sponsor field and Contact Type field and press <ENTER>.
- Enter the name of the contact in the *Name* field.
- Enter additional data in the available fields, as desired.
- Press <ENTER> to record the sponsor contact information.

#### **Contact Maintenance Process**

#### **Contact Search**

Press **PF10** to display a complete list of contacts for a specified sponsor. Typing an "X" next to the appropriate contact and pressing <ENTER> will take you back to <u>Screen 5</u> where the selected contact information will be displayed. Press <ENTER> to return to <u>Screen 5</u> without selecting a contact.

#### **Contact Type**

The contact type is used to group sponsor contacts by function. Only one contact is allowed per contact type. For example, if there are two administrative position contacts, only one would be listed under contact type "A." The second contact should be "A2"; the next should be "A3," etc. The same process applies to all contact types.

Typing a question mark (?) in the *Contact Type* field and pressing <ENTER> will access a pop-up window with a list of valid contact types. Enter an "X" next to the desired contact type and press <ENTER> to select it and return to <u>Screen 5</u>. Press *PF4* if you wish to return to <u>Screen 5</u> without selecting a contact type.

Sample contact types include the following values:

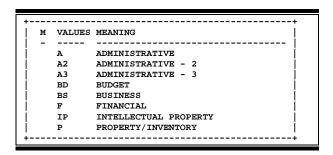

Field Descriptions (◆ = Required; Help = Field Help Available Using PF2, ? or \*)

#### **Action Line**

♦ Sponsor:

? Help 7 digits

Enter a FAMIS sponsor identification number.

#### Screen 5 – Sponsor Contact Maintenance (cont'd)

◆ Contact Type: ? Help 2 characters

Identify the function of the contact. Examples:

A = Administrative A2 = Administrative - 2 A3 = Administrative - 3

BD = Budget BS = Business F = Financial

**Screen Information** 

Contact Number: 3 digits

Displays the system assigned number given to each contact.

**Delete this** 1 character

**Contact:** Type "Y" to delete the contact from the sponsor information.

Name: 25 characters

Identify the name of the contact person.

Title: 25 characters.

Indicate the title/function of the sponsor contact.

Address: 30 characters (3 lines)

Include the street address of the contact where correspondence should be

mailed.

City: 20 characters

Type the name of city for the address.

State: ? Help 2 characters

Identify the state code for the address.

**Zip:** 9 digits

Enter the ZIP code for the address.

Phone: 12 digits

Include the contact's phone number, including area code.

Ext: 4 digits

If needed, enter the phone extension number.

**Country:** ? Help 3 characters

Type the country code.

**FAX:** 12 digits

Provide the contact's FAX number, if available.

### Screen 5 – Sponsor Contact Maintenance (cont'd)

#### **Additional Functions**

**PF KEYS** See the Appendix for an explanation of the standard PF keys.

PF5 Next

**Next** Goes to the next screen that follows according to information shown on <u>Screen</u>

<u>821</u>.

PF10 Contact List

**List** Displays a complete list of contacts for a specified sponsor. Type an "X" next to

the desired contact and press <ENTER> to view/modify information on <a href="Screen">Screen</a>

<u>5</u>. Press <ENTER> to return to <u>Screen 5</u> without selecting a contact.

## **Enter Sponsor Aliases**

An alias is a name for a specified sponsor, other than the current record name. Aliases can help locate the sponsor through a name search. Each sponsor may have several aliases. <u>Screen 7</u> is used to maintain aliases for a sponsor.

Each TAMUS Member has designated users who have the authority to update the *Alias* field for a sponsor.

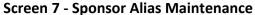

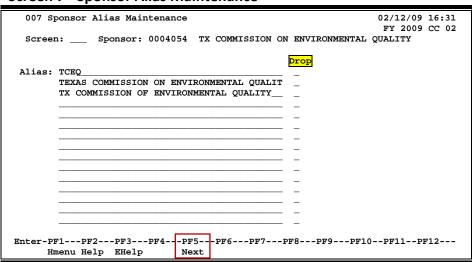

## **Basic Steps**

#### **Add a Sponsor Alias**

- Type a sponsor identification number in the **Sponsor** field.
- Press <ENTER> to display any existing alias information.
- Type the name of the sponsor alias and press <ENTER> to record.

#### **Drop a Sponsor Alias**

- Type "Y" in the **Drop** field next to the desired alias. No sponsor data is lost when an alias is dropped.
- Press <ENTER> to confirm the drop.

When a sponsor is deleted (using <u>Screen 192</u>), FAMIS will automatically **remove** <u>all</u> aliases that have been created for the sponsor.

## Field Descriptions (◆ = Required; Help = Field Help Available Using PF2, ? or \*)

**Action Line** 

◆ Sponsor: ? Help 7 digits

Enter a FAMIS sponsor identification number.

**Screen Information** 

♦ Alias: 40 characters

Enter the alias name for the sponsor, other than the current record name.

**Drop:** 1 character

Type "Y" to drop the sponsor alias from the system.

**Additional Functions** 

**PF KEYS** See the Appendix for an explanation of the standard PF keys.

PF5 Next

**Next** Goes to the next screen that follows according to information shown on <u>Screen</u>

<u>821</u>.

## **Enter Sponsor Classification Levels**

Entry and update of sponsor classification levels is accomplished by using <u>Screen 8</u>. This is used primarily for Federal sponsors to provide a hierarchical classification.

For example in the screen displayed below, the "Forth Worth division of the Army Corps of Engineers" could be identified by the following hierarchy:

Level 1 - DOD Level 2 - Army Level 3 - Corps Level 4 - FW

Information entered on this screen may be viewed using Screen 4 or Screen 9.

#### **Screen 8 - Sponsor Levels Maintenance**

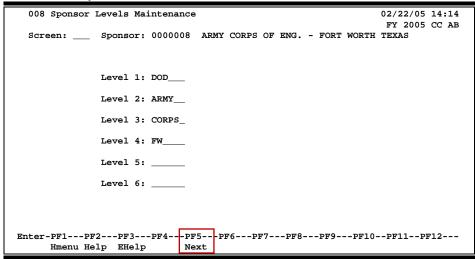

### **Basic Steps**

- Type a sponsor identification number in the **Sponsor** field and press <ENTER> to display the existing sponsor information.
- Type up to 6 levels of organization for the sponsor and press <ENTER> to record the information.

Field Descriptions (◆ = Required; Help = Field Help Available Using PF2, ? or \*)

#### **Action Line**

Sponsor:

? Help 7 digits

Enter a FAMIS sponsor identification number.

### Screen 8 – Sponsor Levels Maintenance (cont'd)

#### **Screen Information**

**Level 1, 2, 3, 4,** 6 characters each, 6 levels

**5,6:** Identify the user-defined hierarchical classification of a selected sponsor.

#### **Additional Functions**

**PF KEYS** See the Appendix for an explanation of the standard PF keys.

PF5 Next

**Next** Goes to the next screen that follows according to information shown on <u>Screen</u>

<u>821</u>.

## Sponsors by Classification Level

You may display all sponsors for a level or combination of levels and sponsor type using <u>Screen 9</u>. If you enter only data in the **Sponsor Type** field, all levels for that type will be displayed.

#### Screen 9 - Sponsor Levels Inquiry

```
009 Sponsor Levels Inquiry
                                                               02/12/09 16:43
                                                                FY 2009 CC 99
 Screen: ___ Sponsor Type: F_
                   Levels: AID___
            Sponsor Name
 0xxxxx5 USAID
                                   AID
 0xxxxx2 AID-BOLIVA
                                          BOLIVI
                                  AID
 0xxxxx2 AID-IDCA
                                   AID
                                          IDCA
 0xxxxx3 AID-IDCA-REDSO-WCA-OP
                                          IDCA REDSO
                     **** End of Sponsor List ****
Enter-PF1---PF2---PF3---PF4---PF5---PF6---PF7---PF8---PF9---PF10--PF11--PF12---
     Hmenu Help EHelp
```

## **Basic Steps**

- Type a **Sponsor Type**, and **Levels** if desired, and press <ENTER> to display a list of sponsors and their assigned levels.
- Press <ENTER> to page through the listing.

## **Sponsor Levels Inquiry Process**

#### Positioning the Display

The sponsor levels listing may be positioned by entering one or more valid levels in the fields provided. Type in the desired levels in the *Levels* fields to view a list of sponsors that have been assigned to the specified levels, or leave blank to view all sponsors for the sponsor type entered in the *Sponsor Type* field.

#### **Sponsor Types**

F = FEDERAL

IN = INSTITUTIONAL (TAMUS SPONSORED)

LA = COUNTY AGENCIES

LD = DISTRICTS, AUTHORITIES, COMMISSION

LG = CITY GOVERNMENTS

NC = PRIVATE NON-PROF FED FUND RES ORG NF = PRIVATE NON-PROF FOUNDATION

NR = PRIVATE NON-PROF RESEARCH ORG.

## Field Descriptions (◆ = Required; Help = Field Help Available Using PF2, ? or \*)

**Action Line** 

♦ Sponsor Type: ? Help 2 characters

Identify the type of sponsor funding the project.

**Levels:** 6 characters each, 6 levels

Indicate the hierarchical classification levels to narrow the display of sponsors.

**Screen Information** 

**ID:** 7 digits

Shows the FAMIS sponsor identification number.

**Sponsor Name:** 25 characters

Indicates the name of the sponsor.

**Levels:** 6 characters

Identifies the user-defined hierarchical classification level of a selected sponsor.

**Additional Functions** 

**PF KEYS** See the Appendix for an explanation of the standard PF keys.

PF5 Next

**Next** Goes to the next screen that follows according to information shown on <u>Screen</u>

<u>821</u>.

# Delete a Sponsor

Sponsors may be deleted from the system using <u>Screen 192</u>. However, **sponsors may only be** deleted if they do not have any existing projects associated with them.

If there are existing projects associated with the sponsor, the message shown on the screen below will appear at the top of the window.

#### Screen 192 - Sponsor Delete

```
S6304 12 Project(s) exist on Campus 17 - Cannot Delete Sponsor

192 Sponsor Delete 02/13/09 08:38
FY 2009 CC 02

Screen: ___ Sponsor: 0001682

Enter 'Y' to Delete: _

Sponsor: RURAL COASTAL BEND PRIVATE INDUSTRY COUNCIL
Short Name: RURAL COASTAL BEND PRIVATE INDUSTRY CNCL
Sponsor Type: PP State Code: TX
```

# **Basic Steps**

- Type a sponsor identification number in the **Sponsor** field and press <ENTER> to display existing sponsor information.
- If there are no existing projects associated with the sponsor, you may type "Y" in the **Delete** field and press <ENTER> to remove the sponsor from the system.
- Type "Y" in the pop-up window to confirm deletion of the specified sponsor.

# **Sponsor Deletion Process**

#### **Delete a Sponsor**

If there are no existing projects associated with the specified sponsor, you may type "Y" in the **Delete** field on <u>Screen 192</u> to initiate removal of the sponsor from the system. Type a "Y" in the confirmation window to delete the specified sponsor.

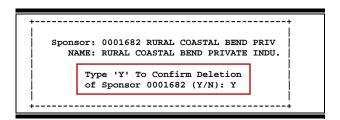

# Field Descriptions (◆ = Required; Help = Field Help Available Using PF2, ? or \*)

**Action Line** 

◆ Sponsor: ? Help 7 digits

Enter a sponsor identification number.

♦ Enter 'Y' to Delete: 1 character

Type "Y" to delete the sponsor.

**Screen Information** 

**Sponsor:** PF2 Help 60 characters

Displays the full name of the sponsor to be deleted.

**Short Name:** PF2 Help 40 characters

Identifies a short name or abbreviation of the sponsor to be deleted.

**Sponsor Type:** 2 characters

Indicates the type of sponsor.

**State Code:** 2 characters

Shows the state mail code.

**Additional Functions** 

**PF KEYS** See the Appendix for an explanation of the standard PF keys.

# Add/Modify Researcher Information

<u>Screen 6</u> allows update and informational inquiry about a researcher. The researcher's UIN (Universal Identification Number) is currently used as the researcher identification number.

The person file for research must be set up on FRS <u>Screen 850</u> before data will be displayed on this screen.

#### Screen 6 - Researcher Maintenance

| 006 Researcher Maintenance                    | 02/13/09 08:44 |
|-----------------------------------------------|----------------|
|                                               | FY 2009 CC 99  |
| Screen: Researcher: 6uuuuuuu3 ABARR, ANTONE A |                |
|                                               |                |
| PI/Researcher:                                |                |
|                                               |                |
| Date Doctoral Received: Member Graduate Cou   | _              |
| Assistant Name: Assistant F                   | Phone:         |
| Areas of Interest:                            | _              |
|                                               | _              |
| Special Instructions:                         |                |
|                                               |                |
|                                               |                |
|                                               |                |
| UIN: 6uu-uu-uuuu Address:                     |                |
|                                               |                |
| Gender: M                                     |                |
| Dept/SDept: PHYS                              |                |
| Date Hired: 01/17/06 City: St:                | Zip:           |
| Title Code: 7300 Phone: 979-444-7777          | FAX:           |
| Adloc Part: 02 Mail Code: C4242               |                |
| Acct: 133506                                  |                |
| Suffix: E-Mail: abarraa@phys.tamu.edu         |                |
|                                               |                |
| Enter-PF1PF3PF4PF5PF6PF7PF8PF9F               | FLT0PETTPETZ   |
| Hmenu Help EHelp Next                         |                |

# **Basic Steps**

- Type a researcher identification number in the **Researcher** field. If the number is not known, you may type an asterisk (\*) in this field to view a list of researchers, or type part or all of the researcher's last name to view matching researchers.
- Press <ENTER> to display existing researcher information.
- Type additional information or make modifications, as desired, and press <ENTER> to record the researcher information.

Field Descriptions (◆ = Required; Help = Field Help Available Using PF2, ? or \*)

#### **Action Line**

♦ Researcher: \* Help 9 digits

Enter a researcher's UIN number.

Screen Information

**PI/Researcher:** 1 character

Type "Y" in this field if the person is a PI/Researcher.

**Date Doctoral** 10 digits

**Received:** Enter the date the researcher received his/her doctoral degree.

# Screen 6 - Researcher Maintenance (cont'd)

Member Graduate PF2 Help 1 character

**Council:** Type "Y" if the researcher is a member of the graduate council.

Assistant Name: PF2 Help 20 characters

Identify the name of the researcher's assistant, if any.

Assistant Phone: 10 digits

Provide the phone number of the researcher's assistant, if applicable.

**Areas of Interest:** 5 characters each

Include any or the researcher's interests/specialties. Note: this is not currently

defined for system.

**Special** PF2 Help 40 characters, 3 lines

**Instructions:** Indicate any special instructions/items of interest for the selected researcher.

**UIN:** 9 digits

Displays the researcher's Universal Identification Number.

**Address:** 90 characters

Provides the street address of the selected researcher, as entered on <u>Screen</u>

850.

**Gender:** 1 character

Indicates whether the specified researcher is a male (M) or female (F).

**Dept/SDept:** 5 characters

Identifies the department or subdepartment where the researcher is

employed.

**Date Hired:** 6 digits

Shows the researcher's hire date.

City: 15 characters

Displays the city where the researcher resides.

St: PF2 Help 2 characters

Indicates the mail code of the state where the researcher resides.

**Zip:** 9 digits

Identifies the ZIP code for the researcher's mailing address.

Title Code: PF2 Help 4 digits

Identifies the position held by the researcher within the TAMU system.

Phone: 10 digits

Provides the researcher's phone number.

FAX: 10 digits

Shows the researcher's FAX number.

# Screen 6 – Researcher Maintenance (cont'd)

Adloc Part: PF2 Help 2 digits

As defined by BPP.

Mail Code: PF2 Help 5 digits

Identifies the researcher's campus mail stop code.

Adloc Acct: 6 digits

Shows the adloc account, as defined by BPP.

Suffix: 1 character

Displays the suffix assigned to the adloc account, as defined by BPP.

**E-Mail:** 30 characters

Identifies the researcher's email address, if available.

**Additional Functions** 

**PF KEYS** See Appendix for explanation of standard PF keys.

PF5 Next

**Next** Goes to the next screen that follows according to information on <u>Screen 821</u>.

| Screen 6 – Researcher Maintenance (cont'd) |
|--------------------------------------------|
|                                            |
|                                            |
|                                            |
|                                            |
|                                            |
|                                            |
|                                            |
|                                            |
|                                            |
|                                            |
|                                            |
|                                            |
|                                            |
|                                            |
|                                            |
|                                            |
|                                            |
|                                            |
|                                            |
|                                            |
|                                            |
|                                            |
|                                            |
|                                            |
|                                            |
|                                            |

# Section III **Project Proposal Transfers**

# SPR Project Proposal Transfer Menu

You can find the screens that are needed to transfer project and award information to and from on-line proposals by viewing Menu M10. This menu lists the available project/proposal transfer screens for the SPR application functions.

These transfer screens eliminate the extra work that would otherwise be required when an award is made from a proposal established in FAMIS.

There are two transfers from a proposal to an award:

- 1. creates both the project and the first award
- 2. creates an award to an existing project

In addition, you have the ability to create a proposal from an existing project or award. Again, this can eliminate a lot of entry work when you put out a proposal for a second award.

#### Menu M10 - SPR Project Proposal Transfer Menu

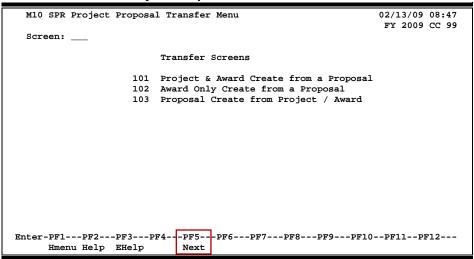

# Create Project/Award from a Proposal

FAMIS makes it possible for you to create a new project and its first award from an existing online proposal. You may use <u>Screen 101</u> to give a system assigned project number or you may assign your own number to the project. This screen will also provide information on the type of project you are creating.

Before you can create a project or an award from a proposal, the proposal status must be set to "A" or "F" on Screen 11.

This screen is only used to **create new projects and their first award**. If a project already exists for a proposal, or an award has already been entered on the system, you should use **Screen 111** to work with the existing project.

## Screen 101 - Project/Award Create from Proposal

| 101 Project/Award Create from Proposal 02/13/09 09:00                        |
|------------------------------------------------------------------------------|
| FY 2009 CC 99                                                                |
| Screen: Proposal: 0900084 Version: WESTLAND CARDIOVASCULAR DEVELOPM          |
|                                                                              |
| Control on Anni and Albertan W. Warner Anni and Albertan                     |
| System Assigned Number: Y_ User Assigned Number:                             |
|                                                                              |
| Copy Proposal Researchers: Y_ Copy Proposal Contacts: Y_                     |
|                                                                              |
| Project Instrument Type: G Instrument Sub-type: CASH                         |
| Project Funding Type: F                                                      |
| Froject runding Type: F                                                      |
|                                                                              |
| Sponsor Awd Nbr: Competitive Seg: _                                          |
|                                                                              |
| Award Type: I Amount:                                                        |
| Begin Date: 12/01/2008 End Date: 11/30/2009                                  |
| Degin Pate. 12/01/2000 End Pate. 11/30/2009                                  |
|                                                                              |
|                                                                              |
| To start the add of new project, perform one of the following steps:         |
| 1) enter 'Y' at 'System Assigned Number' for system to assign project number |
| 2) enter ten-digit number at 'User Assigned Number' to assign project number |
| 2, enter ten digit number de ober nobigned number to abbign project number   |
|                                                                              |
| Enter-PF1PF2PF3PF4PF5PF6PF7PF8PF9PF10PF11PF12                                |
| Hmenu Help EHelp Next                                                        |
|                                                                              |

# **Basic Steps**

- Type a proposal number in the *Proposal* field.
- Type a version number in the **Version** field, if necessary, and press <ENTER> to display existing proposal information.
- In the fields available, indicate whether or not you would like FAMIS to assign the project number, if you would like to copy the researcher/contacts from the proposal, and enter the project instrument and funding types.
- Enter the type of award, amount of the award, as well as its beginning and ending dates in the fields provided, and press <ENTER> to record the detailed project information.

# **Project/Award Creation Process**

#### **Create New Projects**

To create new projects from an existing proposal, you must first:

• Enter "Y" in the **System Assigned Number** field. This will prompt the system to assign a project number.

OR

• Enter a 10-digit number in the *User Assigned Number* field to define your own project number.

# Field Descriptions (◆ = Required; Help = Field Help Available Using PF2, ? or \*)

**Action Line** 

◆ Proposal: \* Help 7 digits

Specify the proposal from which an award and project will be created.

**Version:** 3 characters/digits

Identify the specific version of the proposal from which the award and project

will be created.

Screen Information

System Assigned 1 character

**Number:** Type "Y" to have FAMIS automatically assign a project number.

**User Assigned** ? Help 10 digits

**Number:** Enter the project identification number to be created from the proposal.

Copy Proposal 1 character

**Researchers:** Type "Y" to copy researchers from the proposal to the project.

Copy Proposal 1 character

**Contacts:** Enter "Y" to copy contacts from the proposal to the project.

Project Instrument ? Help 1 character

**Type:** Indicate the type of legal instrument, which initiated the project.

♦ Instrument ? Help 4 characters

**Sub-type:** Indicate a sub category of the type of legal instrument, which initiated the

project.

Project ? Help 1 character

**Funding Type:** Signify the manner in which the project is funded.

**Sponsor PF2 Help** 40 digits

**Awd Number:** Identify the award number, as assigned by the sponsor.

# Screen 101 - Project/Award Create from Proposal (cont'd)

**Competitive Seg:** 1 character

Indicate whether or not ("Y" or "N") to separate years within a competitive

segment.

◆ Award Type: ? Help 1 character

Provide the action taken or the reason that the award is being added.

Amount: PF2 Help 14 digits

Include the total dollar amount of the award.

♦ Begin Date: 8 digits

Identify the date the award will begin for the project.

◆ End Date: PF2 Help 8 digits

Include the date the award will end for the project.

**Additional Functions** 

**PF KEYS** See the Appendix for an explanation of the standard PF keys.

PF5 Next

**Next** Goes to the next screen that follows according to information shown on <u>Screen</u>

<u>821</u>.

# Create Award from a Proposal

You may tie a new award to an existing project from an existing proposal using <u>Screen 102</u>. The project must have already been created in order to use this screen. If you do not already have a project number, use <u>Screen 101</u> instead.

You can only create one project from a proposal.

#### **Screen 102 - Award Create from Proposal**

| 102 Award Create from Proposal 02/13/09 09:08 FY 2009 CC 99          |
|----------------------------------------------------------------------|
| Screen: Proposal: 0100051 Version: ADVANCED FUEL INJECTOR OPTIMIZATI |
| Existing Project Number:                                             |
| Copy Proposal Contacts: Y (Note: writes over existing contacts)      |
| Copy Proposal Researchers: Y                                         |
| Award Type: I                                                        |
| Award Amount: 100000.00                                              |
| Award Begin Date: 10/01/2007 End Date: 09/30/2008                    |
| Award Begin Date: 10/01/2007 End Date: 09/30/2006                    |
|                                                                      |
|                                                                      |
|                                                                      |
|                                                                      |
|                                                                      |
|                                                                      |
|                                                                      |
|                                                                      |
|                                                                      |
| Enter-PF1PF2PF3PF4PF5PF6PF7PF8PF9PF10PF11PF12                        |
| Hmenu Help EHelp Next                                                |

# **Basic Steps**

- Enter an original proposal number in the *Proposal* field. Note that you can't use a proposal that has already been tied to an award.
- Type a version number in the **Version** field, if necessary, and press <ENTER> to display any existing information.
- Type the **Existing Project Number** of the project to which you would like to tie the award.
- Indicate whether or not you would like to copy the contacts/researchers from the proposal. This writes over existing contacts.
- Include the **Award Type**, **Award Amount**, as well as the **Award Begin Date** and **End Date** for the award and press <ENTER> to record the information.

# **Award Creation Process**

#### **Link Projects to the Proposal**

Type a question mark (?) in the *Existing Project Number* field and press <ENTER> to view a list of existing projects and project information, sorted in alphabetical order by Project Title. Type an "X" in the selection field next to the desired project and press <ENTER> to select the project and return to <u>Screen 102</u>. Press *PF4* to return to <u>Screen 102</u> without selecting a project.

# Field Descriptions (◆ = Required; Help = Field Help Available Using PF2, ? or \*)

**Action Line** 

◆ Proposal:
\* Help 7 digits

Enter the proposal number from which the award will be created.

**Version:** 3 characters

Identify the specific version of the proposal from which the award will be

created.

Screen Information

◆ Existing Project ? Help 10 digits

**Number:** Enter project number to be linked to the award.

◆ Copy Proposal 1 character

**Contacts:** Type "Y" to copy contacts from the proposal to the project.

Writes over existing contacts.

Copy Proposal 1 character

**Researchers:** Type "Y" to copy researchers from the proposal to the project.

Award Type: ? Help 1 character

Indicate the action taken to or the reason that the award is being added.

**Award Amount: PF2 Help** 14 digits

Include the total dollar amount of the award.

◆ Award Begin Date: 8 digits

Identify date the award will begin for the project.

◆ End Date: PF2 Help 8 digits

Enter the date the award will end for the project.

**Additional Functions** 

**PF KEYS** See the Appendix for an explanation of the standard PF keys.

PF5 Next

**Next** Goes to the next screen that follows according to information shown on <u>Screen</u>

<u>821</u>.

# Create Proposal from Project/Award

Use <u>Screen 103</u> when you want to create a new proposal from an existing project and award.

## Screen 103 - Proposal Create from Project/Award

| 103 Proposal Create from Project/Award           | 02/13/09 09:16 |
|--------------------------------------------------|----------------|
| Screen: Project: 4833410000 Award: 001           | FY 2009 CC 99  |
|                                                  |                |
| New Proposal Number: 0099909 New Version Number: |                |
| Copy Project Contacts: Y                         |                |
| Copy project Researchers: Y                      |                |
| Proposal Type: S RFP Nbr:                        |                |
| Proposal Dept/SDept:                             |                |
|                                                  |                |
|                                                  |                |
|                                                  |                |
|                                                  |                |
|                                                  |                |
|                                                  |                |
|                                                  |                |
| Enter-PF1PF2PF3PF4PF5PF6PF7PF8PF9PF1(            | )PF11PF12      |
| IMMENIA META BRIETA MEXT                         |                |

# **Basic Steps**

- Type an original project number in the *Project* field and award number in the *Award* field and press <ENTER> to display existing information.
- Type the **New Proposal Number**, and **New Version Number** in the fields available.
- Indicate whether or not the project contacts/researchers should be copied to the proposal, and include the **Proposal Type**.
- Enter additional data in the available fields, as desired, and press <ENTER> to create the new proposal.

# **Proposal Creation Process**

#### **Locate New Proposals**

Type a question mark (?) in the *New Proposal Number* field and press <ENTER> to display a list of current proposals and version information with proposal numbers listed in alphabetical order by Proposal Title. Type an "X" next to the desired proposal and press <ENTER> to select the proposal and return to <u>Screen 103</u>. Press *PF4* if you wish to return to <u>Screen 103</u> without selecting a proposal.

Field Descriptions (◆ = Required; Help = Field Help Available Using PF2, ? or \*)

#### **Action Line**

Project:

\* Help 10 digits

Indicate the project number from which the new proposal will be created.

# Screen 103 - Proposal Create from Project/Award (cont'd)

♦ Award: 3 digits

Enter the award number to be linked with the new proposal.

**Screen Information** 

New Proposal

? Help 7 digits

**Number:** Indicate the proposal number to be created from the specified project and

award.

New Version 3 digits

**Number:** Identify the proposal version to be associated with the project number.

Copy Project 1 character

**Contacts:** Enter "Y" to copy the contacts from the project to the new proposal.

◆ Copy Project 1 character

**Researchers:** Type "Y" to copy the researchers from the project to the new proposal.

Proposal Type: Plane 1 character

Indicate the type of proposal to be created from the selected project and

award.

RFP Nbr: 15 digits

Include the request for proposal number associated with the new proposal.

**Proposal** ? Help 5 characters

**Dept/SDept:** Identify the department/subdepartment associated with the proposal.

**Additional Functions** 

**PF KEYS** See the Appendix for an explanation of the standard PF keys.

PF5 Next

**Next** Goes to the next screen that follows according to information shown on <u>Screen</u>

<u>821</u>.

# Section IV Project Maintenance

# Subsidiary Ledger Grant/Contract Attributes

Subsidiary Ledger (SL) grant/contract records are created and modified using <u>Screen 9</u> in the **FRS module** and tie the account to a sponsored project in the **SPR module**.

The project gets expensed at the "9600" object codes and the revenue is distributed according to the distribution code also on this screen.

This screen and fields are the critical link between SPR and FRS.

#### FRS Screen 9 – SL Grant/Contract Attributes 009 SL Grant/Contract Attributes 05/17/12 15:21 FY 2011 CC 06 Account: 501430 0000 USDA ARS Sponsored Project: 0000009461 red Project: 0000009461 Billing Revenue Object: 90 Day Pre: \_\_\_\_\_\_ Indirect Expense Object: Start Date: 11/01/1997 Indirect Revenue Object: 0320 0320 End Date: 12/31/2001 TE Certify: Y System Member: TAMRF Acct/Proj Nbr: \_\_\_\_\_ E-Verify: Funding: CS Acct Link: \_\_ \_\_\_\_ ----- Responsible Persons --------- Indirect Cost ---- 1: 8uuuuuuu2 GARR, GARY G Base: 2: 9uuuuuu5 ANSON, ANTHONY A Rate: 3: \_\_\_\_\_ Distribution: \_\_ ------Project Information - Display Only ------Short Title: SITE-SPECIFIC FARM MANAGEMENT Sponsor: 0000976 USDA - AGRICULTURAL RESEARCH SERVICE Award Nbr: 58-6204-7-068 CFDA Nbr: 10.001 Total Awarded: 307600.00

Use PF8 key to add up to 26 additional responsible persons.

Enter-PF1---PF2---PF3---PF4---PF5---PF6---PF7---PF8---PF9---PF10--PF11--PF12---

CProj AResp

Next

# **Basic Steps**

Hmenu Help EHelp

- Type an account number in the *Account* field and press <ENTER>. If this is the number of
  an existing account, the SPR attribute information will display. If no attribute
  information displays, you can input this information in the necessary fields.
- The Billing Revenue Object, Indirect Expense Object and Indirect Revenue Object fields will not automatically be populated. This change is due to the new object codes being based on source of funds rather than sponsor type.

These are now required fields when adding an SPR project number to an account.

 The entry in the Billing Revenue Object field determines the Indirect Expense Object, Indirect Revenue Object and Distribution (2026 ACT). Press <ENTER> to record the information.

## FRS Screen 9 – Subsidiary Ledger Grant/Contract Attributes (cont'd)

• To create a new account from data existing on an SPR project, press PF7. This is intended to reduce the amount of input to fields that will be common to the project. To use this feature, you first enter the account number that you wish to add in the Account field, and press <ENTER>. Then press PF7. The pop-up window displayed asks that you enter the project number to be used to populate the SL. Include this in the field provided and press <ENTER>. Most attribute fields will be filled in with the values from the original account, but not all. The fields may be changed as necessary. Press PF8 to add up to 26 additional responsible persons.

# Field Descriptions (◆ = Required; Help = Field Help Available Using PF2, ? or \*)

#### **Action Line**

Account: 10 digits

Enter a Subsidiary Ledger account number.

SRS: PF2 Help 1 character

Identifies if this is an SRS account.

N = No Y = Yes

Blank = Not applicable/No/Unknown

**Screen Information** 

Sponsored Project: 10 digits

Include the number assigned in the SPR module.

**90 Day Pre:** 1 character

Type "Y" if this support account can be used for pre-awards.

Start Date: 8 digits

Enter date funds will be designated for project.

**End Date:** PF2 Help 8 digits

Identify date the sponsored project should end.

TAMRF 11 digits

Acct/Proj Nbr: Include the Texas A&M Research Foundation account and project number that

matches this FAMIS account.

CS Acct Link: ? Help 2 digits/8 digits

Enter the System Member part number and cost share account number linked

to the project.

Billing Revenue 4 digits

**Object:** Designate the object code used for billing project sponsor.

Only object codes 0250 through 0279, and 0286 are allowed.

# FRS Screen 9 - Subsidiary Ledger Grant/Contract Attributes (cont'd)

♦ Indirect Expense

4 digits

Object:

Include the object code used for billing sponsor for indirect costs associated with the project. This is filled in by FAMIS based on the code that is generated in the *Billing Revenue Object* field.

♦ Indirect Revenue

4 digits

Object:

Enter the object code used for specifying revenue received from indirect

expenses for the project.

TE Certify:

PF2 Help 1 character

Signify ("Y" or "N") if the account must be Time and Effort certified. The default is blank. If account meets the criteria for T&E certification (e.g. Federal Grant),

this field will default to "Y."

**System Member:** 

PF2 Help 2 digits

Include the System Member campus code.

E-Verify:

PF2 Help 1 character

Federal contractors are required to agree to E-Verify employees paid on contracts. This flag ("Y", "N" or blank) is used to help identify the accounts and

affected employees paid on these accounts.

Funding:

12 characters

Displays "ARRA Stimulus" if either the *AFR Fund Group* field on <u>Screen 6</u> contains "41" (Restricted-ARRA), or if the *Sub-Sub* field on <u>Screen 6</u> contains "AR." Helps to track any type of special funding such as the American

Recovery and Reinvestment Act (ARRA).

System Member:

? Help 2 digits

Identify the TAMUS member where project is initiated.

E-Verify:

Help 1 character

Federal contractors are required to agree to E-Verify employees paid on contracts. This flag ("Y", "N" or blank) is used to help identify the accounts and

affected employees paid on these accounts.

**Indirect Cost:** 

**Base:** Pleip 8 characters

Include base or rules for indirect cost charges.

Rate:

5 digits

Indicate rate indirect costs will be charged.

Distribution:

? Help 10 digits

Identify the code to be used for percentage distribution of indirect cost.

# FRS Screen 9 – Subsidiary Ledger Grant/Contract Attributes (cont'd)

#### Responsible Persons:

**1, 2, 3, 4**: **? Help** 2 characters/9 digits

Indicate the responsible person type and identification number (UIN) of the person(s) responsible for the account. Use **PF8** to add additional responsible

persons.

The following fields are displayed from data input in the SPR module.

Project Information – Display Only

**Short Title:** 50 characters

Shows the title of project in SPR tied to account.

**Sponsor:** 50 characters

Identifies sponsor name for the SPR project tied to this account.

Award Nbr: 11 digits

Indicates award number associated with project.

CFDA Nbr: 8 digits

Identifies the Catalog of Federal Domestic Assistance number assigned to the

SPR project.

**Total Awarded:** 15 digits

Gives the total dollar amount awarded to project.

**Additional Functions** 

**PF KEYS** See the Appendix for explanation of the standard PF keys.

PF5 Next

**Next** Advances to the next screen.

PF7 Create Project

**CProj** Create a new account from data existing on an SPR project.

PF8 Additional Responsible Persons

**AResp** Used to add up to 26 additional responsible persons.

# Add New Projects

The first step in adding your project on-line is to obtain a project identification number. There are two ways to assign a project number to a new project:

1) allow FAMIS to automatically assign a sequential number

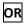

2) manually assign the project number using Screen 110

Many users assign the account number as the project number to facilitate reporting. TAMU made this change in 1999.

## Screen 110 - Project Add Begin

| 110 Project Add Begin 02/13/09 09:30                                                                                                    |
|----------------------------------------------------------------------------------------------------|
| FY 2009 CC AM                                                                                                    |
| Screen:                                                                                                    |
|                                                                                                    |
| Grand Agricular Victoria Victoria Victo |
| System Assigned Number: Y User Assigned Number:                                                                                                    |
|                                                                                                    |
|                                                                                                    |
|                                                                                                    |
|                                                                                                    |
| To start the add of new project, perform one of the following steps:                                                                                                    |
|                                                                                                    |
|                                                                                                    |
| 1) To have the system assign a project number enter a 'Y' in the                                                                                                    |
| 'System Assigned Number' field.                                                                                                    |
| 2) To assign your own project number enter a ten-digit project                                                                                                    |
| number in the 'User Assigned Number' field.                                                                                                    |
| industrial city of the city of the city of |
|                                                                                                    |
| Enter-PF1PF2PF3PF4PF5PF6PF7PF8PF9PF10PF11PF12                                                                                                    |
| Hmenu Help EHelp Next                                                                                                    |

# **Basic Steps**

• Type "Y" in the **System Assigned Number** field to have the system assign a project number.

# OR

- Enter a 10-digit number in the *User Assigned Number* field.
- Press <ENTER> to advance to <u>Screen 111</u> (Project General Information).

# Field Descriptions (◆ = Required; Help = Field Help Available Using PF2, ? or \*)

#### Screen Information

System Assigned 1 character

**Number:** Type "Y" to automatically assign the project number.

# Screen 110 – Project Add Begin (cont'd)

User Assigned

? Help 10 digits

**Number:** Enter a user assigned number in this field to manually assign the project

number.

Since 1999, TAMU uses the *User Assigned Number* field.

They assign the account number as the project number. This facilitates

reporting on projects.

# **Additional Functions**

**PF KEYS** See the Appendix for explanation of the standard PF keys.

PF5 Next

**Next** Goes to the next screen that follows according to information shown on <u>Screen</u>

<u>821</u>.

# Add/Modify Project Information

To begin adding information about your project, use <u>Screen 111</u>. Information includes the title of the project, the sponsor, and award information.

Once the project is established, this screen is also used to update existing information.

The code entered in the *Status* field must be set to "A" to generate billing. Use status codes "N" or "T" when you are ready to stop the billing process. All other status codes will continue to produce bills.

#### Screen 111 - Project General Information - Page 1

```
111 Project General Information - Page 1
                                                                 06/28/11 15:10
                                                                  FY 2011 CC 02
 Screen:
           ___ Project: 0000415086
                                                                       srs: _
     Title: ED-ON-LINE ALTERNATIVE CERTIFICATION
Long Title: ED-ON-LINE ALTERNATIVE CERTIFICATION
        Sponsor: 0000203 U.S. DEPARTMENT OF EDUCATION
Sponsor Awd Nbr: S350A020027_
                                                            Competitive Seg: _
Number of Awards: 006
                                                Begin Date: 11/01/2002
Total Awards Amt: 1649849.00
                                                   End Date: 09/30/2007
   Project Type: S
                                            Parent Project:
 Instrument Type: G
                                       Instrument Sub-Type: OTHR
   Funding Type: R
      CFDA Code: 84.350_
                                              NSF Category: OTHER_
Fed Flow Sponsor:
                                                       Entered Date: 11/08/2002
Enter-PF1---PF2---PF3---PF4---PF5---PF6---PF7---PF8-
                                                     -PF9---PF10--PF11--PF12--
     Hmenu Help EHelp
```

# **Definitions for Project Instrument Types**

#### Contract

- a) The principal purpose is to acquire services for the direct benefit or use of the government.
- b) Substantial involvement is anticipated between the government and the recipient, and an executive agency determines in a specific instance that a procurement contract is appropriate.

#### Grant

The appropriate agreement to be used whenever:

- a) The principal purpose is the transfer of money, property, service or anything of value to the recipient in order to accomplish a public purpose.
- b) No substantial involvement is anticipated between the government and the recipient.

#### **Agreement**

- a) The principal purpose is the transfer of money, property services or anything of value to the recipient in order to accomplish a public purpose.
- b) Substantial involvement is anticipated between government and the recipient.

# **Basic Steps**

#### **New Projects**

- After you create the new project number on <u>Screen 110</u>, the system will automatically advance you to <u>Screen 111</u>.
- First, you must enter the title for the project in the *Title* field.
- Next, enter the sponsor number in the *Sponsor* field, or type a question mark (?) and press <ENTER> to find the identification number for your sponsor.
- Type the status of the project in the *Status* field.
- Provide the *Project Type, Instrument Type, Instrument Sub-Type*, and *Funding Type* in the fields available.
- Include any additional information in the fields provided, as desired.
- Press <ENTER> to successfully enter the project to the record.

#### **Existing Projects**

- You can enter a project number in the *Project* field and press <ENTER> to display existing project information, if any.
- If you don't know the project number, type an (\*) and press <ENTER> to select the project number from the list displayed.
- Add or modify the information, as desired.
- Press <ENTER> to record the information.

# **Add/Modify Project Information**

#### Parent-Child Projects (One project with multiple sponsors)

Parent-Child Projects are set up when one project has multiple sponsors. To accommodate this situation in FAMIS, you must create a "Dummy" sponsor. Then the project is split up into "child projects", each with a unique sponsor.

All accounting is posted to the Subsidiary Ledgers or Support Accounts and is not differentiated to a particular Child Project or unique sponsor.

## Screen 004 - Sponsor Maintenance

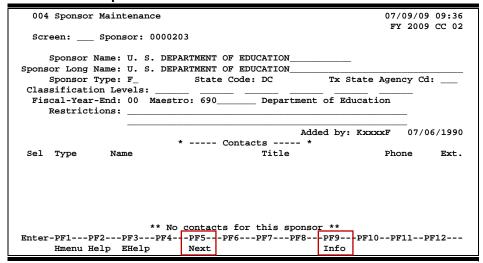

## **Chart of the Parent-Child Relations**

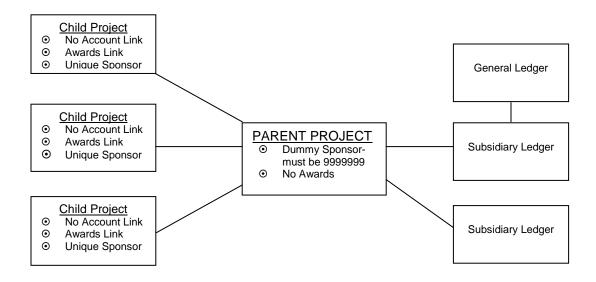

#### **Indirect Cost for Parent-Child Projects**

- If indirect cost rates are the <u>same</u> for the different sponsors at the child project level, then indirect costs can be posted through the automated postings.
- If indirect cost rates are different for the <u>different</u> sponsors at the child project level, then indirect costs must be posted up front and manually.

#### **Enter Multi-Year Projects**

Multi-year projects present a special situation for entry into FAMIS. The project is set up for the full term of the contract. Then each year is entered as a separate award.

#### Project 4202080000

Single Grant – Sponsor US Department of Education Term dates are 10/01/2002 through 09/03/2005.

#### Screen 111 - Project General Information - Page 1

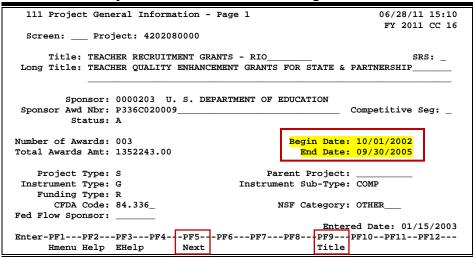

#### Award 1 - New Award

Amount \$443081.00

Dates are 10/01/2002 through 09/30/2003

#### Screen 113 - Award Information Maintenance

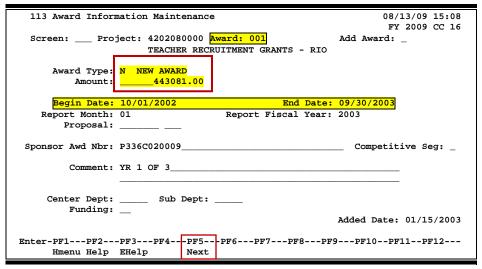

# **Award 2 – Continuation**

Amount \$447081.00

Dates are 10/01/2003 through 09/30/2004

## Screen 113 - Award Information Maintenance

| 113 Award Inform | ation Maintenance  |                  |            | ,,          | 09 15:10<br>09 CC 16 |
|------------------|--------------------|------------------|------------|-------------|----------------------|
|                  | _                  |                  |            |             | 19 CC 16             |
| Screen: Proj     | ect: 4202080000 Av | ward: 002        | Add        | Award: _    |                      |
|                  | TEACHER RECRU      | IITMENT GRANTS - | RIO        |             |                      |
|                  |                    |                  |            |             |                      |
| Award Type:      | C CONTINUATION     |                  |            |             |                      |
|                  | 447081.00          |                  |            |             |                      |
| Amount.          | 447001:00          |                  |            |             |                      |
|                  | 10/01/0000         |                  |            |             |                      |
| Begin Date:      |                    | End              |            |             |                      |
| Report Month:    | 01                 | Report Fiscal    | Year: 2004 | Ŀ           |                      |
| Proposal:        |                    |                  |            |             |                      |
|                  |                    |                  |            |             |                      |
| Sponsor Awd Nbr: | P336C020009        |                  | C          | ompetitive  | Seq:                 |
| •                |                    |                  |            | •           |                      |
| Comment:         | YR 2 OF 3          |                  |            |             |                      |
| Commenc.         | IR 2 OF 5          |                  |            |             |                      |
|                  |                    |                  |            |             |                      |
|                  | _                  |                  |            |             |                      |
|                  | Sub Dept: _        |                  |            |             |                      |
| Funding:         |                    |                  |            |             |                      |
|                  |                    |                  | Adde       | d Date: 01, | /15/2003             |
|                  |                    |                  |            |             |                      |
| Enter-PF1PF2     | PF3PF4PF5          | PF6PF7PF8        | PF9P       | F10PF11-    | -PF12                |
| Hmenu Help       | EHelp Next         |                  |            |             |                      |

## <u>Award 3 – Continuation</u>

Amount \$462081.00

Dates are 10/01/2004 through 09/30/2005

#### Screen 113 – Award Information Maintenance

| 113 Award Inform                          | mation Maintenand               | !e                                  | 08/13/09 15:11<br>FY 2009 CC 16 |
|-------------------------------------------|---------------------------------|-------------------------------------|---------------------------------|
| Screen: Pro                               | ject: 4202080000<br>TEACHER REC | Award: 003<br>RUITMENT GRANTS - RIO | Add Award: _                    |
|                                           | C CONTINUATION462081.00         |                                     |                                 |
| Begin Date:<br>Report Month:<br>Proposal: |                                 | End Date:<br>Report Fiscal Year:    | 09/30/2005<br>2004              |
| Sponsor Awd Nbr:                          | P336C020009                     |                                     | Competitive Seg: _              |
| Comment:                                  | YR 3 OF 3                       |                                     |                                 |
| Center Dept:<br>Funding:                  | Sub Dept:                       |                                     | Added Date: 01/15/2003          |
| Enter-PF1PF2<br>Hmenu Help                |                                 |                                     | 9PF10PF11PF12                   |
| nmenu heip                                | rueib Next                      | •                                   |                                 |

#### Total award amount is \$ 1352243.00

#### Screen 140 – Awards for a Project

|             |                   | or a Project<br>Project: 4202              | 080000 TEA                             | CHER RECRUI |                                     | 13/09 14:48<br>2009 CC 16 |
|-------------|-------------------|--------------------------------------------|----------------------------------------|-------------|-------------------------------------|---------------------------|
|             | Sponsor:          | TEACHER QUAL<br>U. S. DEPART<br>1352243.00 |                                        |             | FOR STATE & PARTNE                  | RSHIP                     |
| Sel A       | Awards            | Begin                                      | End                                    | Type        | Award Amount                        | Report                    |
| ·<br>-<br>- | 001<br>002<br>003 | 10/01/2003                                 | 09/30/2003<br>09/30/2004<br>09/30/2005 | C           | 443081.00<br>447081.00<br>462081.00 |                           |
|             | -PF1PF            |                                            | of Award lia                           | st ***      | t: 1352243.00<br>F8PF9PF10PF        | 11pF12                    |

# Field Descriptions (◆ = Required; Help = Field Help Available Using PF2, ? or \*)

#### **Action Line**

◆ Project: \* Help 10 digits

Enter the identification number of the project you want to add or modify.

## Screen Information

♦ Title: 40 characters

Type the title of the project.

SRS: ? Help 1 character

Use to identify if this is an SRS account.

N = NoY = Yes

Blank = Not applicable/No/Unknown

**Long Title:** 130 characters

Use this field if the project title is too long for the previous field, and needs

further description.

◆ Sponsor: ? Help 7 digits

Enter the associated sponsor's ID number.

**Sponsor PF2 Help** 40 digits

**Awd Nbr:** Indicate the award number assigned by the sponsor.

**Competitive Seg:** 1 character

Indicator provided by the government to designate another version of an award. (RF – for Dept DHHS awards - projects are in 4-year blocks and then continue in additional 4-year blocks - each is a competitive segment.)

## Screen 111 - Project General Information - Page 1 (cont'd)

♦ Status: ? Help1 character

Enter the status of the project. This code must be set to "A" to generate billing. Use status codes "N" or "T" when you are ready to stop the billing

process. All other status codes will continue to produce bills.

Number of PF2 Help 3 digits

Awards: Shows the number of awards that have been assigned to the project.

Begin Date: PF2 Help 8 digits

Displays the date the project is to begin.

**Total Awards Amt: PF2 Help** 14 digits

Shows you the total dollar amount from all awards to the project.

End Date: PF2 Help 8 digits

Indicates the date the project is to end.

Project Type: Project Type: Project Type:

Enter whether the project is a single project or parent/child.

Parent Project: PF2 Help 10 digits

Identify the number of the parent project – must be set to "999999999". This

field is used to consolidate information from the "child" single sponsor

projects.

Instrument Type: Pelp 1 character

Indicate the type of funding instrument: Grant, Contract, or Agreement.

♦ Instrument ? Help 4 character

**Sub-Type:** Enter the instrument sub-type for your project.

♦ Funding Type: ? Help 1 character

Identify how the project will be funded.

**CFDA Code:** ? Help 7 digits

Enter the Catalog of Federal Domestic Assistance Code under which the project

is classified, if applicable.

**NSF Category:** ? Help 8 characters

Indicate the agency code for split-out on the NSF report.

Fed Flow Sponsor: ? Help 7 digits

Enter the originating Federal sponsor's identification number, if applicable.

**Entered Date:** 8 digits

Shows the date the project information was added or modified.

# Screen 111 – Project General Information – Page 1 (cont'd)

## **Additional Functions**

**PF KEYS** See the Appendix for explanation of the standard PF keys.

PF5 Next

**Next** Goes to the next screen that follows according to information shown on <u>Screen</u>

<u>821</u>

PF9 Title

**Title** Displays additional lines for the long title.

# **Enter Additional Project Information**

Further information for your project is entered on Screen 112. Certain sponsors, such as Federal sponsors, require some attributes.

#### To stop the calculation and posting of IDC:

- change the *Indirect Cost*: *Frequency* field to "N" (or any non "M"). Using any code EXCEPT "M" in this field will stop IDC billing.
- IDC will billed for all projects with an "M" for monthly in this field.

#### Screen 112 - Project General Information - Page 2

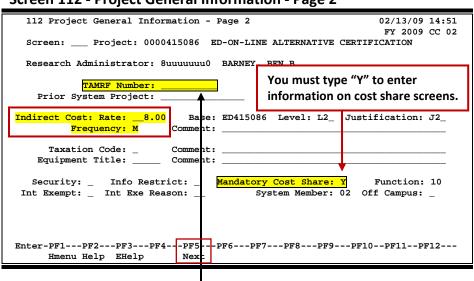

If the TAMRF Number field is blank, Screen 118 puts the Sponsor in the billing address. When you type an entry in the TAMRF Number field, then it puts "Texas A&M Research Foundation" in the billing address. (See Screen 118 for an example.)

# **Basic Steps**

- Enter a project number in the **Project** field and press <ENTER>.
- Enter or modify data in the fields provided.
- Press <ENTER> to record the information.

# Field Descriptions (♦ = Required; Help = Field Help Available Using PF2, ? or \*)

#### <u> Action Line</u>

Project: \* Help 10 digits

Enter the project identification number being added or modified.

Research ? Help 9 digits Administrator:

Enter the identification number for the research administrator primarily

responsible for the project.

## Screen 112 - Project General Information - Page 2 (cont'd)

**Screen Information** 

**TAMRF Number:** PF2 Help 10 digits

Indicate the project number used by the Texas A&M Research Foundation for

awards passed through TAMRF.

Prior System PF2 Help 15 digits

**Project:** Enter the project number assigned on another system prior to converting to

FAMIS.

**Indirect Cost: PF2 Help** 6 digits

**Rate:** Percentage used to calculate the amount of indirect cost.

Typing "N" or any non "M" code in this field will stop calculation and posting of IDC. IDC will be billed for all projects with an "M" (monthly)

code.

**Base:** ? Help 8 characters

Shows the base, or rules, for indirect cost charges.

**Level:** ? Help 3 characters/digits

Determines the level of cost values for funding the project. IDC related field.

Justification: ? Help 3 characters/digits

Enter the justification code to show the reason of not getting the IDC rate.

Frequency: ? Help 1 character

Indicate the frequency with which the indirect cost is calculated.

**Comment:** 40 characters

Enter comments about the indirect cost by using this field.

**Taxation Code:** ? Help 1 character

Enter "Y" if taxable; "N" if not taxed; or leave field blank to indicate this code is

not applicable or the taxation is unknown.

**Comment:** 40 characters

Enter comments about the taxation code by using this field.

**Equipment Title:** ? Help 5 characters

Indicate who retains title to any equipment purchased. This field may be left

blank if not applicable.

**Comment:** 40 characters

Enter a comment describing the Equipment Title.

Security: ? Help 1 character

Indicate the security level of the project, i.e., "top secret" "confidential"

Info Restrict: ? Help 1 character

Indicate if there is any publicity limitation on the project.

# Screen 112 - Project General Information - Page 2 (cont'd)

Mandatory ? Help 1 character

**Cost Share:** Enter "Y" or "N" to indicate if cost sharing is mandatory.

You must enter "Y" to enter information on cost share screens. However, flag can be changed after date is entered on the Cost Share screen (**Screen 130**).

**Function:** ? Help 2 digits

Indicate the function code for what the money may be used.

Int Exempt: 1 character

Identify whether or not the project is exempt from interest calculated for past

due expenses.

Int Exe Reason: ? Help 2 characters

Include the reason code for the project being exempt from interest payments.

**System Member:** ? Help 2 digits

Enter the TAMUS member part campus code for the project.

Off Campus: ? Help 1 character

Identify whether or not this is an off campus project.

**Additional Functions** 

**PF KEYS** See the Appendix for explanation of the standard PF keys.

PF5 Next

**Next** Goes to the next screen according to information shown on <u>Screen 821</u>.

# Add/Modify Award Information

FAMIS allows you to view and maintain award information for a project, using <u>Screen 113</u>. As awards are made, <u>Screen 113</u> allows you to add a new award to the project. <u>Every action on a project is treated as an award</u>.

This screen must be filled in to mark the award as ARRA stimulus funds.

<u>These fields must be completed to view data on Screen 147</u> (Display Awards for a Researcher). See <u>Screen 807</u> for further explanation of the process of reporting on Departmental awards.

**Screen 113 - Award Information Maintenance** 

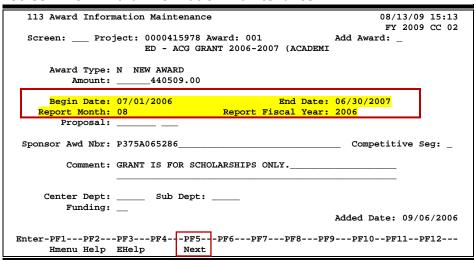

If the "Lock" process is used, you will not be able to this screen. If the "Report" column on SPR Screen 140 is blank, the project is locked and certain award information on SPR Screen 113 and SPR Screen 114 may not be updated. If "Y" is displayed in the column, the award information has not been "locked" and can be updated. Currently only Part 06 is still using the "lock" process on proposals and projects.

# **Basic Steps**

#### **New Awards**

- Go to Screen 113.
- Type the project number in the *Project* field.
- Type "Y" in the **Add Award** field and press <ENTER>.
- Enter the **Award Type**, **Begin Date**, and **End Date** of the award period.
- Type additional information in the fields, as desired.
- Press <ENTER> to record the data.

# Field Descriptions (◆ = Required; Help = Field Help Available Using PF2, ? or \*)

#### **Existing Awards**

- Enter a project number in the **Project** field and press <ENTER> to display existing project information. If you don't know the project number, type an (\*) and press <ENTER> to view a list of projects to choose from. Select a project by typing an "X" in the selection field to the left of the project, and press <ENTER> to return to <a href="Screen 113">Screen 113</a>.
- You may add or modify data in available fields, as necessary.
- Press <ENTER> to record the data.

**Action Line** 

◆ Project: \* Help 10 digits

Enter the project number to which you will add or modify an award.

◆ Award: 3 digits

Indicate the award number associated with the specified project.

Add Award: 1 character

Type "Y" to add a new award to a project.

**Screen Information** 

◆ Award Type: ? Help 1 character

Enter the type of award being added or modified.

Amount: PF2 Help 15 digits

Type the dollar amount of the award.

♦ Begin Date: PF2 Help 8 digits

Enter the start date for the award.

◆ End Date: PF2 Help 8 digits

Include the date the award will end.

◆ Report Month: ? Help 2 digits

Indicate the month in which to report award. (Example: Sept = "01")

Must be an open month.

**Report Fiscal** ? Help 4 digits

**Year:** Indicate the year to report the award.

Proposal: ? Help 7 digits/3 digits

Enter the proposal number and verification number.

**Sponsor** 40 digits

**Awd Nbr:** Enter the award number assigned by the sponsor. *May not have to type.* 

## Screen 113 – Award Information Maintenance (cont'd)

**Competitive Seg:** 1 character

Indicator provided by the government to designate another version of an award. (RF – for Dept DHHS awards - projects are in 4-year blocks and then continue in additional 4-year blocks - each is a competitive segment.)

**Comment:** 100 characters

Enter general comments about the award.

**Center Dept:** ? Help 4 characters

Include the Center department code.

Sub Dept: ? Help 4 characters

Enter the Center subdepartment code.

Funding: ? Help 2 characters

Identify the code to help track any type of special funding such as the American

Recovery and Reinvestment Act (ARRA).

AR = ARRA Stimulus Funding

Blank = Not specified

Added Date: 8 digits

Shows the date the award was added to the project.

#### **Additional Functions**

**PF KEYS** See the Appendix for explanation of the standard PF keys.

PF5 Next

**Next** Goes to the next screen that follows according to information shown on <u>Screen</u>

# Enter Researcher Award Distribution

You may view or enter the awards, and the amounts allotted to each researcher using Screen 114. This screen provides information that can be used to maintain the distribution of award dollars among your project researchers.

You can view the award distribution and Maestro information on one screen, or press PF6 to turn on the panel scroll feature to change the display of the research award distribution.

If the "Lock" process is used, you will not be able to this screen. If the "Report" column on SPR Screen 140 is blank, the project is locked and certain award information on SPR Screen 113 and SPR Screen 114 may not be updated. If "Y" is displayed in the column, the award information has not been "locked" and can be updated. Currently only Part 06 is still using the "lock" process on proposals and projects.

If you have update access to this screen, you may modify the Maestro fields on closed awards.

114 Researcher Award Distribution 06/09/10 14:17 FY 2010 CC 02 Screen: \_\_\_ Project: 0000404142 Award: 001 A NANOSCALE MICROFLUIDIC SAMPLER: Award Amount: 10000.00 Distributed Amt: 10000.00 Auto Dist: F I Researcher Dept SDept Award Amount Researcher Name Dept Name
\_ 1 6uuuuuuu9 OCNG \_\_\_\_\_ \_ \_\_10000.00 BROWN, BONITA B OCEANOGRAPHY
Center CC: \_\_ Dept: \_\_\_\_ SDept: \_\_\_\_ Admn For CC: \_\_ Dept: \_\_\_\_ SDept: \_\_\_\_ 2 8uuuuuuu7 SEAG\_ \_\_\_ STANSEL, STANLEY S SEA GRANT PROG Center CC: \_\_ Dept: \_\_\_\_ SDept: \_\_\_\_ Admn For CC: \_\_ Dept: \_\_\_ \_\_ SDept: Center CC: \_\_ Dept: \_\_ \_\_ SDept: \_\_ \_\_ Admn For CC: \_\_ Dept: \_ \_\_ SDept: Center CC: \_\_ Dept: \_\_\_ \_\_\_ SDept: \_\_\_\_ Admn For CC: \_\_ Dept: \_\_ Screen Total: 10000.00 Enter-PF1---PF2---PF3---PF4---PF5---PF6---PF7---PF8---PF9---PF10--PF11--PF12---Hmenu Help EHelp Next PanON

With use of the **Panel ON** feature (**PF6**), there are 3 panels to display.

Screen 114 - Researcher Award Distribution

The following screen shows the display after **pressing PF6 to turn panels on**. Press **PF11** to view the additional panels of information.

Screen 114 - Researcher Award Distribution (Panel 1)

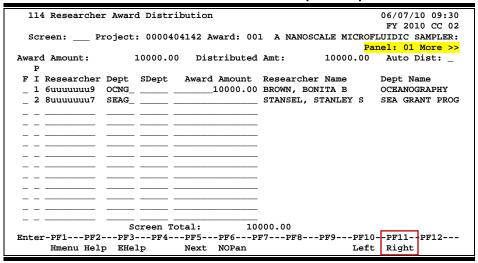

#### Screen 114 - Researcher Award Distribution (Panel 2)

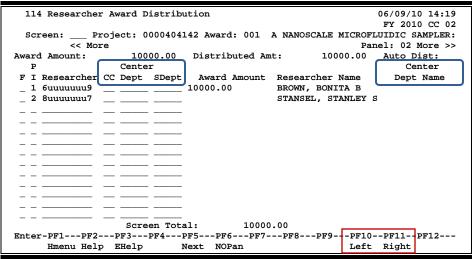

114 Researcher Award Distribution 06/09/10 14:21 FY 2010 CC 02 Project: 0000404142 Award: 001 A NANOSCALE MICROFLUIDIC SAMPLER: Screen: << More Panel: 03 10000.00 10000.00 Distributed Amt: Award Amount: Auto Dist: Admin For Admin For Award Amount Researcher Name F I Researcher CC Dept SDept Dept Name 10000.00 1 6uuuuuuu9 BROWN, BONITA B 2 8uuuuuuu7 STANSEL, STANLEY S Screen Total: 10000.00 Enter-PF1---PF2---PF3---PF4---PF5---PF6---PF7---PF8---PF9---PF10--PF11--PF12---Hmenu Help EHelp Next NOPan Left Right

Screen 114 - Researcher Award Distribution (Panel 3)

Using question mark (?) or the **PF2** key on the **Center**, **Admin Dept**, and **SDept** code fields will display the codes for other campuses.

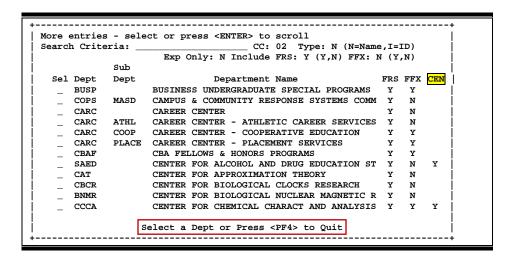

# **Basic Steps**

- Enter a *Project Number* and *Award* in the fields provided and press <ENTER> to display
  existing project information. Note, you may also press *PF6* to turn on the panel feature
  and scroll right to view 3 panels of information.
- Provide PI code, Researcher, and department information in the fields available to add or update researcher data.
- Add or modify additional data in the fields provided, as desired.
- Press <ENTER> to record the data.

# Field Descriptions (◆ = Required; Help = Field Help Available Using PF2, ? or \*)

**Action Line** 

Project: \* Help 10 digits

Enter the project number being added or modified.

♦ Award: 3 digits

Indicate the award number associated with the specified project.

**Screen Information** 

Panel 1 (NOPan)

Award Amount: ? Help 15 digits

Displays the dollar amount of the award previously entered on Screen 113.

Distributed Amt: 15 digits

Shows the total dollar amount distributed among the researchers working on

the proposal to date. Not all dollars must be distributed.

Auto Dist: 1 character

Enter a "Y" in this field to automatically distribute the total award amount

evenly among several researchers.

F: ? Help 1 character

Indicate whether or not you wish to add, update, or delete researcher

information.

◆ PI: ? Help 1 digit/character

Identify the principal investigator level of the researcher.

Researcher: ? Help 9 digits

Enter the researcher's identification number taken from researcher file.

Dept: ? Help 5 characters

Enter the code for the department the researcher is associated with.

**SDept:** 5 characters

Enter the code for the researcher's sub-department.

Award Amount: PF2 Help 15 digits

Include the award amount distributed to the researcher(s).

**Researcher Name:** 30 characters

Displays the researcher's full name, which is taken from the researcher file.

**Dept Name:** 4 characters

Shows the name of the department associated with the researcher, which is

taken from the department code entered.

## Screen 114 - Researcher Award Distribution (cont'd)

Center CC: Pleip 2 digits

Include the Campus Code where the Center department and subdepartment

are located.

**Dept:** ? Help 4 characters

Enter the department code.

**SDept:** PF2 Help 4 characters

Include the subdepartment code.

Admin For Pelp 2 digits

CC: Include the Campus Code for the Administered For department and

subdepartment.

**Dept:** ? Help 4 characters

Enter the Administered For department code.

**SDept:** PF2 Help 4 characters

Include the Administered For subdepartment code.

Screen Total: 15 digits

Provides the total dollar amount of award items listed is included on this

screen.

→ Panels 2 & 3

These panels are available if PF6 PanON is active. Information will be displayed in columns.

#### **Additional Functions**

**F KEYS** See the Appendix for explanation of the standard PF keys.

PF5 Next

**Next** Goes to the next screen that follows according to information shown on <u>Screen</u>

<u>821</u>.

PF6 Panel On

PanON Press this key to display information in list format, with 2 additional panels of

information.

OR

PF6 No Panel

**NOPan** Returns the display to the original screen format, showing the information on

one screen.

# **Enter Project Billing Information**

With the proper information, FAMIS creates sponsor bills to be mailed to the sponsor for payment. Also, by option, programs are run to create an Accounts Receivable invoice and post the appropriate entries to FRS. The SPR billing programs are run at the end of the month with the regular month-end jobs. Use <u>Screen 116</u> to enter and/or maintain billing information.

#### **Screen 116 - Project Billing Information**

| 116 Project Billing Information 02/13/09 15:16                      |
|---------------------------------------------------------------------|
| FY 2009 CC 02                                                       |
| Screen: Project: 0000426034 SAIC-FREDERICK-NCI-PROTEOMIC TECHNOLOGY |
|                                                                     |
| Bill Mode: A Type: R Frequency: M                                   |
| Beg Date for Next Bill Cycle: 02/01/2009                            |
| First Bill Date: 04/30/2006 Estimated Next Bill Date: 02/28/2009    |
|                                                                     |
| Final Installment Date: Last Date Billed: 01/31/2009                |
| Regular Installment Amt: Last Invoice Number: R012164               |
| Last Bill Sequence: 0034                                            |
| <u>-</u>                                                            |
| Letter of Credit Group:                                             |
| Project Summary: Y Print Outstanding Inv Summ: Y Certification: Y   |
|                                                                     |
| Retention Percent: Limit:                                           |
| Retention Balance: Retained from Billing:                           |
|                                                                     |
| Information Only Fields                                             |
| Comment: REQUIRES ORIG/2 COPIES                                     |
| Form Number: Number Copies: Cost Share Report: _                    |
| Detail Expense: Y Manual Backup: Y                                  |
| Payroll Summary: Y Payroll Detail: Y                                |
| rayrorr beauty, r                                                   |
|                                                                     |
| Enter-PF1PF2PF3PF4PF5PF6PF7PF8PF9PF10PF11PF12                       |
| Hmenu Help EHelp Next                                               |
|                                                                     |

# **Project Billing Information**

Project bills cannot be produced to the child level.

Three types of billings are accommodated on this screen:

| Bill Type | Description                                               |
|-----------|-----------------------------------------------------------|
| 0         | Manual billing – not FAMIS produced                       |
| R         | Cost reimbursable bills that are based on actual expenses |
| 1         | Regular installments amounts                              |

Note that "non-regular" installment amounts, can be entered using <u>Screen 117</u>. This screen allows entry when the following fields on <u>Screen 116</u> are:

```
Bill Mode = A or M (automatic or manual)
Type = I (installment)
Frequency = H (according to sponsor schedule)
```

The combination of the *Bill Mode*, *Type* and *Frequency* fields are very important in defining how and when your bills will be produced. Look carefully at the valid values available to you.

It is best not to use "Annual" billing for multiple years - do one year at a time.

#### For example:

• Bill Mode "R" produces an invoice report only with no posting in FAMIS.

• Bill Mode "A" produces an invoice and posts to FAMIS.

Bill Mode: "R" produces the Z invoice number

All other bill types produce an R number

*Type*: "R" = reimbursable

Both "R" and "Z" invoices come out of the same program.

To <u>STOP the printing of SPR bills</u>, change the Project Status Code on <u>Screen 11</u> to "T" or "N."

## **Invoice Form**

When setting up your invoice form with FAMIS Services, you have to determine the letterhead portion of the form. In addition, you set producards to control ranges for totals and text to print on the bills. Below is a sample:

#### Prodcard 1 -- Sets up the ranges for totals.

#### The columns are:

- 1-2 major group code
- 4-5 minor group code
- 7-10 begin object code range
- 12-15 end object code range

01\01\1000\1899\SALARIES AND WAGES

01\02\1900\1999\BENEFITS

01\03\2000\3999\TRAVEL

01\04\4000\4999\SUPPLIES

01\05\5000\7999\OTHER EXPENSES

01\06\8000\8999\EQUIPMENT

02\01\9600\9699\INDIRECT COST

#### Prodcard 2 -- Prints on the bills.

#### CC 02 (TAMU) Example:

Please make check payable to TAMU and reference invoice number on check. Mail check to TAMU - Contract Administration, College Station, TX 77843-1260. For inquiries, please call (979) 888-0000.

| Approved: _ | Contract Financial Administrator                                                     | Date |
|-------------|--------------------------------------------------------------------------------------|------|
| CC 07 (AL-E | XT) Example:                                                                         |      |
|             | e checks payable to the Texas Agril<br>ou have any questions, please call<br>9-8888. |      |
| Approved:   |                                                                                      |      |
| -           | TAEX Contracts Administrator                                                         |      |

# <u>Prodcard 3 -- (used mainly by CC 99 - Research Foundation; most other parts leave this prodcard blank)</u>

Expenses incurred prior to Termination.

This is not a Final Invoice.

# **Basic Steps**

- Enter a project number in the *Project* field and press <ENTER> to display existing project information. If the project number is not known, you may type an asterisk (\*) in this field and press <ENTER> to view a list of projects. Select a project by typing an "X" in the selection field to the left of the project, press <ENTER>, and you will be returned to Screen 116.
- Type the *Bill Mode*, *Type*, and *Frequency* in the appropriate fields.
- Indicate the dates as required by the type of billing.
- Designate the regular installment amounts, if applicable.
- Type additional data in the available fields, as desired and press <ENTER> to record data.

## Field Descriptions (◆ = Required; Help = Field Help Available Using PF2, ? or \*)

#### **Action Line**

◆ Project: \* Help 10 digits

Enter the project number for the billing information you are adding.

#### **Screen Information**

◆ Bill Mode: ? Help 1 character

Indicate the method by which you intend to perform billing for the project.

◆ Type: ? Help 1 character

Signify the type of billing you will implement.

♦ Frequency: ? Help 1 character

Enter the frequency with which billing will be processed for your project.

Δ = Annual

BLANK = No Billing Freq. Requirement H = According to Sponsor Schedule L = Lump-Sum (Manual Bills Only)

M = Monthly

O = Other (Manual Bills Only)

Q = Quarterly S = Semi-Annual

Beg Date for Next Bill Cycle:

8 digits

Enter the date of the next billing cycle. This is the first date to pick up expenses. Disregard for installment scheduling. You still have to enter this, but it is only used to find the next installment.

First Bill Date: 8 digits

Indicate the beginning date for producing the bills. *The date must be the last date of the month.* 

If using "Annual" billing this defines the "year" (i.e. 05/30/08 will be May to May).

## Screen 116 - Project Billing Information (cont'd)

**Estimated** 8 digits

**Next Bill Date:** Displays the calculated date in FAMIS on which the system will generate the

next bill.

Final Installment 8 digits

**Date:** Provide the date of the final installment.

Last Date Billed: 8 digits

Displays the date the last bill was generated by the system.

Regular Installment 14 digits

**Amt:** Indicate the amount of the installment if in regular payments.

**Last Invoice** 6 digits

**Number:** Displays the last invoice processed, which is recorded by the system.

Last Bill Sequence: PF2 Help 4 characters

Provide the number of times this project has been billed or invoiced.

**Letter of Credit PF2 Help** 6 characters

**Group:** Indicate the agency or department code providing the letter of credit.

**Project Summary:** ? Help 1 character

Type "Y" to indicate that the project summary must be included with the bill.

**Print Outstanding** ? Help 1 character

**Inv Summ:** Enter "Y" to signify that you wish to print information about any outstanding

invoices associated with the project.

**Certification:** ? Help 1 character

Type "Y" if certification (signature) is to be printed on the invoice. The

certification wording is in a prodcard.

**Retention Percent:** PF2 Help 6 digits

Enter a retention percentage. Used to "retain" or "hold back" billing some

expenses until the end of the project.

Limit: PF2 Help 14 digits

Indicate the limit of retention. Once the limit is reached, no more retention will

be taken.

Retention Balance: 14 digits

Displays the amount of retention made to date.

**Retained from PF2 Help** 14 digits

**Billing:** A system-maintained field indicating the total, retained as of the last billing.

**Comment:** 40 characters

Indicate the kind of special handling needed with the billing.

## Screen 116 - Project Billing Information (cont'd)

Form Number: PF2 Help 8 digits

Enter the Federal form number to be used for billing.

Number Copies: PF2 Help 2 digits

Enter the number of copies of the report needed.

**Cost Share Report:** ? Help 1 character

Type "Y" to create a report for the billing clerk.

**Detail Expense:** ? Help 1 character

Enter "Y" to indicate that expense detail must accompany the bill.

Manual Backup: ? Help 1 character

Type "Y" to designate a manual backup must be done and included with the

bill.

Payroll Summary: ? Help 1 character

Enter "Y" to if a payroll summary should be included with the bill.

Payroll Detail: ? Help 1 character

Type "Y" to include payroll detail information with the bill.

#### **Additional Functions**

**PF KEYS** See the Appendix for explanation of the standard PF keys.

PF5 Next

**Next** Goes to the next screen that follows according to information shown on <u>Screen</u>

# Enter Project Installment Schedules

For those cases when the sponsor has given you an installment schedule, you may enter the dates and amounts on <u>Screen 117</u>. For FAMIS programs to produce the bills, the **Date** field must be the last day of a month. When the end of month billing programs are run, the bills will reflect the dates and amounts entered.

| This screen is <b>protected</b> unless the information on <u>Screen 116</u> reads: |           |   |   |                               |  |  |  |
|------------------------------------------------------------------------------------|-----------|---|---|-------------------------------|--|--|--|
| OR                                                                                 | Bill Mode | Α | = | Automatic FAMIS Produces bill |  |  |  |
|                                                                                    | Bill Mode | Μ | = | Manual                        |  |  |  |
|                                                                                    | Туре      | ı | = | Installment                   |  |  |  |
|                                                                                    | Frequency | Н | = | According to Sponsor Schedule |  |  |  |

#### Screen 117 - Project Installment Schedule

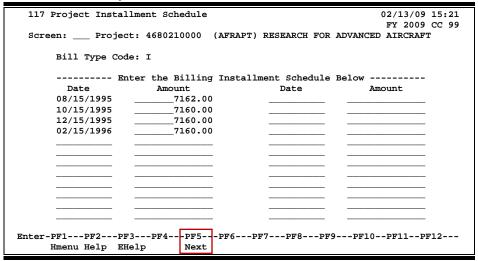

# **Basic Steps**

- Enter a project number in the **Project** field and press <ENTER>.
- Type the necessary installment schedule date and amount in the fields available.
- Press <ENTER> to record the data.

# Field Descriptions (◆ = Required; Help = Field Help Available Using PF2, ? or \*)

#### **Action Line**

Project:

\* Help 10 digits

Enter the project number for the billing information you are creating or modifying.

## Screen 117 - Project Installment Schedule (cont'd)

**Screen Information** 

Bill Type Code: PF2 Help 1 character

Enter the bill type code that was entered on Screen 116.

Date: 8 digits

Enter the date the installment is to be billed.

Must be last day of the month for FAMIS produced bills.

Amount: 14 digits

Indicate the amount to be billed for each installment.

**Additional Functions** 

**PF KEYS** See the Appendix for explanation of the standard PF keys.

PF5 Next

**Next** Goes to the next screen that follows according to information shown on <u>Screen</u>

# Enter Project Bill To Address

Use <u>Screen 118</u> to enter the project bill to address as it is to be displayed on the invoice. This screen will allow you to enter the name, address, title, and other important address information.

#### Screen 118 - Project Bill To Address

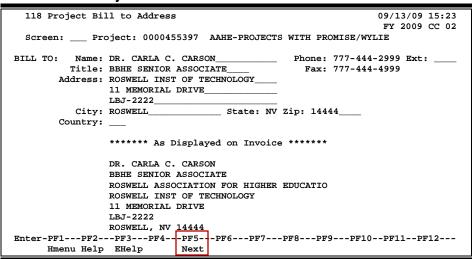

If there is data entered in the *TAMRF Number* field on <u>Screen 112</u>, "Texas A&M Research Foundation" will be displayed as part of the address.

| 118 Project Bill to Address                                                             | 09/13/09 15:23<br>FY 2009 CC 02 |
|-----------------------------------------------------------------------------------------|---------------------------------|
| Screen: Project: 4262110000 XYZ RESEARCH                                                |                                 |
| BILL TO: Name: STRX INTERNATIONAL Title: ATTN: S. SMITH, AD111 Address: 333 MAIN STREET |                                 |
| City: MISSION State: IL<br>Country:                                                     | Zip: 99999                      |
| ****** As Displayed on Invoice                                                          | *****                           |
| STRX INTERNATIONAL                                                                      |                                 |
| ATTN: S. SMITH, AD111                                                                   | 4                               |
| TEXAS A&M RESEARCH FOUNDATION 333 MAIN STREET                                           |                                 |
| MISSION, IL 99999                                                                       |                                 |
|                                                                                         |                                 |
| Enter-PF1PF2PF3PF4PF5PF6PF7                                                             | DEC DEC DE10 DE11 DE12          |
| Hmenu Help EHelp Next                                                                   | PF0PFJPF1UPF1IPF1Z              |

# **Basic Steps**

- Type a project number in the **Project** field and press <ENTER>.
- Enter the data in the **BILL TO** address fields.
- Press <ENTER> to record the data.

# Field Descriptions (◆ = Required; Help = Field Help Available Using PF2, ? or \*)

**Action Line** 

Project: \* Help 10 digits

Enter the project number for the billing information being added or updated.

**Screen Information** 

BILL TO: PF2 Help 30 characters

Name: Type the name of the person or department to be billed.

Phone: 12 digits

Enter the phone number of the person or department to be billed.

Ext: 4 digits

Indicate the phone extension number to be dialed, if available.

Title: 25 characters

Type the title of the person receiving the bill.

Fax: 12 digits

Enter the FAX number of the person or department being billed.

Address: 3 lines/30 characters

Enter the address where the bill should be sent.

City: 20 characters

Indicate the city location where the bill will be mailed.

State: ? Help 2 characters

Identify the state location where the bill will be sent.

**Zip:** 9 digits

Record the ZIP code for the address of the bill being mailed.

**Country:** ? Help 3 characters

Indicate the country where the person resides.

\*\*\*\*\*\*\*As Displayed on Invoice\*\*\*\*\*\*

Shows the name and address as it is listed on the invoice.

(Reminder: if there is data in the TAMRF Number field on Screen 112, "TEXAS A&M RESEARCH

**FOUNDATION"** will be displayed as part of the address.)

**Additional Functions** 

**PF KEYS** See Appendix for explanation of standard PF keys.

PF5 Next

**Next** Goes to the next screen that follows according to information shown on <u>Screen</u>

# **Enter Project Reporting Requirements**

FAMIS allows you to add, view and maintain reporting requirements for a project using <u>Screen 115</u>.

Report requirements are entered in segments. A segment is a combination of a category/report type/frequency and can be seen as one line on this screen. A segment can be entered one of two ways:

- (1) by positioning the cursor on the desired line, pressing **PF10** (CrTrk) and entering the data directly onto this screen

  OR
- (2) by running the SBAU115 batch program. This program will create new segments based on the fields noted below, *First Due Date* and *Last Due Date*. The batch program includes a two month window, so you will see segments up to two months before their appropriate dates. (The two month window is not available online).

To view the further report detail for a project, go to Screen 127.

The report, **SBAR143**, lists segments that are overdue and coming due segments, but only those that are active and not completed, skipped or deleted.

115 Project Reporting Requirements 02/13/09 15:27 FY 2009 CC 02 Screen: \_\_\_\_ Project: 0000455515 AAHPERD-MOTOR IDEATION IN CHILDREN Modify Form First Modify Copies Type Frq Number Due Date Due Date UserID Date 09/30/2005 03/31/2006 KxxxxxP 05/11/2005 04/15/2006 05/11/2005 04/15/2006 KxxxxxP 04/15/2006 04/15/2006 05/11/2005 **Kxxxxx**P -PF1---PF2---PF3---PF4---PF5---PF6---PF7---PF8---PF9-PF10--PF11--PF12---Hmenu Help EHelp CrTrk

**Screen 115 - Project Reporting Requirements** 

# **Basic Steps**

- Enter a project number in the **Project** field and press <ENTER> to display existing project information. If the number is not known, you may type an asterisk (\*) in this field to select from a list in the pop-up window.
- To add a segment, press PF10 and fill in the category (Cat), frequency (Frq), and the First
  Due Date fields.
- Type additional data in the available fields, as desired, and press <ENTER> to record your data.

# Field Descriptions (◆ = Required; Help = Field Help Available Using PF2, ? or \*)

#### **Action Line**

◆ Project: \* Help 10 digits

Enter the project number.

#### **Screen Information**

#### "Cat/Rpt Type" together make up a segment.

◆ Cat: ? Help 2 characters

Enter the category associated with the report.

**Rpt Type:** 3 characters

Indicate the type of report for this project. You may view valid codes for Report

Type using the ? Help on the Cat field.

♦ Frq: ? Help 1 character

Identify the frequency with which reports will be provided.

Copies: 3 digits

Enter the number of copies needed.

Form Number: PF2 Help 8 characters/digits

Indicate the form number required when reporting for federal projects.

First Due Date: 8 digits

Enter the date the report is first due.

Last Due Date: 8 digits

Enter the date that the last report is due.

Modify User ID: 8 characters/digits

Shows the user ID of the last person who modified this entry.

Modify Date: 8 digits

Indicates the date on which the last user modified this entry.

#### **Additional Functions**

**PF KEYS** See the Appendix for explanation of the standard PF keys.

PF5 Next

**Next** Goes to the next screen that follows according to information shown on <u>Screen</u>

<u>821</u>.

PF10 Create Report Tracking

**CrTrk** Creates a new segment or if the segment already exists, creates a sequence.

# **Project Report Tracking**

You may track project report sequences in FAMIS using <u>Screen 127</u>. A sequence is an iteration of a segment. The sequence has different dates connected with it.

All entries from this screen are kept for an audit trail. You may delete an entry that was entered online, but you may not delete sequences that were created by the batch program. To "disallow" them, you can change the status to "S" (SKIP) in the *St* field.

Will not automatically put data on this screen. You must use **PF10** on <u>Screen 115</u>.

Only update and delete functions are allowed on this screen. If you want to add a project report, use <a href="Screen 115">Screen 115</a>.

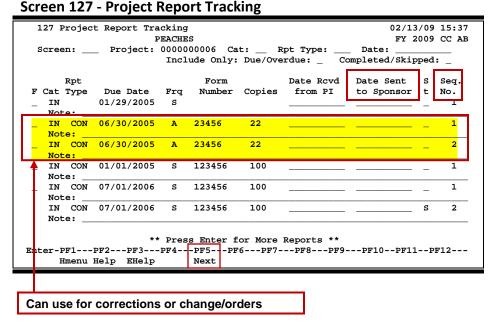

**Project Report Tracking Process** 

The status of a sequence changes to "Complete" when an entry is made in the *Date Sent to Sponsor* field.

#### Segment/Sequence

A segment is a unique combination of a category/report type/frequency. Multiple reports can be required for a segment. You can copy or create a new sequence that identifies a different set of dates to be reported for the same segment. The sequence numbers appear under the **Seq. No.** column.

#### <u>Sequence</u>

You can create a new sequence using the **PF10** key on <u>Screen 115</u>. If a segment already exists, a sequence is created. In the following example, the segment exists so a new sequence will be created.

#### **Status**

The following are valid status entries:

B = Not Specified

C = Complete

D = Delete (Batch-Created records only)

S = Skip

# **Basic Steps**

- Enter a project number in the **Project** field and press <ENTER> to display existing project information. If the number is not known, you may type an asterisk (\*) in this field to select from a list in the pop-up window.
- Provide the category (*Cat*), report type (*Rpt Type*), due date (*Date*) in the fields provided, and indicate if you want to include *Due/Overdue* or *Complete/Skipped* project reports.
- Type additional data in the available fields, as desired.
- Press <ENTER> to record your data.

# Field Descriptions (◆ = Required; Help = Field Help Available Using PF2, ? or \*)

#### **Action Line**

Project:

\* Help 10 digits
Enter the project number.

"Cat/Rpt Type" together make up a segment.

◆ Cat: ? Help 2 characters

Enter the category associated with the report.

## Screen 127 - Project Report Tracking (cont'd)

**Rpt Type:** 3 characters

Indicate the type of report for this project. You may view valid codes for Report

Type using the ? Help on the Cat field.

Date: 10 digits

Include a date to filter the list to be displayed.

**Include Only:** 1 character

**Due/Overdue:** Type "Y" to include reports that are due and/or overdue.

Completed/ 1 character

**Skipped:** Type "Y" to include reports that have a status of completed or skipped.

**Screen Information** 

**F:** 1 character

Type the described function code.

U = Update D = Delete

Use **Screen 115** to <u>add</u> a segment or sequence.

Cat: PF2 Help 2 characters

Displays the category code. Examples:

IN = Invention PR = Property TE = Technical

**Rpt Type:** 3 characters

Shows the report type. Examples: CON = Invention-Upon Conception

INT = Invention-Interim

AWP = Technical-Annual w/Proposal

**Due Date:** 8 digits

Identifies the due date for the project report.

◆ Frq: PF2 Help 1 character

Indicates the frequency with which reports will be provided.

Form Number: 8 characters/digits

Displays the form number required when reporting for federal projects.

Copies: 3 digits

Identifies the number of copies of the report needed.

Date Rcvd From PI: 8 digits

Enter the date that the report is received from the Principal Investigator.

## Screen 127 - Project Report Tracking (cont'd)

Date Sent to 8 digits

**Sponsor:** Enter the date the report was sent to the Sponsor.

Entering a date in this field completes the tracking.

St: PF2 Help 1 character

Record the status of the project report.

B = Not Specified C = Complete

D = Delete (Batch-created records only)

S = Skip

If you use "Skip" you won't be able to work with the sequence again.

Seq. No.: 1 digit

Identifies the sequence number of the report.

**Additional Functions** 

**PF KEYS** See the Appendix for explanation of the standard PF keys.

PF5 Next

**Next** Goes to the next screen that follows according to information shown on <u>Screen</u>

# Project Due/Overdue Report Tracking

<u>Screen 143</u> is used to track project report segments that are due or overdue. This screen is in date, category and type order.

Selecting a project from this screen will advance you to <u>Screen 127</u>, which will show you all the sequences and additional detail about the report segment.

Screen 143 - Project Due/Overdue Report Tracking

| 143 Project Due/Overdue Report Tracking |          |      |       |                        |            |         | 02/13/09 15:41<br>FY 2009 CC 99 |         |        |           |      |
|-----------------------------------------|----------|------|-------|------------------------|------------|---------|---------------------------------|---------|--------|-----------|------|
| s                                       | creen:   | 1    | Date: |                        |            |         |                                 |         |        | :1 2009 C | C 93 |
|                                         | _        |      |       | de Only: Du            | e/Overdue: | _ Cat   | <b>:</b> _                      | Rpt T   | /pe:   | _         |      |
|                                         |          |      | Rpt   |                        |            |         |                                 | Form    |        | Dt Rcvd   | Sec  |
| S                                       | Due Date | Cat  | Тур   | Project                | Title      |         | Frq                             | Number  | Copies | from PI   | Nbr  |
| _                                       | 09/30/97 | TE   | PRG   | 4810010000             | TEXAS-LOU  | ISIANA  | C                               |         |        | 10/31/97  | 1    |
|                                         | Note: // | //// | ///// | //////                 |            |         |                                 |         |        |           |      |
| _                                       | 03/01/06 | FI   |       | 4550810000             | CP VIOLAT  | ION IN  | Q                               | SF272   | 1      |           | 1    |
|                                         | Note:    |      |       |                        |            |         |                                 |         |        |           |      |
| _                                       | 03/15/06 | FI   |       | 4515410000             | ASSIMILAT  | ING SAT | Q:                              | 272     | 1      |           | 1    |
|                                         | Note:    |      |       |                        |            |         |                                 |         |        |           |      |
| _                                       | 03/15/06 | TE   | PRG   | 4729600000             | AUTOMATED  | VMS ME  | M                               |         |        |           | 1    |
|                                         | Note:    |      |       |                        |            |         |                                 |         |        |           |      |
| _                                       | 03/15/06 | TE   | PRG   | 4747900000             | TRANSPORT  | ATION P | M                               |         | 3      |           | 1    |
|                                         | Note:    |      |       |                        |            |         |                                 |         |        |           |      |
| _                                       | 03/28/06 | FI   |       | 4817210000             | ALTERNATI  | VE SPLI | F                               | FINALIN | 7      |           | 1    |
|                                         | Note:    |      |       |                        |            |         |                                 |         |        |           |      |
|                                         |          |      |       |                        |            |         |                                 |         |        |           |      |
|                                         |          |      |       |                        | Enter for  |         |                                 |         |        |           |      |
| Int                                     |          |      |       | 3PF4 <mark>-</mark> -P |            | -PF7    | PF8-                            | PF9     | -PF10I | PF11PF1:  | 2    |
|                                         | Hmenu    | Hel  | o EH  | elp N                  | ext        |         |                                 |         |        |           |      |

# **Basic Steps**

- Select a tracking segment by typing "X" in the **S** (Select) field and pressing <ENTER> to proceed to <u>Screen 127</u>.
- To filter the project display, type the desired information in the fields provided.

## Field Descriptions (◆ = Required; Help = Field Help Available Using PF2, ? or \*)

#### **Action Line**

**Date:** 8 digits

Enter the desired due date.

**Include Only:** 1 character

**Due/Overdue:** Type "Y" to include reports due and/or overdue.

• Cat: ? Help 2 characters

Enter the desired category.

**Rpt Type:** 3 characters

Indicate the type of report requested for this project. You may view valid codes

for Report Type typing a question mark in the *Cat* field.

## Screen 143 - Project Due/Overdue Report Tracking (cont'd)

#### **Screen Information**

1 character

Type "X" to select a tracking segment and proceed to Screen 127 to view the

detail.

**Due Date:** 8 digits

Identifies the due date for the project report.

Cat: PF2 Help 2 characters

Displays the category code. Examples:

IN = Invention PR = Property TE = Technical

**Rpt Type:** 3 characters

Shows the report type. Examples:

CON = Invention-Upon Conception

INT = Invention-Interim

AWP = Technical-Annual w/Proposal

**Project:** 10 digits

Identifies the project number.

Title: PF2 Help 16 characters

Displays the title of the project.

◆ Frq: PF2 Help 1 character

Indicates the frequency with which reports will be provided.

Copies: 3 digits

Shows number of copies of the report needed.

◆ Date Rcvd From PI: 8 digits

Shows the date that the report is received from the Principal Investigator.

Seq. No.: 1 digit

Identifies the sequence number of the segment for a report.

#### **Additional Functions**

**PF KEYS** See the Appendix for explanation of the standard PF keys.

PF5 Next

**Next** Goes to the next screen that follows according to information shown on Screen

# Add/Modify Project Researcher Information

You may view information for the researchers and departments by using <u>Screen 119</u>. This screen is available to maintain project researcher information.

This data must be entered to view "Projects by Researcher" on Screen 142.

#### Screen 119 - Project Researcher Information

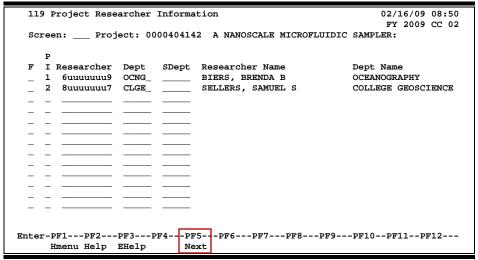

# **Basic Steps**

- Type a project number in the **Project** field and press <ENTER>.
- Enter the desired function (*F*), investigator level (*P*), the researcher's UIN (*Researcher*), and the department codes (*Dept*) and (*SDept*) in the appropriate fields.
- Press <ENTER> to record the data.

Field Descriptions (◆ = Required; Help = Field Help Available Using PF2, ? or \*)

#### **Action Line**

◆ Project: \* Help 10 digits

Enter the project number for the researcher information you are adding or updating.

#### Screen Information

F: ? Help 1 character

Indicate whether to add, update, or delete researcher information.

Enter the principal investigator level of the researcher.

Researcher: Property Property Proper

Type the researcher's identification number taken from researcher files.

## Screen 119 - Project Researcher Information (cont'd)

◆ **Dept:** ? Help 5 characters

Specify the department code the researcher is associated with.

**SDept:** 5 characters

Include the researcher's sub-department, if applicable.

**Researcher Name:** 30 characters

Displays the researcher's full name, as taken from the researcher file.

**Dept Name:** 4 characters

Shows the name of the department associated with the researcher, as taken

from the department code entered.

**Additional Functions** 

**PF KEYS** See the Appendix for explanation of the standard PF keys.

PF5 Next

**Next** Goes to the next screen that follows according to information shown on <u>Screen</u>

# Limitation of Cost Information

Use <u>Screen 120</u> to enter the limitation of the cost, amount, and days of a project. "Limitation of Cost" is when the sponsor wants to know in advance (usually 30 days) when the project gets to a certain percentage of cost - example, 75% of cost. Private sponsors often use this function.

#### Screen 120 - Project Limitation of Cost

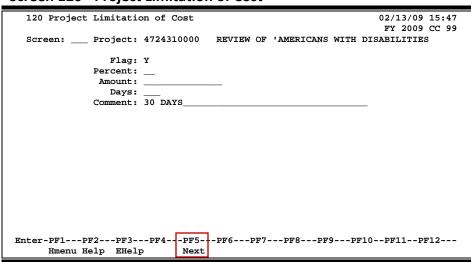

# **Basic Steps**

- Type a project number in the **Project** field and press <ENTER>.
- Include additional data in the fields available and press <ENTER> to record the data.

# Field Descriptions (◆ = Required; Help = Field Help Available Using PF2, ? or \*)

#### **Action Line**

◆ Project: \* Help 10 digits

Enter the project number.

**Screen Information** 

Flag: ? Help 1 character

Enter "Y" to indicate that there is a limitation of cost associated with this

project. Leave this field blank if not applicable or unknown.

**Percent:** PF2 Help 2 digits

Include the percent of the project for the limitation of cost.

Amount: PF2 Help 14 digits

Enter the amount the project is limited to.

## Screen 120 - Project Limitation of Cost (cont'd)

Days: 3 digits

Indicate the number of days before the end of the contract to notify the

sponsor if limitation has been reached.

**Comment:** 40 characters

Enter any comments to help identify the limitations of cost for the project.

**Additional Functions** 

**PF KEYS** See the Appendix for explanation of the standard PF keys.

PF5 Next

**Next** Goes to the next screen that follows according to information shown on <u>Screen</u>

# **Project Compliance Codes**

<u>Screen 121</u> allows you to enter and maintain codes, indicating compliance with various regulations for a project. Use this screen to enter the type of project and other comments as desired.

#### **Screen 121 - Project Compliance Codes**

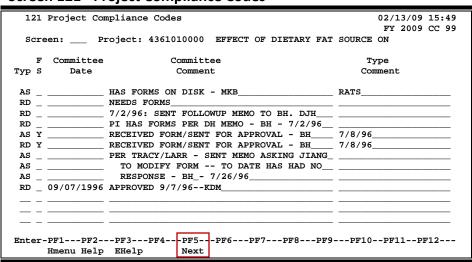

# **Basic Steps**

- Type a project number in the **Project** field and press <ENTER>.
- Include compliance data in the fields available and press <ENTER> to record the data.

# Field Descriptions (◆ = Required; Help = Field Help Available Using PF2, ? or \*)

#### **Action Line**

◆ Project: \* Help 10 digits

Enter the project number for award information you are adding/modifying.

#### Screen Information

Typ: ? Help 2 characters

Indicate the type of subjects and/or substances to be used in the research.

FS: 1 digit

Indicate if the form status is complete, or leave blank.

Committee Date: 8 digits

Enter the date of a committee action.

**Committee** 40 characters

**Comment:** Include the committee's comments on action taken, decision made, etc.

# Screen 121 – Project Compliance Codes (cont'd)

**Type Comment:** 20 characters

Enter additional comments about the type of research.

#### **Additional Functions**

**PF KEYS** See the Appendix for explanation of the standard PF keys.

PF5 Next

**Next** Goes to the next screen that follows according the information on <u>Screen 821</u>.

# **NSF and THECB Codes**

FAMIS allows you to enter and maintain codes that facilitate reports to the National Science Foundation (NSF) and The Coordinating Board (THECB). <u>Screen 122</u> allows you to make modifications to your report.

Screen 122 - Project NSF and THECB Codes

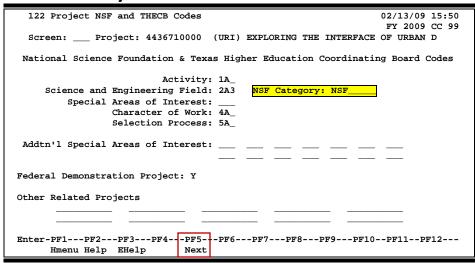

**NOTE**: The *Activity, Science and Engineering Field, Character of Work*, and *Selection Process* fields are required at the project level, but not to the proposal. If any of the four THECB fields (*Activity, Science/Engineering Field, Character of Work*, or *Selection Process*) are filled in, then the other 3 fields must also be filled in. This information is displayed on FRS Screen 9.

# **Determination of NSF Category**

The **NSF Category** field will be filled in automatically from the CFDA code table when:

- 1) The **NSF Category** field has not been changed by the person entering information on the screen. This includes blanking out the field.
- 2) The Sponsor has a *Sponsor Type* of "F" (Federal) or the *Fed Flow Sponsor* field is filled in (Screen 111).
- 3) If the *CFDA Code* is filled in, the CFDA Code will be checked at the Agency level to see if a default category exists.

For example, programs with a CFDA Code of 10.xxx are associated with the USDA. Therefore, CFDA Code 10.000 will have a default NSF Category of USDA. When a code such as "10.058" is entered on <a href="Screen 11">Screen 11</a>, the CFDA code "10.000" will be checked and the **NSF Category** will be filled in with "USDA."

If the CFDA Code (on the Table) does not have a default category, the Sponsor will be checked to see if it is a *Sponsor Type* "F". If it is, the classification information for the sponsor will be checked to see if one of the NSF category levels exists. If so, the *NSF Category* will be filled in with that category. Otherwise, "OTHER" will be entered in the *NSF Category* field.

4) If no CFDA Code is entered, the **Sponsor** and **Fed Flow Sponsor** fields will be checked as described above.

# **Basic Steps**

- Type a project number in the *Project* field and press <ENTER>.
- Enter project information in the fields provided.
- Press <ENTER> to record the data.

Field Descriptions (◆ = Required; Help = Field Help Available Using PF2, ? or \*)

#### **Action Line**

◆ Project: \* Help 10 digits

Enter the project number for the codes being entered and updated.

#### **Screen Information**

Interest:

◆ Activity: ? Help 3 digits/characters

Indicate the type of research activity for the National Science Foundation and Texas Higher Education Coordinating Board.

rexas riigiler Education Coordinating Board

◆ Science and ? Help 3 digits/characters

Engineering Field: Enter the code, which indicates the science, or engineering impact of the

research.

NSF Category: ? Help 8 characters

Indicate the category for split-out on the NSF report. This facilitates separating the NSF report into categories for reporting of federal agencies: USDA, DOD,

DOE, DHHS (includes NIH), NASA and NSF.

◆ Special Areas of Phelp 3 digits/characters

Enter the area of special interest the project is concerned with as defined by

the Coordinating Board.

◆ Character of Pleip 3 digits/characters

**Work:** Include the code for the type of research associated with the project.

◆ Selection Process: ? Help 3 digits/characters

Type the code for the selection process by which the research was awarded.

Addtn'l Special ? Help 3 digits/characters

**Areas of Interest:** Enter up to 14 additional areas of special interest the project is concerned with.

## Screen 122 - Project NSF and THECB Codes (cont'd)

Federal ? Help 1 character

Demonstration Project:

Enter "Y" if this is a Federal Demonstration Project.

Other Related

PF2 Help 10 digits

Projects: Include up to 10 ac

Include up to 10 additional project numbers related to this project. They may

or may not be Federal Demonstration projects.

**Additional Functions** 

**PF KEYS** See the Appendix for explanation of the standard PF keys.

PF5 Next

**Next** Goes to the next screen that follows according to information shown on <u>Screen</u>

# **Project Comments**

You will be able to include comments about the project by using <u>Screen 123</u>. These comments are freeform and can be used for historical information. However, the <u>comments do not print</u>, and are only used as a resource of additional information about the project.

There is no word wrap feature when entering text. To avoid splitting a word between two lines, use the TAB key to advance to the next available text line.

#### **Screen 123 - Project Comments**

# **Basic Steps**

- Type a project number in the *Project* field and press <ENTER>. Use the search feature if
  the project number is not known by typing an asterisk (\*), part of the name, or part of
  the project number and pressing <ENTER>.
- Enter comments about the project in the space provided and press <ENTER> to record the data.

# Field Descriptions (◆ = Required; Help = Field Help Available Using PF2, ? or \*)

# Action Line Project: \* Help 10 digits Enter the project number requiring additional comments. Position at line \_\_\_\_ of \_\_\_ 3 digits Type a line number in this field to position a specific line number at the top of the display. Comments can be added in spaces provided. The comment entry is not tagged with audit information such as time, date and person entering. Line: 2 digits Displays the line number for the project notes displayed.

# Screen 123 – Project Comments (cont'd)

**Project Notes:** 55 characters

Include notes about the project.

#### **Additional Functions**

**PF KEYS** See the Appendix for explanation of the standard PF keys.

PF5 Next

**Next** Goes to the next screen that follows according to information shown on <u>Screen</u>

## **Project Activity Log**

Notes of project activity are kept in chronological order on <u>Screen 124</u>. This provides a history of activity on the project. Each time an update is made, you must enter the date. However, the *User ID* will automatically be filled in by the system.

There is no word wrap feature when entering text. To avoid splitting a word between two lines, use the TAB key to advance to the next available text line.

#### Screen 124 - Project Note Log

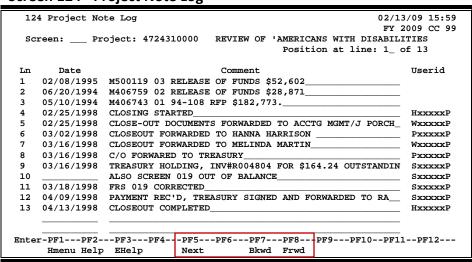

### **Basic Steps**

- Type a project number in the **Project** field and press <ENTER>.
- Include the *Date* and *Comments* in the available fields and press <ENTER> to record the project notes.

### Field Descriptions (◆ = Required; Help = Field Help Available Using PF2, ? or \*)

#### **Action Line**

◆ Project: \* Help 10 digits

Enter the project number for which notes are being made.

Position at line \_\_ 3 digits

of \_\_ Type a line number in this field to position a specific line number at the top of

the display.

#### **Screen Information**

.n: 2 digits

Displays the line number for the information displayed.

Date: 8 digits

Type the date you are entering the comment.

### Screen 124 - Project Note Log (cont'd)

**Comment:** 55 characters

Include comments about the project. There is no word wrap feature when

entering the text.

**User ID:** 8 characters

Displays the identification number of the person entering the comment. This is

automatically assigned by the system.

#### **Additional Functions**

**PF KEYS** See the Appendix for explanation of the standard PF keys.

PF5 Next

**Next** Goes to the next screen that follows according to information shown on <u>Screen</u>

## **Project Keywords**

FAMIS allows you to set up keywords that can be used for project information. When you enter standard keywords for your projects on <u>Screen 125</u>, you can then use <u>Screen 145</u> to find related projects. It is suggested that you define and use a set of standard words to use in order to ensure the best search results.

Keywords must be set up on Screen 809.

#### Screen 125 - Project Keywords

| 125 Project Keywords                              | 02/13/09 16:02 |
|---------------------------------------------------|----------------|
| 125 Troject Regnords                              | FY 2009 CC 02  |
|                                                   | FY 2009 CC 02  |
| Screen: Project: 0000000933 NTIA/PTFP GRANT 90206 |                |
|                                                   |                |
| Keywords: KAMU                                    |                |
|                                                   |                |
|                                                   |                |
|                                                   |                |
|                                                   |                |
| Roll-up Group:                                    |                |
|                                                   |                |
|                                                   |                |
|                                                   |                |
|                                                   |                |
|                                                   |                |
|                                                   |                |
|                                                   |                |
|                                                   |                |
|                                                   |                |
|                                                   |                |
|                                                   |                |
|                                                   |                |
|                                                   |                |
|                                                   |                |
| Enter-PF1PF2PF3PF4PF5PF6PF7PF8PF9PF1              | .0PF11PF12     |
| Hmenu Help EHelp Next                             |                |
| more north more                                   |                |

### **Basic Steps**

- Type a project number in the **Project** field and press <ENTER>.
- Enter *Keywords* for the project in the fields provided and press <ENTER> to record the information.

### Field Descriptions (◆ = Required; Help = Field Help Available Using PF2, ? or \*)

#### **Action Line**

◆ Project: \* Help 10 digits

Enter the project number to be associated with specific keywords to be entered.

#### Screen Information

**Keywords:** Help 15 characters/12 lines

Enter the keyword(s) for the search. Screen 809 must be set up.

**Roll-Up Group:** 5 characters/12 lines

This field is not used by FAMIS at this time.

### Screen 125 – Project Keywords (cont'd)

### **Additional Functions**

**PF Keys:** See the Appendix for explanation of the standard PF keys.

PF5 Next

**Next** Goes to the next screen that follows according to information shown on <u>Screen</u>

## **Display Project Contact Information**

<u>Screen 128</u> provides a list of contacts for a project. This screen shows the contact type, name, title and phone number. You may select a contact on this screen and advance to <u>Screen 129</u> to view more details about the contact.

Contact information displayed on this screen is entered on Screen 129

#### **Screen 128 - Project Contact Information**

```
128 Project Contact Information
                                                                02/13/09 16:04
                                                                 FY 2009 CC 02
 Screen: ___ Project: 0000001031 DOCTORIAL TRAINING-HISPANIC CHILD
        Sponsor: 0000203
                 U. S. DEPARTMENT OF EDUCATION
                           * ---- Contacts ---- *
     Type
              Name
                                         Title
                                                                Phone
                                                                         Ext.
            RANDY ROBBINS
                                      EDUCATION PROGRAM ST
            CARLA CARSON
                                      EDUCATION GRANTS STA 202-222-2222
            DEPARTMENT OF EDUCATION FINANCIAL MANAGEMENT 202-444-3333
                *** End of list ***
Enter-PF1---PF2---PF3---PF4---PF5---PF6---PF7---PF8---PF9---PF10--PF11--PF12---
     Hmenu Help EHelp
                            Next
```

### **Basic Steps**

- Type a project number in the **Project** field and press <ENTER>.
- If the project number is not known, type an asterisk (\*), part of the project number, or part of the project name in this field, and press <ENTER> to view a list of available projects.

Field Descriptions (◆ = Required; Help = Field Help Available Using PF2, ? or \*)

#### **Action Line**

◆ Project: \* Help 10 digits

Enter the project number for the contact information to be displayed.

#### **Screen Information**

**Sponsor:** PF2 Help 7 digits/30 characters

Shows the seven-digit ID number and name of the sponsor associated with the

project.

Sel: 1 character

Type an "X" to select a contact and press <ENTER> to proceed to Screen 129

where detailed project contact information is displayed.

Type: 1 character

Indicates level or position type of the contact. For example, administrative,

financial or technical, etc. as entered on <u>Screen 129</u>.

### Screen 128 - Project Contact Information (cont'd)

Name: 35 characters

Shows the name of the contact that was entered on Screen 129.

Title: 20 characters

Identifies the contact's position title, provided on <u>Screen 129</u>.

**Phone:** 10 characters

Displays the contact's phone number entered on <u>Screen 129</u>.

Ext: 4 characters

Provides the contact's phone extension number, if available.

**Additional Functions** 

**PF KEYS** See the Appendix for explanation of the standard PF keys.

PF5 Next

**Next** Goes to the next screen that follows according to information shown on <u>Screen</u>

## Add/Modify Project Contact Information

Contact information for a project are entered, modified and deleted on <u>Screen 129</u>. <u>Contacts</u> added on this screen are displayed on <u>Screen 128</u>.

Screen 129 - Project Contact Maintenance

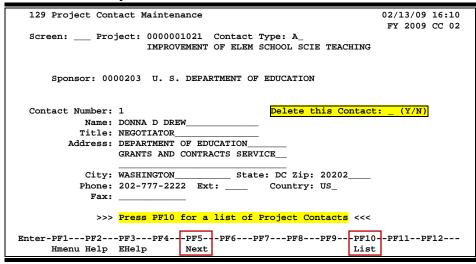

To view a list of contacts for the project, press **PF10**.

#### PF10 Key (View sponsor contacts for the project)

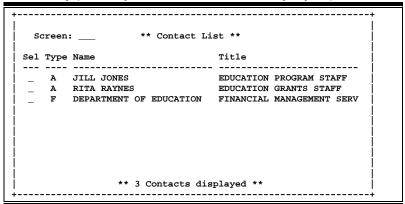

### **Basic Steps**

- Type a project number in the **Project** field and press <ENTER>.
- Use the fields provided to add or modify the contact information.
- Press <ENTER> to record the data.
- To delete a contact, type "Y" in the **Delete this Contact** field.

### Field Descriptions (◆ = Required; Help = Field Help Available Using PF2, ? or \*)

**Action Line** 

◆ Project:
\* Help 10 digits

Enter the project number for the contact information you are adding or

updating.

Contact Type: ? Help 2 characters

Indicate the level or position type of the contact person; i.e., administrative,

financial or technical, etc.

**Screen Information** 

**Sponsor:** 7 digits

Displays the ID number and name of the sponsor associated with the project.

Contact 2 digits

**Number:** Indicates the number that was assigned when the contact person was entered.

**Delete this** 1 character

**Contact:** Type "Y" if this contact information should be deleted.

Name: 25 characters

Enter the name of the project contact person.

Title: 25 characters

Indicate the contact person's position title.

Address: 3 lines/30 characters

Enter the contact person's address.

City: 20 characters

Enter the city address for the contact person.

State: ? Help 2 characters

Identify the contact's State address.

**Zip:** 9 digits

Provide the ZIP code for the contact person's address.

Phone: 10 digits

Enter the contact person's phone number in this field. The valid sequence is

xxx-xxx-xxxx.

Ext: 4 digits

Indicate the phone extension number of the contact person's phone number, if

applicable.

### Screen 129 - Project Contact Maintenance (cont'd)

**Country:** ? Help 3 characters

Enter the country location of the contact person.

FAX: 12 digits

Type the contact person's FAX number.

**Additional Functions** 

**PF KEYS** See the Appendix for explanation of the standard PF keys.

PF5 Next

**Next** Goes to the next screen that follows according to information shown on <u>Screen</u>

<u>821</u>.

PF10 Contact List

**List** Displays the contacts for the project.

## Delete Project

FAMIS allows you to delete a project from the SPR module with the use of <u>Screen 190</u>. A pop-up window will be displayed to confirm the deletion.

#### If awards exist on the project, it cannot be deleted.

#### Screen 190 - Project Delete

```
S6301 Awards exist for this Project - Cannot Delete
 190 Project Delete
                                                                 02/13/09 16:24
                                                                  FY 2009 CC 02
 Screen: ___ Project: 0000003096
              Enter 'Y' to Delete: \_
      Title: S/G INDUSTRIAL - ROSATI
 Long Title: S/G INDUSTRIAL - ROSATI
    Sponsor: 0001038
                               Last Award: 1
                                                  Total Awards:
                                                                      27953.00
Sponsor Name: NATIONAL OCEANIC AND ATMOSPHERIC ADMIN.
Award Number: NA56RG0388
                Status: A
     Previous Project:
                                                    Begin Date: 07/01/1997
       Parent Project:
                                                      End Date: 06/30/1998
         Project Type: S
      Instrument Type: G
   Instrument Sub-Type: OTHR
         Funding Type: R
             Function: 15
Enter-PF1---PF2---PF3---PF4---PF5---PF6---PF7---PF8---PF9---PF10--PF11--PF12---
     Hmenu Help EHelp
```

### **Basic Steps**

- Type a project number in the **Project** field and press <ENTER>.
- If there are no awards for the project, type "Y" in the *Enter 'Y' to Delete* field and press <ENTER> to delete the project.
- Enter "Y" in the pop-up window to confirm the project deletion and press <ENTER>.

### Field Descriptions (◆ = Required; Help = Field Help Available Using PF2, ? or \*)

#### <u> Action Lin</u>e

◆ Project: \* Help 10 digits

Enter the project number to be deleted.

Enter 'Y' to Delete: 1 character

Type "Y" to delete the project. A pop-up window will appear to allow you to

confirm the deletion of the project.

Screen Information

**Title:** PF2 Help 40 characters/digits

Displays the project title.

Long Title: PF2 Help 130 characters

Shows the complete title of the project.

### Screen 190 - Project Delete (cont'd)

**Sponsor:** PF2 Help 7 digits

Displays the sponsor's identification number.

Last Award: PF2 Help 2 digits

Indicates the number assigned to the last award made to the project.

**Total Awards: PF2 Help** 20 digits

Shows the total dollar amount awarded to this project.

**Sponsor Name:** PF2 Help 50 characters

Displays the sponsor's name.

Award Number: PF2 Help 20 digits/characters

Provides the award number.

Status: PF2 Help 1 character

Shows the status of the project.

Previous Project PF2 Help 15 digits

Provides the previous project number, if any.

Begin Date: PF2 Help 8 digits

Shows the start date for the project.

Parent Project: PF2 Help 15 characters

Indicates the parent project, if applicable.

End Date: PF2 Help 8 digits

Provides the estimated completion date for the project.

Project Type: PF2 Help 1 character

Indicates the type of project; single, parent or child.

**Instrument Type:** PF2 Help 1 character

Identifies the project's instrument type.

**PF2 Help** 5 characters

**Sub-Type:** Displays the category of the type of instrument.

Funding Type: PF2 Help 1 character

Identifies the funding type chosen for the project.

**Function:** PF2 Help 2 characters/digits

Shows the function chosen for the project.

**Additional Functions** 

**PF KEYS** See the Appendix for explanation of the standard PF keys.

PF5 Next

**Next** Goes to the next screen that follows according to information shown on <u>Screen</u>

### Delete Award

An award can be deleted using Screen 191. A pop-up window will be displayed to confirm the deletion.

The award amount and the amount reported **must be zero** to delete an award.

#### Screen 191 - Award Delete

```
S6293 Award Amt and Amt Reported must be zero to delete Award
 191 Award Delete
                                                                 02/13/09 16:27
                                                                  FY 2009 CC 02
 Screen: Project: 0000404142 Award Nbr: 001
              Enter 'Y' to Delete:
      Title: A NANOSCALE MICROFLUIDIC SAMPLER:
 Long Title: A NANOSCALE MICROFLUIDIC SAMPLER: APPLICATIONS IN ENVIRONMENTAL
             AGRICULTURAL SAMPLING OF E. COLI
     Sponsor: 0000245
Sponsor Name: SEA GRANT - NOAA
 Sponsor Awd: NA060AR4170076
 Last Award: 001
                   10000.00
                                                               10000.00
Award Amount:
                                          Total Awards:
 Begin Date: 04/01/2008
   End Date: 10/31/2009
                            --PF5---PF6---PF7---PF8---PF9---PF10--PF11--PF12---
Enter-PF1---PF2---PF3---PF4-
     Hmenu Help EHelp
                             Next
```

### **Basic Steps**

- Enter the project number to be deleted in the *Project* field and press <ENTER>.
- Verify that the award amount and amount reported are zero, then type "Y" in the Enter
   'Y' to Delete field and press <ENTER>.
- Type "Y" in the pop-up window to confirm the deletion of the award.

### Field Descriptions (◆ = Required; Help = Field Help Available Using PF2, ? or \*)

#### **Action Line**

◆ Project: \* Help 10 digits

Enter the project number of the award information being deleted.

Award Nbr: 3 digits

Type the award number to be deleted.

◆ Enter 'Y' to Delete: 1 character

Enter "Y" to delete the award. A pop-up window will appear to allow you to

confirm the deletion.

#### **Screen Information**

Title: PF2 Help 40 characters

Displays the title of the project.

### Screen 191 – Award Delete (cont'd)

**Long Title: PF2 Help** 130 characters

Shows the long title for the project.

Sponsor: PF2 Help 7 digits

Displays the sponsor's identification number.

**Sponsor Name:** PF2 Help 50 characters

Identifies the name of the project's sponsor.

**Sponsor Awd: PF2 Help** 20 characters/digits

Shows the project number assigned by sponsor.

Last Award: PF2 Help 3 digits

Displays the number assigned to the last award associated with the project.

Award Amount: 12 digits

Provides the total dollar amount of the award to be deleted.

Must bring the award amount to zero before you can delete.

Total Awards: PF2 Help 12 digits

Indicates the total dollar amount awarded to the project.

Begin Date: PF2 Help 8 digits

Shows the beginning date of the award.

**End Date: PF2 Help** 8 digits

Displays the date the award ends.

#### **Additional Functions**

**PF KEYS** See the Appendix for explanation of the standard PF keys.

PF5 Next

**Next** Goes to the next screen that follows according to information shown on <u>Screen</u>

821.

| Screen 191 – Award Delete (cont'd) |  |  |  |  |  |
|------------------------------------|--|--|--|--|--|
|                                    |  |  |  |  |  |
|                                    |  |  |  |  |  |
|                                    |  |  |  |  |  |
|                                    |  |  |  |  |  |
|                                    |  |  |  |  |  |
|                                    |  |  |  |  |  |
|                                    |  |  |  |  |  |
|                                    |  |  |  |  |  |
|                                    |  |  |  |  |  |
|                                    |  |  |  |  |  |
|                                    |  |  |  |  |  |
|                                    |  |  |  |  |  |
|                                    |  |  |  |  |  |
|                                    |  |  |  |  |  |
|                                    |  |  |  |  |  |
|                                    |  |  |  |  |  |
|                                    |  |  |  |  |  |
|                                    |  |  |  |  |  |
|                                    |  |  |  |  |  |
|                                    |  |  |  |  |  |
|                                    |  |  |  |  |  |
|                                    |  |  |  |  |  |
|                                    |  |  |  |  |  |
|                                    |  |  |  |  |  |
|                                    |  |  |  |  |  |
|                                    |  |  |  |  |  |
|                                    |  |  |  |  |  |

# Section V Project Inquiry

## Project Inquiry Menu

The following menus show the list of screens that pertain to departmental accounting profiles in FAMIS. On the accounting side (FRS) the menu is <u>M07</u>.

Menu M12 in the SPR module is the SPR Project Inquiry Menu Screen. This menu provides a list of inquiry screens that can be used to view project information.

#### Menu M12 - SPR Project Inquiry Menu

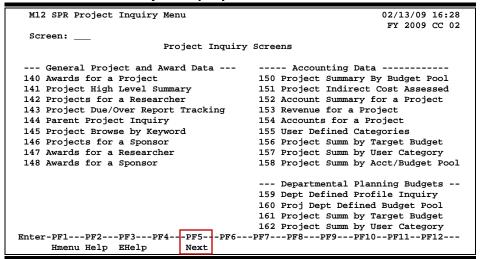

## Display Awards for a Project

Screen 140 displays all awards for a project. It also displays the total award amount.

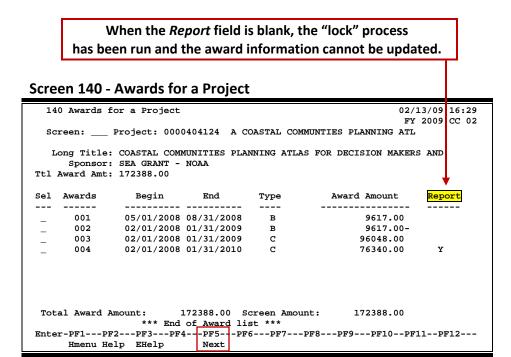

### **Basic Steps**

- Type a project number in the **Project** field and press <ENTER>.
- Select an award by typing an "X" in the Sel (Select) field next to the desired award, and press <ENTER>. You will advance to Screen 113 (Award Information Maintenance), where detailed award information is provided.

### Field Descriptions (◆ = Required; Help = Field Help Available Using PF2, ? or \*)

#### <u> Action Line</u>

♦ Project:
\* Help 10 digits

Enter the project number to be displayed.

#### Screen Information

**Long Title:** 50 characters

Shows the complete title of the project.

**Sponsor:** 50 characters

Displays the name of the sponsor associated with the project.

Ttl Award Amount: 12 digits

Indicates the total amount of all awards on this project on Screen 113.

### Screen 140 - Awards for a Project (cont'd)

**Sel:** 1 character

Type an "X" to select an award and view additional information on Screen 113.

Awards: 3 digits

Shows the number assigned to the award.

Begin: 8 digits

Displays the date the award is to begin.

**End:** 8 digits

Indicates the date the award is to end.

Type: PF2 Help 1 character

Shows the type of action or reason for the change or addition.

**Award Amount:** 15 characters

Indicates the amount of money awarded to the project.

**Report:** 1 character

"Y" indicates the award information needs to be reported as part of the month end process. If "Y," the award information has not been locked and can be updated.

When blank, the "lock" process has been run and the award information cannot be updated.

**Total Award** 15 characters

**Amount:** Displays the total dollar amount awarded for this project.

Screen Amount: 15 characters

Indicates the total amount of money listed on this screen for this project.

#### **Additional Functions**

**PF KEYS** See the Appendix for explanation of the standard PF keys.

PF5 Next

**Next** Goes to the next screen that follows according to information shown on <u>Screen</u>

## Display High Level Summary for a Project

FAMIS provides a high level summary for a project on <u>Screen 141. This screen</u> is used to view the current project data.

#### Screen 141 - Project High Level Summary

```
141 Project High Level Summary
                                                                        02/13/09 16:31
                                                                         FY 2009 CC 02
  Screen: ___ Project: 0000404142
  Title: A NANOSCALE MICROFLUIDIC SAMPLER: APPLICATIONS IN ENVIRONMENTAL
        AGRICULTURAL SAMPLING OF E. COLI
Sponsor: SEA GRANT - NOAA
                           Begin Date: 04/01/2008
        Status: A
                                                         End Date: 10/31/2009
Number Awards: 1 Total-Awarded: 10000.00
Bill Type: Bill Mode: N
Ind-Freq: M
                                                         Bill Freq:
         Researcher Dept
                          OCNG BROWN , BERTHA B
          6uuuuuuu9
** End of list - 2 Researcher(s) found **
Enter-PF1---PF2---PF3---PF5---PF5---PF6---PF7---PF8---PF9---PF10--PF11--PF12---
      Hmenu Help EHelp
```

### **Basic Steps**

- Type a project number in the *Project* field and press <ENTER>.
- Press **PF5** to advance to the next screen which shows additional information about the project.

### Field Descriptions (◆ = Required; Help = Field Help Available Using PF2, ? or \*)

#### **Action Line**

♦ Project:
\* Help 10 digits

Enter the project number to be displayed.

#### **Screen Information**

Title: ? Help 50 characters

Shows the title of the project.

**Sponsor:** ? Help 50 characters

Indicates the name of the sponsor associated with the project.

Status: 1 character

Shows the status of the project.

**Begin Date:** 8 digits

Identifies the date the project is to begin.

End Date: 8 digits

Displays the date the project is to end.

### Screen 141 - Project High Level Summary (cont'd)

Number Awards: ? Help 3 digits

Indicates the number of awards for the project.

**Total-Awarded:** ? Help 15 digits

Shows the total dollar amount of all awards made to the project.

Bill Type: 1 character

Shows the type of billing used for the project.

Bill Mode: 1 character

Provides the method of billing used.

Bill Freq: 1 character

Displays the frequency of billing that was selected for the project.

**Ind-Freq:** 1 character

Indicates the frequency with which the indirect cost is calculated.

**Researcher:** 9 digits

Displays the personal ID of the researcher responsible for the project.

**Dept:** 4 characters

Identifies the researcher's department associated with the project.

Name: 50 characters

Shows the full name of the researcher responsible for the project.

**Additional Functions** 

**PF KEYS** See the Appendix for explanation of the standard PF keys.

PF5 Next

**Next** Goes to the next screen that follows according to information shown on <u>Screen</u>

## Display Projects for a Researcher

To view all projects related to a researcher, use Screen 142. There are two panels of information associated with this screen. There is also an option available to view the support accounts for the project.

#### Screen 119 must be filled in to view data on Screen 142.

#### Screen 142 - Projects for a Researcher (Panel 1)

```
142 Projects for a Researcher
                                                          02/13/09 16:33
                                                           FY 2009 CC 02
            Researcher: 8uuuuuu7 STONE ,STEVEN S
           Support Acct Display: Y
                                                       Panel: 01 More >>
Sl Project ID Project Title
                                      Sponsor Name
                                                           Acct SAcct
_ 0000000118 SEA GRANT PUBLICATIONS
                                     VARIOUS PRIVATE SPONSOR 553051 00000
                                                           553051 10000
  0000002619 SEA GRANT-RAPID RESPONSE-(95 SEA GRANT - NOAA
___0000002903 SEA GRANT ADMINISTRATION SUP STATE OF TEXAS - STATE 153011 00000
                                                            153011 04524
 _ 0000002904 SEA GRANT ADVISORY
                                      STATE OF TEXAS - STATE 153013 00000
                                                            153013 04352
                                                            153013 04537
                                                           153013 21054
                                                            153013 26038
  0000002905 SEA GRANT INFORMATION SERVIC STATE OF TEXAS - STATE 153014 00000
_ 0000003295 SEA GRANT RAPID RESPONSE 98- SEA GRANT - NOAA
          *** press ENTER to view more Projects ***
Hmenu Help EHelp
                         Next
```

#### Screen 142 - Projects for a Researcher (Panel 2)

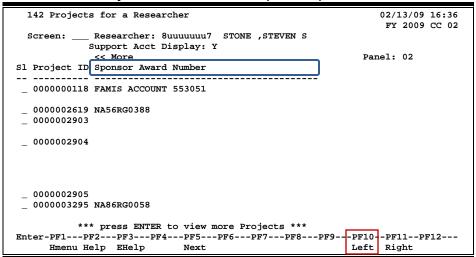

### **Basic Steps**

- Type a researcher identification number in the *Researcher* field and press <ENTER>.
- To view the support account information, type "Y" in the **Support Acct Display** field.
- Select a project by typing an "X" in the SI (Select) field next to the Project ID and press <ENTER>. This will take you to Screen 111 (Project General Information - Page 1), where detailed project information is provided. Page 2 of the Project General Information is found on Screen 112.

### Field Descriptions (◆ = Required; Help = Field Help Available Using PF2, ? or \*)

**Action Line** 

\* **Help** 9 digits/30 characters

Enter the UIN number of the researcher.

**Support Account** 1 character

**Display:** Type "Y" to display the support accounts.

Screen Information

→ Panel 1

SI: 1 character

Type an "X" to select a project. Advances to Screen 111 to view detail project

information.

Project ID: PF2 Help 10 digits

Shows the project number assigned.

**Project Title: PF2 Help** 30 characters

Displays the title of the project.

**Sponsor Name: PF2 Help** 20 characters

Shows the name of the person/agency associated with the project.

Acct: PF2 Help 6 digits

Displays the subsidiary ledger account number.

**SAcct:** 6 digits

Provides the Support Account number.

→ Panel 2

**Sponsor Award** 40 characters/digits

**Number:** Shows project number assigned by the sponsor.

**Additional Functions** 

**PF KEYS** See the Appendix for explanation of the standard PF keys.

PF5 Next

**Next** Goes to the next screen that follows according to information shown on <u>Screen</u>

821.

## Browse Projects by Parent Project

You may view all "child" projects associated with a "parent" project. Parent projects are created to accommodate projects with multiple sponsors. Parent projects are discussed under <u>Screen 111</u> (Add/Modify Project Information).

<u>Screen 144</u> displays the sponsor's number, name, number of awards and the total dollar amount funded for the project.

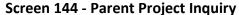

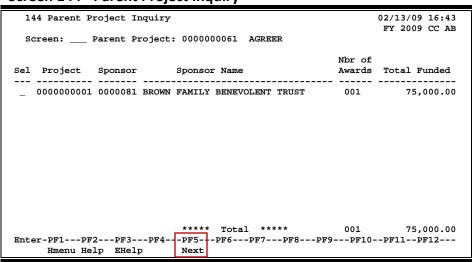

### **Basic Steps**

- Type a number in the *Parent Project* field and press <ENTER>.
- Select a project by typing an "X" in the Sel (Select) field next to the project and press <ENTER>. The user will be taken directly to Screen 111 (Project General Information -Page 1), where detailed project information will be provided. Page 2 of the Project General Information is found on Screen 112.

### Field Descriptions (◆ = Required; Help = Field Help Available Using PF2, ? or \*)

#### **Action Line**

◆ Parent Project: \* Help 10 digits

Enter the identification number for a specific group of projects to be viewed.

#### **Screen Information**

Sel: 1 character

Type an "X" to select a specific project and to view additional information on

Screen 111.

**Project:** 10 digits

Provides the number assigned to the "child" project.

### Screen 144 - Parent Project Inquiry (cont'd)

**Sponsor:** 7 digits

Displays the sponsor's number associated with this project.

**Sponsor Name:** 50 characters

Identifies the name of the sponsor of the projects.

Nbr of 3 digits

**Awards:** Displays the number of awards associated with the "child" projects.

Total Funded: 14 digits

Shows the total dollar amount of awards made to the child projects.

Total: 14 digits

Shows the total dollar amount awarded to the parent project.

**Additional Functions** 

**PF KEYS** See the Appendix for explanation of the standard PF keys.

PF5 Next

**Next** Goes to the next screen that follows according to information shown on <u>Screen</u>

## Browse Projects by Keyword

<u>Screen 145</u> is used to find a project by using a keyword. You may enter a complete or partial keyword to view a listing with all projects that use the keyword entered.

Matching keywords must have been previously entered using Screen 125.

#### Screen 145 - Project Browse By Keyword

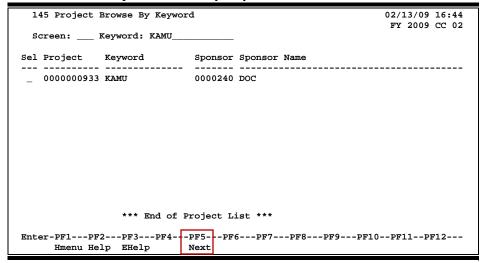

### **Basic Steps**

- Type a word or portion of a word in the **Keyword** field and press <ENTER>.
- Select a project by typing an "X" in the *Sel* (Select) field next to the project and press <ENTER>. You will advance to <u>Screen 111</u> (Project General Information - Page 1), where detailed project information will be provided. Page 2 of the Project General Information is found on Screen 112.

Field Descriptions (◆ = Required; Help = Field Help Available Using PF2, ? or \*)

#### **Action Line**

Keyword: 15 characters

Enter a keyword associated with the name of the project, or a portion of the name, to be used to search for the project. The word must have been

previously entered on Screen 125.

#### **Screen Information**

Sel: 1 character

Type an "X" to select a specific project and to view additional information on

Screen 111.

Project: PF2 Help 10 digits

Displays the number assigned to the project.

### Screen 145 - Project Browse by Keyword (cont'd)

**Keyword:** 14 characters

Provides the project keyword identified by the search word used.

**Sponsor:** PF2 Help 7 digits

Displays the number of the sponsor associated with the project by viewing this

field.

**Sponsor Name:** PF2 Help 50 characters

Shows the sponsor's name.

**Additional Functions** 

**PF KEYS** See the Appendix for explanation of the standard PF keys.

PF5 Next

**Next** Goes to the next screen that follows according to information shown on <u>Screen</u>

## Display Projects for a Sponsor

A list of all projects for a specific sponsor is found on <u>Screen 146</u>. This screen shows the project number, short title, awards, and total dollars awarded for a sponsor.

After selecting a project, you will be advanced to <u>Screen 111</u> and can view additional information about the project.

#### Screen 146 - Projects for a Sponsor

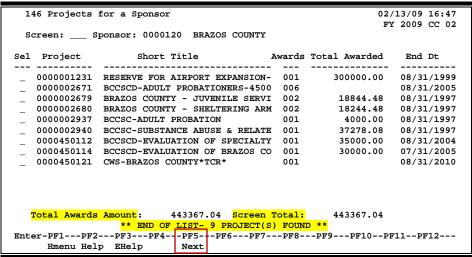

### **Basic Steps**

- Type a sponsor number in the *Sponsor* field and press <ENTER> to display projects for the sponsor.
- Select a project by typing an "X" in the Sel (Select) field next to a project, and press
   <ENTER>. You will advance to Screen 111 to view detailed project information.

### Field Descriptions (◆ = Required; Help = Field Help Available Using PF2, ? or \*)

#### **Action Line**

♦ Sponsor: \* Help 10 digits

Enter the sponsor's number to view project information associated with a particular sponsor.

#### **Screen Information**

Sel: 1 character

Type an "X" to select a specific project and view additional information. This

takes you to Screen 111.

Project: PF2 Help 10 digits

Shows the project number.

### Screen 146 – Projects for a Sponsor (cont'd)

**Short Title:** PF2 Help 30 characters

Displays a short title for the project.

Awards: 3 digits

Indicates the number of awards made to the project.

**Total Awarded:** 14 characters

Shows the total dollar amount of the award.

End Dt: 8 digits

Shows the end date of the project.

Total Awards 13 digits

**Amount:** Indicates the total dollar amount of all awards associated with the sponsor.

Screen Total: 13 digits

Displays the total dollar amount of awards listed on the screen.

**Additional Functions** 

**PF KEYS** See the Appendix for explanation of the standard PF keys.

PF5 Next

**Next** Goes to the next screen that follows according to information shown on <u>Screen</u>

## Display Awards for a Researcher

FAMIS provides a list of all awards for a researcher on <u>Screen 147</u>. There are two panels of information available.

Screen 113 (Add/Modify Award Information) must be filled in to have data displayed on Screen 147.

#### Screen 147 - Awards for a Researcher (Panel 1)

```
147 Awards for a Researcher
                                                                    02/13/09 16:49
                                                                    FY 2009 CC 02
  Screen: Researcher: 8uuuuuuu7 STONE, STEVEN S
                                                                Panel: 01 More >>
  Project Award Beg Date
                               Amount
                                           Dept Sponsor Name
           . _____ _____
 0000000118 001 04/03/70
                                           SEAG VARIOUS PRIVATE SPONSORS
 0000002619 029 05/01/98 59560.00 SEAG SEA GRANT - NOAA
             030 10/01/98 14393.00- SEAG SEA GRANT - NOAA
031 09/01/98 169769.96- SEAG SEA GRANT - NOAA
032 09/01/98 2032041.57- SEAG SEA GRANT - NOAA
033 09/01/98 850750.49- SEAG SEA GRANT - NOAA
034 09/01/98 67333.28- SEAG SEA GRANT - NOAA
             034 09/01/98 67333.28- SEAG SEA GRANT - NOAA
035 09/01/98 1011521.00- SEAG SEA GRANT - NOAA
                                          SEAG SEA GRANT - NOAA
             036 09/01/95
                               1000.00 CLGE STATE OF TEXAS - STATE APPRO
 0000002903 001 05/31/96
 0000002904 001 08/16/96
                                           CLGE STATE OF TEXAS - STATE APPRO
                                1000.00 CLGE STATE OF TEXAS - STATE APPRO
 0000002905 001 05/01/96
                              4084249.30-
           Screen Amount:
       Total Award Viewed:
                               4084249.30-
Hmenu Help EHelp
                              Next
                                                              Left Right
```

### Screen 147 - Awards for a Researcher (Panel 2)

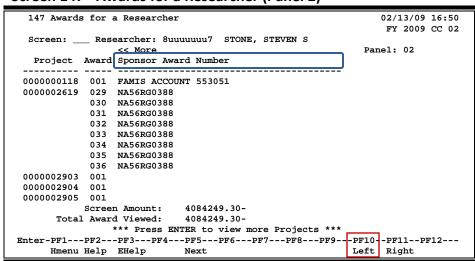

### **Basic Steps**

- Type a researcher identification number in the *Researcher* field and press <ENTER> to view the awards for the researcher.
- Press PF11 to see additional information displayed on Panel 2.

### Field Descriptions (◆ = Required; Help = Field Help Available Using PF2, ? or \*)

**Action Line** 

◆ Researcher: \* Help 9 digits

Enter the UIN number of the researcher who is assigned to the project.

Screen Information

→ Panel 1

**Project:** 10 digits

Shows the number assigned to the project.

Award: 3 digits

Indicates the award number associated with a project.

Beg Date: PF2 Help 8 digits

Shows the date the award begins.

Amount: 15 digits

Indicates the dollar amount of the award attributed to the researcher selected.

**Dept:** 4 characters

Displays the researcher's department.

**Sponsor Name:** 30 characters

Provides the name of the person/agency associated with the project.

**Screen Amount:** 15 digits

Shows the total dollar amount of the awards shown on the screen.

**Total Award** 15 digits

**Amount:** Displays the total dollar amount of all awards associated with the researcher

selected.

→ Panel 2

**Sponsor Award** 50 characters/digits

**Number:** Indicates the award number assigned by the sponsor.

<u>Additional Functions</u>

**PF KEYS** See the Appendix for explanation of the standard PF keys.

PF5 Next

**Next** Goes to the next screen that follows according to information shown on <u>Screen</u>

## Display Awards by Sponsor

Screen 148 displays a list of all awards for a sponsor. There is also an option to display the Support Account.

#### Screen 148 - Awards for a Sponsor (Panel 1)

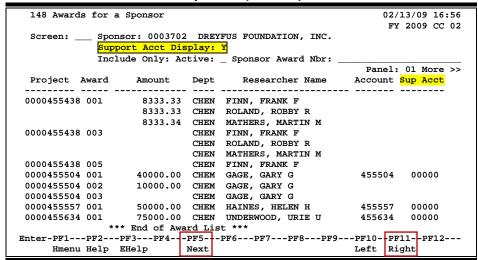

#### Screen 148 - Awards for a Sponsor (Panel 2)

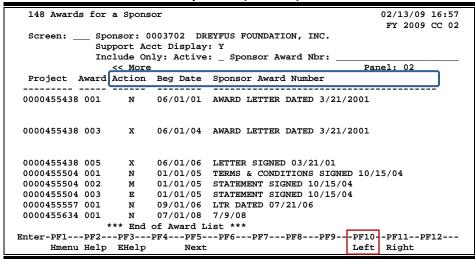

### **Basic Steps**

- Type a sponsor number in the **Sponsor** field.
- Type "Y" in the **Support Acct Display** field to display the Support Account.
- Include other criteria in the fields provided, as desired, and press <ENTER>.
- Press PF11 to scroll right and view additional information on Panel 2.

### Field Descriptions (◆ = Required; Help = Field Help Available Using PF2, ? or \*)

**Action Line** 

◆ Sponsor: \* Help 7 digits

Enter the sponsor's number to be displayed.

Support Acct 1 character

**Display:** Type "Y" to view the support account number.

**Include Only:** 1 character

**Active:** Enter "Y" to view only active projects.

**Sponsor Award** 22 characters/digits

**Nbr:** Include the award number to be used to filter the data displayed

Screen Information

Panel 1

**Project:** 10 digits

Shows the number assigned to the project.

Award: 3 digits

Displays award number assigned to a project.

Amount: 15 digits

Indicates the dollar amount for the award.

**Dept:** 4 characters

Shows the researcher's department.

**Researcher Name:** 35 characters

Displays the name of the researcher assigned to the project.

Account: PF2 Help 7 digits

Displays the account number for the project.

Sup Acct: 8 digits

Shows the support account associated with the account number. (This will only

be shown if "Y" was entered in the Support Account Display field).

→ Panel 2

Action: 1 character

Designates the reason for the change or addition.

Beg Date: 8 digits

Shows the date the award begins.

### Screen 148 – Awards for a Sponsor (cont'd)

**Sponsor Award** 50 characters

**Number:** Displays the award number assigned to the project by the sponsor.

#### **Additional Functions**

**PF KEYS** See the Appendix for explanation of the standard PF keys.

PF5 Next

**Next** Goes to the next screen that follows according to information shown on <u>Screen</u>

## **Project Summary by Budget Pool**

<u>Screen 150</u> provides a project summary by budget pool. An option is available to display information for either the "Budget Pct Spent" or the "Budget Pct Available." Additional information is available on Panel 2.

Screen 150 - Project Summary By Budget Pool (Panel 1)

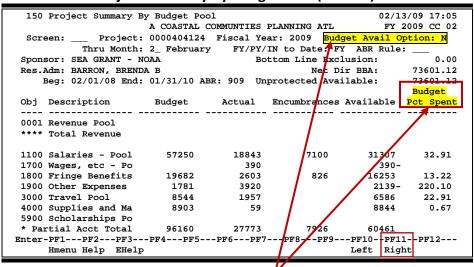

If "N," Budget Pct Spent is displayed; if "Y" Budget Pct Avail is displayed.

#### Screen 150 - Project Summary By Budget Pool (Panel 2)

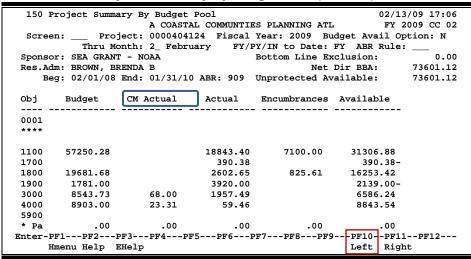

### **Basic Steps**

- Type a project number in the **Project** field and press <ENTER>.
- Use the Budget Avail Option field to display either the "Budget Pct Spent" or the "Budget Pct Available."
- Designate the month and the time period you wish to view and press <ENTER>.

### Field Descriptions (◆ = Required; Help = Field Help Available Using PF2, ? or \*)

**Action Line** 

Project: \* Help 10 digits

Enter the project number for the costs being researched.

♦ Fiscal Year: 4 digits

Enter the fiscal year in which the cost sharing period is covered.

Budget Avail 1 character

**Option:** This field controls the column to be displayed: type "N" to display the **Budget** 

Pct Available; type "Y" to display the Budget Pct Spent.

Thru Month: 2 digits

Enter the month through which the information is to be displayed.

FY/PY/IN to Date: 2 characters

Indicate the time period over which information is to be shown (fiscal year,

project year, or inception to date).

ABR Rule: ? Help 3 digits

Displays the ABR rule number.

**Screen Information** 

→ Panel 1

**Sponsor:** 30 digits/characters

Identifies the sponsor's number and name.

**Bottom Line** 12 digits

**Exclusion:** Displays the amount of budget excluded from the total direct budget (held in

reserve).

Res.Adm: 25 characters

Shows name of the research administrator for the project.

Net Dir BBA: 12 digits

Identifies the dollar amount of the net direct budget balance available.

Beg: 6 digits

Shows the date of the beginning budget year.

**End:** 6 digits

Displays the end date of the budget year.

Unprotected 12 digits

**Available:** Identifies the dollar amount of unprotected budget available.

**Obj:** 4 digits

Indicates the object code used for the posting of the indirect costs.

## Screen 150 - Project Summary by Budget Pool (cont'd)

**Description:** 35 characters

Provides a description of the account.

Budget: 20 digits

Designates the original plus revised budget by object code.

Actual: 10 digits

Provides the actual dollar amount spent/received on an object code item.

**Encumbrances:** 10 digits

Displays the dollar amount committed for specified object codes

Available: 10 digits

Shows the dollar amount available, in relation to the budget, for specified

object codes.

**Budget Pct** 5 digits

**Spent:** Identifies the percentage amount of budget available that has been spent on

the project.

→ Panel 2

CM Actual: 12 digits

Displays the current month revenue activity.

**Additional Functions** 

**PF KEYS** See the Appendix for explanation of the standard PF keys.

# **Display Project Indirect Cost Information**

All indirect costs collected for a project is displayed on <u>Screen 151</u>. You may also select the time period to be displayed.

<u>Screen 34</u> in the <u>FRS Module</u> has a flag which permits you to see a projection of indirect costs that will be applied to the account.

#### Screen 151 - Project Indirect Cost Assessed

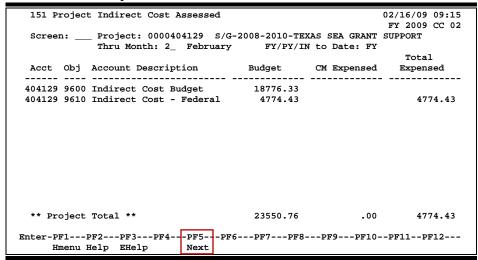

# **Basic Steps**

- Type a project number in the **Project** field and press <ENTER>.
- Indicate the month and the time period to be displayed and press <ENTER>.

# Field Descriptions (◆ = Required; Help = Field Help Available Using PF2, ? or \*)

#### **Action Line**

♦ Project:
\* Help 10 digits

Enter the project number for the costs being researched.

#### Screen Information

Thru Month: 2 digits

Enter the month through which the information is to be displayed.

FY/PY/IN to Date: 2 characters

Indicate the time period over which information is to be shown: fiscal year (FY),

project year (PY), or inception to date (IN).

Acct: 6 digits

Shows the account number to which the project is linked.

## Screen 151 - Project Indirect Cost Assessed (cont'd)

**Obj:** 4 digits

Indicates the object code used for the posting of the indirect costs.

**Account** 35 characters

**Description:** Displays a description of the account object code used for indirect cost.

Budget: 20 digits

Designates the original plus revised budget by object code.

CM Expensed: 20 digits

Identifies the current month indirect cost assessed.

Total Expensed: 20 digits

Shows the total indirect cost assessed.

**Additional Functions** 

**PF KEYS** See the Appendix for explanation of the standard PF keys.

PF5 Next

**Next** Goes to the next screen that follows according to information shown on <u>Screen</u>

<u>821</u>.

# Display Account Summary for a Project

In FAMIS, you can view summary information about a project for each account associated with the project. SPR <u>Screen 152</u> provides a view that parallels the account statement on FRS <u>Screen 19</u>.

Screen 152 - Account Summary for a Project (Panel 1)

| 152 Account Summary for a 1 | -              |              |              | 2/16/09 09:18 |
|-----------------------------|----------------|--------------|--------------|---------------|
| S/G :                       | 2008-2010 TEXA | S SEA GRANT  | SUPPORT F    | Y 2009 CC 0   |
| Screen: Project: 0000       | 404138 Account | t:           |              |               |
| Thru Month: 2_ Fe           | ebruary FY/1   | PY/IN to Dat | e: FY Suppor | t Acct: N     |
| Account: 404138 1 of 1      | Account Desc:  | S/G UTILIT   | OF SALT MARS | H VEGETATIO   |
| Support:                    | Resp Person:   | ANSON, ARL   | ENE A        | ABR: 909      |
| Obj Description             | Budget         | Actual       | Encumbrances | Available     |
|                             |                |              |              |               |
| 1100 Salaries - Pool        | 3932           |              |              | 3932          |
| **** Total                  | 3932           |              |              | 3932          |
| 1700 Wages, etc - Pool      | 400-           |              |              | 400-          |
| 1740 Wages - Student        | 400            | 400          |              |               |
| **** Total                  |                | 400          |              | 400-          |
| 1800 Fringe Benefits Pool   | 392            |              |              | 392           |
| 1945 Worker's Compensatio   | 1              | 1            |              |               |
| 1950 Unemployment Compens   |                |              |              |               |
| **** Total                  | 393            | 1            |              | 392           |
| ** <mark>P</mark> 1         | ress ENTER to  | continue **  |              |               |
| nter-PF1PF2PF3PF4-          | PF5PF61        | PF7PF8       | -PF9PF10P    | F11PF12       |
| Hmenu Help EHelp            |                |              |              | Right         |

Screen 152 - Account Summary for a Project (Panel 2)

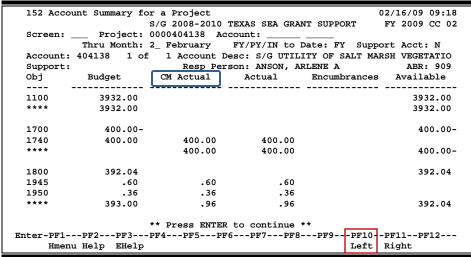

# **Basic Steps**

- Type a project number in the **Project** field and press <ENTER>.
- Enter the desired account number, through month, and identify whether you want the summary for the fiscal year (FY), project year (PY), or from inception (IN).
- Type "Y" in the **Support Acct** field if you want to include it in the summary displayed and press <ENTER>.

# Field Descriptions (◆ = Required; Help = Field Help Available Using PF2, ? or \*)

**Action Line** 

Project: \* Help 10 digits

Enter the project number to view the accounting associated with the project.

Account: 11 digits

Include the desired account number to limit the displayed information.

Thru Month: 2 digits

Enter the month through which the information is to be listed.

FY/PY/IN to Date: 2 characters

Shows the time period over which information is shown (fiscal year, project

year, or inception to date).

**Support Account:** 1 character

Enter "Y" to display the support account.

**Screen Information** 

→ Panel 1

Account: 6 digits

Shows the account number to which the project is linked.

**Account Desc:** 35 characters

Provides a description of the account.

Support: 5 digits

If "Y" is entered in the **Support Account** field the Support Account number will

be displayed.

**Resp Person:** 35 characters

Identifies the responsible person for the account.

**Obj:** 4 digits

Displays the object code for the project.

**Description:** 35 characters

Shows a description of the object code.

Budget: 10 digits

Designates the original plus the revised budget by object code.

Actual: 10 digits

Provides the actual dollar amount spent/received on an object code item.

**Encumbrances:** 10 digits

Displays the dollar amounts committed for specified object codes.

# Screen 152 – Account Summary for a Project (cont'd)

Available: 10 digits

Shows the dollar amounts available, in relation to the budget, for specified

obiect codes.

→ Panel 2

CM Actual: 10 digits

Displays the actual dollar amount for the current month.

#### **Additional Functions**

**PF KEYS** See the Appendix for explanation of the standard PF keys.

# Display Revenue Summary for a Project

<u>Screen 153</u> is used to view budgeted, current month actuals, and total actual revenues received for a project.

#### Screen 153 - Revenue for a Project

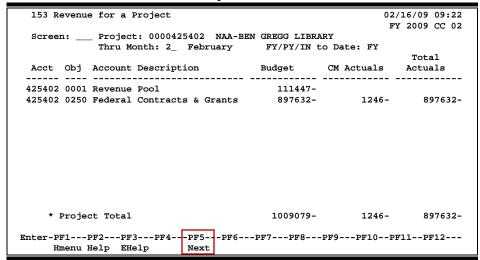

# **Basic Steps**

- Type a project number in the **Project** field and press <ENTER>.
- If desired, enter a through month and indicate whether the information to be displayed is for the fiscal year (FY), project year (PY) or inception to date (IN) and press <ENTER>.

# Field Descriptions (◆ = Required; Help = Field Help Available Using PF2, ? or \*)

#### **Action Line**

◆ Project: \* Help 10 digits

Enter the project number to be displayed.

#### Screen Information

Thru Month: 2 digits

Enter the month through which the information is to be listed.

FY/PY/IN to Date: 2 characters

Identify the time period over which information is to be shown (fiscal year,

project year, or inception to date).

Acct: 6 digits

Displays the account number where the revenue is posted.

**Obj:** 4 digits

Allows you to view the object code for the revenue.

## Screen 153 – Revenue for a Project (cont'd)

**Account** 35 characters

**Description:** Provides a description of the object code.

Budget: 12 digits

Designates the original plus the revised budget by object code.

CM Actuals: 12 digits

Displays the current month revenue activity.

Total Actuals: 12 digits

Shows the total actual revenues for the project.

Project Total: 12 digits

Displays total dollar amount for each column.

**Additional Functions** 

**PF KEYS** See the Appendix for explanation of the standard PF keys.

PF5 Next

**Next** Goes to the next screen that follows according to information shown on <u>Screen</u>

<u>821</u>.

# Display Accounts for a Project

All the accounts and account information pertaining to a project is displayed on <u>Screen 154</u>. This screen has additional information displayed on Panel 2.

#### Screen 154 - Accounts for a Project (Panel 1)

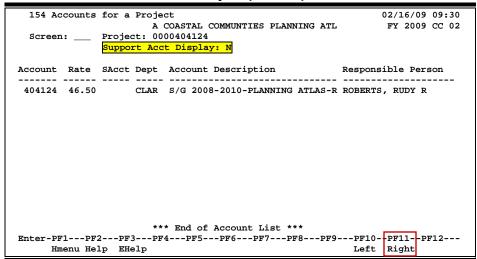

#### Screen 154 - Accounts for a Project (Panel 2)

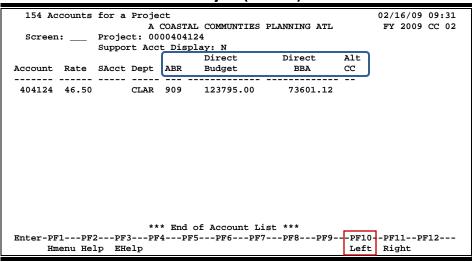

# **Basic Steps**

- Enter a project number in the **Project** field and press <ENTER>.
- Type "Y" in the **Support Account Display** field to view the support account for the project account.

# Field Descriptions (◆ = Required; Help = Field Help Available Using PF2, ? or \*)

**Action Line** 

◆ Project: \* Help 10 digits

Enter the project number to view project information.

Support Acct 1 character

**Display:** Type "Y" in the field if you wish to display the support account number

associated with the project.

**Screen Information** 

→ Panel 1

Account: PF2 Help 7 digits

Displays the account number used for the revenue.

Rate: 6 digits

Shows the indirect cost rate.

**SAcct:** 5 digits

Provides the Support Account associated with the account number (Displayed

only if Support Account Display is "Y").

**Dept: PF2 Help** 4 characters

Indicates the department to which the account/support account belongs.

Account PF2 Help 35 characters

**Description:** Provides a short description of the account.

**Responsible PF2 Help** 20 characters

**Person:** Displays the name of the person responsible for maintaining the account.

→ Panel 2

ABR: PF2 Help 3 digits

Displays the Automatic Budget Reallocation (ABR) rule number.

**Direct Budget:** 10 digits

Shows the dollar amount of direct budget for the account.

Direct BBA: 10 digits

Identifies the dollar amount of direct budget balance available attributed to

direct expenses.

# Screen 154 – Accounts for a Project (cont'd)

Alt CC: 2 digits

Identifies the alternate campus code on the project/account.

**Additional Functions** 

**PF KEYS** See the Appendix for explanation of the standard PF keys.

PF5 Next

**Next** Goes to the next screen that follows according to information shown on <u>Screen</u>

<u>821</u>.

# **User-Defined Budget Allocation Pools**

FAMIS uses the Budget Allocation process in categorizing revenues and expenses. The ABR rule on each account identifies the categories for the "accounting records" of the A&M System member. Screen 155 allows you to define your own set of revenue and expense categories.

Often, there are individuals who require that the revenues and expenses be grouped in different categories than the official records. Screen 155, Screen 156, and Screen 157 allow for multiple presentations of project data.

**Screen 155 - User Defined Category Maintenance** 

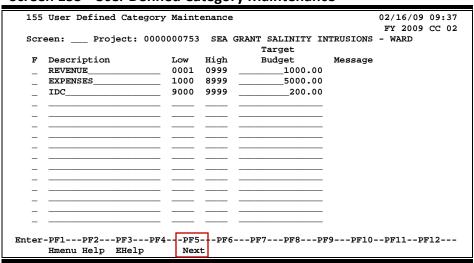

# **Basic Steps**

- Type a project number in the **Project** field and press <ENTER>.
- Add or modify the category information displayed and press <ENTER>.

Field Descriptions (◆ = Required; Help = Field Help Available Using PF2, ? or \*)

#### **Action Line**

◆ Project: \* Help 10 digits

Enter the project number.

#### Screen Information

**F:** 1 character

Type the desired maintenance function: A (Add), U (Update), or D (Delete).

**Description:** 20 characters

Provide a short description of the user-defined category.

## Screen 155 – User-Defined Category Maintenance (cont'd)

**Low:** 4 digits

Enter the starting object code of the range for the category.

**High:** 4 digits

Designate the ending object code of the range for the category.

Target Budget: 15 digits

Enter the dollar amount for the target budget for the user-defined category.

Message: 20 characters

Displays a message regarding an error detected on a line during processing, if

any.

#### **Additional Functions**

**PF KEYS** See the Appendix for explanation of the standard PF keys.

PF5 Next

**Next** Goes to the next screen that follows according to information shown on <u>Screen</u>

<u>821</u>.

# Display Project Summary by Target Budget

FAMIS displays a summary of a project and shows how the current revenue and expenses relate to the target budget entered on <u>Screen 155</u>. Basically, FAMIS gets the revenue and expenses and then reorganizes them into newly defined categories.

#### Screen 156 - Project Summary by Target Budget

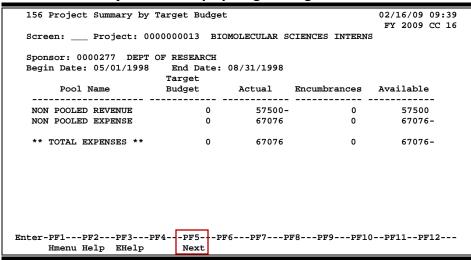

## **Basic Steps**

- Type a project number in the **Project** field and press <ENTER>.
- Press **PF5** to advance to <u>Screen 112</u> to view additional project information.

# Field Descriptions (◆ = Required; Help = Field Help Available Using PF2, ? or \*)

#### **Action Line**

◆ Project: \* Help 10 digits

Enter the project number to be displayed.

Screen Information

**Sponsor:** PF2 Help 30 digits/characters

Shows the number and name of the project sponsor.

Begin Date: PF2 Help 8 digits

Indicates the date the project begins.

End Date: PF2 Help 8 digits

Displays the date the project ends.

Pool Name: PF2 Help 20 characters

Shows the pool name from the description field on Screen 155.

Target Budget: 12 digits

Displays the target budget entries from <u>Screen 155</u>.

## Screen 156 - Project Summary by Target Budget (cont'd)

Actual: 12 digits

Indicates the actual dollar amount spent/received on the object code item.

**Encumbrances:** 12 digits

Provides dollar amounts committed for specified object codes.

Available: 12 digits

Shows dollar amounts available, in relation to the budget, for specified object

codes.

Total Expenses: 12 digits

Displays the total dollar amount for each column.

**Additional Functions** 

**PF KEYS** See the Appendix for explanation of the standard PF keys.

PF5 Next

**Next** Goes to the next screen if set up on <u>Screen 821</u>.

# **Project Summary by User-Defined Category**

FAMIS used <u>Screen 155</u> to display a summary of the project and shows categories defined by the user. Basically, FAMIS takes the revenues and expenses and then reorganizes them into newly defined categories.

#### **Screen 157 - Project Summary by User Defined Category**

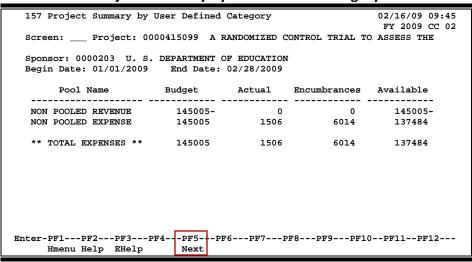

## **Basic Steps**

- Type a project number in the **Project** field and press <ENTER>.
- Press **PF5** to advance to <u>Screen 112</u> to view additional information.

# Field Descriptions (◆ = Required; Help = Field Help Available Using PF2, ? or \*)

#### **Action Line**

◆ Project: \* Help 10 digits

Enter the project number to be displayed.

Screen Information

**Sponsor:** PF2 Help 7 digits/30 characters

Provides the number and name of the project sponsor.

Begin Date: PF2 Help 8 digits

Shows the date the project begins.

End Date: PF2 Help 8 digits

Displays the date the project ends.

Pool Name: PF2 Help 20 characters

Indicates the name of the pool.

## Screen 157 – Project Summary by User-Defined Category (cont'd)

Budget: 12 digits

Designates the original plus the revised budget by object code.

Actual: 12 digits

Displays the actual dollar amount spent/received on an object code item.

Encumbrances: 12 digits

Shows the dollar amounts committed for specified object codes.

Available: 12 digits

Gives the dollar amounts available, in relation to the budget, for specified

object codes.

**Total Expenses**: 12 digits

Displays the total dollar amount for each column.

**Additional Functions** 

**PF KEYS** See the Appendix for explanation of the standard PF keys.

PF5 Next

**Next** Goes to the next screen if set up on <u>Screen 821</u>.

# SL/SA Summary for a Project by Budget Pool

<u>Screen 158</u> is used to view summary information of the subsidiary ledger/support account data for a project by budget pool. Options are provided to view information for a period of time, and whether or not to display the Support Account.

#### Screen 158 – SL/SA Summary for a Project by Budget Pool (Panel 1)

| 158 SL/SA Summary for a Pr | oject by Budge  | t Pool       | 02                         | /16/09 09:46 |
|----------------------------|-----------------|--------------|----------------------------|--------------|
| A R                        | ANDOMIZED CONTR | OL TRIAL TO  | ASSE F                     | Y 2009 CC 02 |
| Screen: Project: 0000      | 1415099 Accour  | nt:          |                            |              |
| Thru Month: 2_ 1           | February FY/    | PY/IN to Dat | te: FY Suppor              | t Acct: Y    |
| Account: 415099 1 of       | L Account Desc: | ED-BALANCE   | D LEADERSHIP P             | ROGRAM       |
| Support: 00000 1 of        | 1 Resp Person:  | ORSON, OLIV  | IA O                       | ABR: 909     |
| Obj Description            | Budget          | Actual       | Encumbrances               | Available    |
|                            | _               |              |                            |              |
| 0001 Revenue Pool          | 145005-         |              |                            | 145005-      |
| **** Total Revenue         | 145005-         |              |                            | 145005-      |
|                            |                 |              |                            |              |
| 1100 Salaries - Pool       | 17310           | 1500         | 6000                       | 9810         |
| 1700 Wages, etc - Pool     |                 |              |                            |              |
| 1800 Fringe Benefits Pool  | 8480            | 4            | 14                         | 8462         |
| 3000 Travel Pool           | 33000           |              |                            | 33000        |
| 4000 Supplies and Materia  | 6000            |              |                            | 6000         |
| 1900 Other Expenses - Poo  | 6000            | 3            |                            | 5997         |
| 5900 Scholarships Pool     | 4496            |              |                            | 4496         |
| 6032 Grants - Student Tui  |                 |              |                            |              |
| 6401 Subgrants/Subcontrac  |                 |              |                            |              |
|                            |                 |              | _                          |              |
| Enter-PF1PF2PF3PF4         | PF5PF6          | PF7PF8       | -PF9PF10- <mark>-</mark> P | F11PF12      |
| Hmenu Help EHelp           |                 |              | Left R                     | ight         |

#### Screen 158 – SL/SA Summary for a Project by Budget Pool (Panel 2)

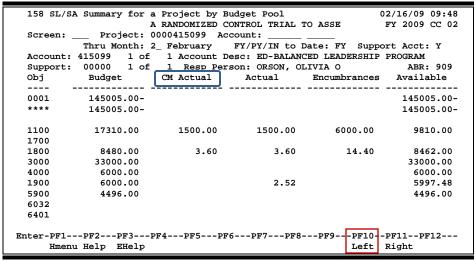

## **Basic Steps**

- Type a project number in the **Project** field, and include an account number if needed.
- Type "Y" in the **Support Account** field to display the support account number.
- Fill in the additional fields provided to limit the information displayed and press <ENTER>.

# Field Descriptions (◆ = Required; Help = Field Help Available Using PF2, ? or \*)

**Action Line** 

Project: \* Help 10 digits

Enter the project number to be displayed.

Account: 11 digits

Enter desired account number.

**Screen Information** 

→ Panel 1

**Account:** 6 digits

Shows the account number.

**Account Desc:** 35 characters

Displays a description of the account number.

**Support:** 5 digits

If "Y" is entered the Support Account: number will be displayed.

**Resp Person:** 35 characters

Identifies the responsible person for the account.

ABR: 3 digits

Shows the ABR rule for the account.

**Obj:** 4 digits

Displays the object code for the project.

**Description:** 35 characters

Shows a description of the object code.

Budget: 10 digits

Designates the original plus the revised budget by object code.

Actual: 10 digits

Provides the actual dollar amount spent/received on an object code item.

**Encumbrances:** 10 digits

Displays the dollar amounts committed for object codes.

Available: 10 digits

Shows the dollar amounts available, in relation to the budget, for specified

object codes.

→ Panel 2

CM Actual: 12 digits

Displays the actual dollar amount for the current month.

| Screen 158 – SL/SA Summary for a Project by Budget Pool (cont'd) |
|------------------------------------------------------------------|
|                                                                  |
|                                                                  |
|                                                                  |
|                                                                  |
|                                                                  |
|                                                                  |
|                                                                  |
|                                                                  |
|                                                                  |
|                                                                  |
|                                                                  |
|                                                                  |
|                                                                  |
|                                                                  |
|                                                                  |
|                                                                  |
|                                                                  |
|                                                                  |
|                                                                  |
|                                                                  |
|                                                                  |
|                                                                  |
|                                                                  |
|                                                                  |

# Section VI Cost Sharing Maintenance

# Cost Sharing Menu

Menu M13 in the SPR module is the Cost Sharing Maintenance and Inquiry Menu. Screens listed in the Cost Sharing Maintenance section are used to modify or create account information.

#### Menu M13 – SPR Cost Sharing Menu

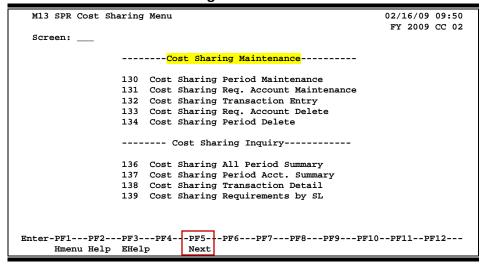

# **Cost Sharing Basics**

Cost Sharing or matching means that a portion of a project or program costs is not borne by the Federal Government or sponsoring agency. Cost sharing is a term typically associated with federal grants, or cooperative agreements, rather than contracts. This relates to the notion that grants and cooperative agreements represent "financial assistance," rather than the acquisition of goods or services for the government.

In order to qualify as cost sharing, the costs in question:

- Must be directly identifiable with the project.
- Must represent costs incurred during the period of performance of the grant or cooperative agreement.

# Mandatory vs. Non-mandatory

Cost Sharing can be "Mandatory" (required by statute or program requirements as a condition of award) or "Voluntary" (offered by the grantee when not specifically required by the sponsor.

The most common example of mandatory cost sharing occurs with the National Science Foundation's unsolicited grant program. NSF requires that each grantee share in the cost of research projects that result from the submission of unsolicited proposals.

# **Qualifying Costs**

Cost sharing typically takes the form of either "in kind" contributions or "cash."

"In kind" cost sharing may include:

- Salaries
- Associate employee benefits
- Equipment
- Supplies
- Indirect costs associated with these costs

#### "Cash" cost sharing includes:

• Funds contributed from unrestricted institutional sources

Third party contributions may take the form of either in-kind or cash contributions. The term "third party" refers to an organization other than the prime recipient that is participating in the costs of the project. The most common instance of third party contributions would occur when a university receives a grant with cost sharing requirements and also subcontracts a portion of the project to another university that is also required to make cost sharing contributions.

# **Unrecovered Indirect Costs and Cost Sharing**

You should make every effort to recover full indirect costs. However, in the event that an agreement includes a mandatory cost sharing requirement and the sponsor is not fully reimbursing the institution's indirect costs, unrecovered indirect costs can serve as another way to meet a mandatory cost sharing requirement.

## **Using Cost Share in FAMIS**

The Cost Share screens allow you to enter, display and report cost share records. This entry does not post accounting transactions, but are for memo purposes only. The records are useful to indicate the various cost share accounts for one project. This aids in determining that the same dollars are only cost shared one time.

#### To use the Cost Share screens, take the following steps:

- 1. Add the Cost Share Period on Screen 130.
- 2. Add the Cost Share Accounts on Screen 131.
- 3. Enter the Cost Share Transactions on Screen 132.

Once these steps are taken, you can view the Cost Share information for the project on the Cost Share Inquiry screens.

The following pages detail the entry necessary on each of these screens.

# **Cost Sharing Period Maintenance**

FAMIS allows you to define the cost sharing period, as well as unrecovered indirect cost information for the period. <u>Screen 130</u> will allow you to add or modify the information regarding the cost sharing period.

Before entering cost sharing period maintenance modifications, you should first make certain that the *Mandatory Cost Share* flag on Screen 112 is set to "Y"

FAMIS only picks up activity for the current month. To input past lump sum activity, use <u>Screen</u> 132.

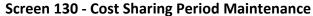

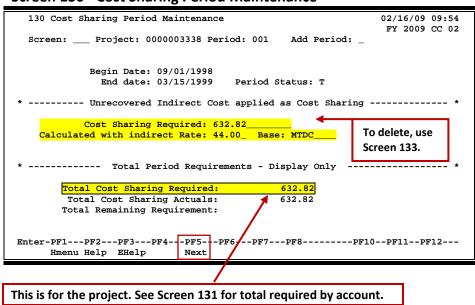

# **Basic Steps**

- Type a project number in the **Project** field and press <ENTER>.
- Enter an existing number in the *Period* field and press <ENTER>.
- To add a period, type "Y" in the Add Period field and press <ENTER>. FAMIS will assign a new period.
- Add or modify the cost sharing data in the fields provided and press <ENTER> to record the information.

## **Unrecovered Indirect Cost as Cost Share**

Some sponsors will not pay the Federal IDC rate and instead negotiate a lower rate for the grant. The difference is the "unrecovered IDC" and can apply as Cost Sharing since it is a cost to the A&M System member.

The amount of unrecovered indirect cost is entered on <u>Screen 130</u>. This sets up the "000000 00000" requirement account for the cost sharing period. The "000000 00000" account can then be seen on Screen 137.

#### **Screen 137 - Cost Sharing Period Summary**

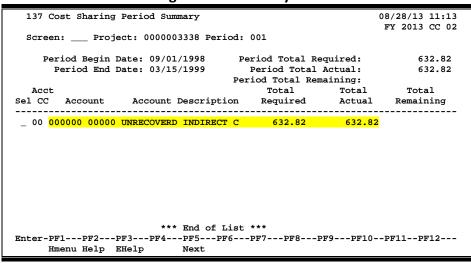

# Field Descriptions (◆ = Required; Help = Field Help Available Using PF2, ? or \*)

#### **Action Line**

◆ Project:
\* Help 10 digits

Enter the desired project number.

Period: 3 digits

This number is automatically assigned by FAMIS to define time period for the

cost sharing.

◆ Add Period: 1 character

Enter a "Y" to have the system add a time period.

#### Screen Information

Begin Date: 8 digits

Enter the estimated date the cost sharing period will begin.

End Date: 8 digits

Include the estimated date the cost sharing period will end.

Period Status: 1 character

Indicate whether the period is active (A) or terminated (T).

#### Screen 130 – Cost Sharing Period Maintenance (cont'd)

#### **Unrecovered Indirect Cost Applied as Cost Sharing**

(Dollar amount and rate that would have been earned if able to take full amount)

Cost Sharing 14 digits

**Required:** Enter the cost sharing required for project.

Calculated with 6 digits

**Indirect Rate:** Displays the indirect cost rate (normally calculated by OSP.)

**Base:** ? Help 8 characters

On <u>Screen 801</u>, indirect cost subcode exclusions are entered. **This notifies FAMIS to exclude these subcodes from use in determining the indirect cost amount. These subcodes indicate the direct costs associated with the** 

proposal.

#### **Total Period Requirements - Display Only**

**Total Cost Sharing PF2 Help** 12 digits

**Required:** Displays the total cost sharing required for the project, calculated from the

amounts required from each account associated with the project. (See Screen

131 for total required by account.)

**Total Cost Sharing** PF2 Help 12 digits

**Actuals:** Indicates the actual total cost sharing amounts posted to the accounts

associated with the project.

Total Remaining 12 digits

**Requirement:** Shows the total cost sharing required minus total cost sharing actuals.

#### **Additional Functions**

**PF KEYS** See the Appendix for explanation of the standard PF keys.

PF5 Next

**Next** Goes to the next screen if set up on Screen 821.

# **Cost Sharing Requirement Accounts**

FAMIS allows you to define the accounts that will pay the cost share for the period for the project. The cost share account can be an account from another A&M System member. In this case, the account and Account Campus Code are for informational purposes only.

Before entering Cost Sharing Req. Account modifications, you should first make certain that the Cost Sharing period has been added on Screen 130.

All accounts for a specific <u>project</u> can be viewed on <u>Screen 154</u>. All accounts for a particular period can be viewed on Screen 137.

The account number entered in the Account field must exist in the FRS Module of FAMIS.

#### Screen 131 - Cost Sharing Req. Account Maintenance

```
131 Cost Sharing Req. Account Maintenance 02/16/09 10:11
FY 2009 CC 99
Screen: ___ Project: 4199210000 Period: 002 Account: 110505 19921 Acct CC: 05

Period Begin Date: 09/01/1996 Period End Date: 08/31/1998

Requirement Description: SALARIES_____
Total Required: 66975.00____

Enter-PF1--PF2--PF3--PF4--PF5--PF6--PF7--PF8--PF9--PF10--PF11--PF12---
Hmenu Help EHelp Next
```

# **Basic Steps**

- Type a project number in the *Project* field and period number in the *Period* field and press <ENTER>.
- Use the fields available for entering the requirement information and press <ENTER>.

# Field Descriptions (◆ = Required; Help = Field Help Available Using PF2, ? or \*)

#### Action Line

♦ Project: \* Help 10 digits

Enter the project number associated with the specified proposal to be

displayed.

Period: 3 digits

Identify the time period assigned by FAMIS to define time slots for the cost

sharing.

## Screen 131 - Cost Sharing Req. Account Maintenance (cont'd)

◆ Account: 11 digits

Enter the account number assigned to the project.

Acct CC: 2 digits

Indicates the account Campus Code. This can be an account from another A&M

System member. Field is for information purposes only.

**Screen Information** 

Period Begin Date: 8 digits

Displays the date the cost sharing period will begin.

Period End Date: 8 digits

Provides the date the cost sharing period will end.

**Requirement** 35 characters

**Description:** Enter the account description for the last sharing period.

Total Required: 12 digits

Indicate the total cost sharing required from a specific account for a specific

project.

**Additional Functions** 

**PF KEYS** See the Appendix for explanation of the standard PF keys.

PF5 Next

**Next** Goes to the next screen if set up on <u>Screen 821</u>.

# **Enter Cost Sharing Transactions**

FAMIS will allow you to record cost sharing "transactions" on <u>Screen 132</u>. This screen is used to enter the account number, object code, campus code, amount and calendar month of the transaction. You may also enter a lump sum amount for prior year(s) and/or one amount for each month of current year to "catch up" to the current month.

This screen **does not "post"** financial transactions. It is a "<u>memo</u>" entry transaction to record cost share activity and has no financial impact.

#### See Screen 137 for uses of Screen 132.

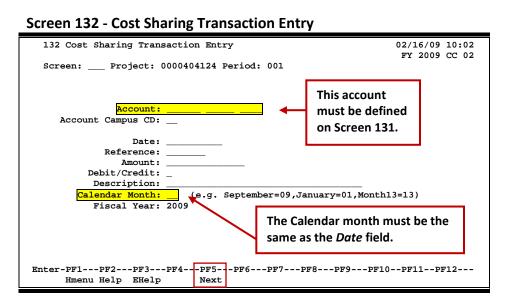

## **Basic Steps**

- Type a project number in the **Project** field and press <ENTER>.
- Enter the account number, account campus code, amount and the calendar month in the fields provided and press <ENTER>.
- Use the fields available to enter additional data needed and press <ENTER> to record the information.

Field Descriptions (◆ = Required; Help = Field Help Available Using PF2, ? or \*)

#### **Action Line**

Project:

\* Help 10 digits

Enter the project number to display cost sharing transactions to be added or updated.

## Screen 132 – Cost Sharing Transaction Entry (cont'd)

**Period:** 3 digits

Shows the time period automatically assigned by FAMIS to define time slots for

the cost sharing.

Screen Information

◆ Account: 15 digits

Enter the requirement account number assigned to the project in this field.

This account must be defined on **Screen 131**.

Account Campus 2 digits

**Cd:** Enter the campus code for the account.

**Date:** 8 digits

Indicate the date of the transaction.

**Reference:** 7 characters

Include a reference number for the transaction entry.

Amount: 14 digits

Enter the dollar amount of the cost sharing transaction entry.

**Debit/Credit:** 1 character

Designate whether the transaction is a debit or credit to the account.

**Description:** 35 characters

Provide a short description of the transaction entry.

♦ Calendar Month: 2 digits

Enter the <u>month</u> the transaction entry is to be <u>processed</u>. The month must be the same as in the **Date** field.

Fiscal Year: 4 digits

Displays the current fiscal year the project will be developed. This may be

changed if necessary.

**Additional Functions** 

**PF KEYS** See the Appendix for explanation of the standard PF keys.

PF5 Next

**Next** Goes to the next screen if set up on **Screen 821**.

# Delete Cost Sharing Account Requirements

<u>Screen 133</u> is used to delete an account requirement for a project and period. It is also used to delete "Unrecovered Indirect Cost applied as Cost Sharing" information for the period that is displayed on Screen 130.

#### Accounts actual funds must be zero to delete.

#### Screen 133 - Cost Sharing Req. Account Delete

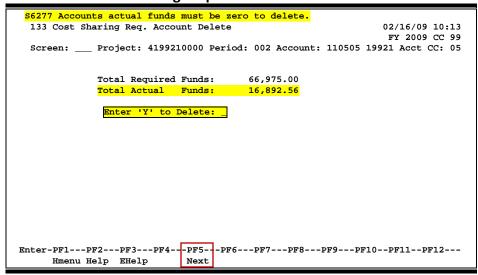

## **Basic Steps**

- Type a project number in the *Project* field, a period in the *Period* field and an account number in the *Account* field.
- Press <ENTER> to display the cost sharing information.
- To delete the requirement, verify that the total actual funds is zero, then type "Y" in the *Enter 'Y' to Delete* and press <ENTER>.

# Field Descriptions (◆ = Required; Help = Field Help Available Using PF2, ? or \*)

#### **Action Line**

◆ Project: \* Help 10 digits

Enter the project number to be displayed.

**Period:** 3 digits

Identify the time period assigned by FAMIS.

Account: 11 digits

Enter the account number assigned to the project to be deleted.

Acct CC: 2 digits

Displays the account Campus Code.

## Screen 133 - Cost Sharing Req. Account Delete (cont'd)

**Screen Information** 

Total Required 12 digits

**Funds:** Displays the total cost sharing required for account in the period.

**Total Actual** 12 digits

Funds: Indicates the total cost-sharing amount that has been posted to the account in

the period. Must be zero to delete.

Enter 'Y' to 1 character

**Delete:** Enter "Y" in this field to delete the cost sharing account information from the

period for the project.

**Additional Functions** 

**PF KEYS** See the Appendix for explanation of the standard PF keys.

PF5 Next

**Next** Goes to the next screen if set up on <u>Screen 821</u>.

# **Delete Cost Sharing Period**

FAMIS allows you to delete the cost sharing information for a specific project and period, using Screen 134.

If cost share requirements/transactions exist, delete is not allowed.

#### **Screen 134 - Cost Sharing Period Delete**

```
S6305 Cost Share Requirements/Transactions exist - no Delete allowed

134 Cost Sharing Period Delete 02/16/09 10:08
FY 2009 CC 99
Screen: ___ Project: 4199210000 Period: 002

Enter 'Y' to Delete: __

Enter 'Y' to Delete: __

Enter-PF1---PF2---PF3---PF4---PF5---PF6---PF7---PF8---PF9---PF10--PF11--PF12---
Hmenu Help EHelp Next
```

# **Basic Steps**

- Type a project number in the *Project* field, enter the period in the *Period* field, and press
- If cost share requirements/transactions exist, a warning message will be displayed at the top of the screen and the delete will not be allowed.
- If the delete is allowed, type "Y" in the Enter 'Y' to Delete field and press <ENTER>.
- Press **PF5** to advance to Screen 112 to view additional project information.

Field Descriptions (◆ = Required; Help = Field Help Available Using PF2, ? or \*)

#### **Action Line**

◆ Project: \* Help 10 digits

Enter the project number to be processed.

Period: 3 digits

Enter a valid cost sharing period.

#### Screen Information

♦ Enter 'Y' to 1 character

**Delete:** Type "Y" to delete the cost sharing portion.

#### **Additional Functions**

**PF KEYS** See the Appendix for explanation of the standard PF keys.

PF5 Next

**Next** Goes to the next screen if set up on <u>Screen 821</u>.

| Screen 134 – Cost Sharing Period Delete (cont'd) |
|--------------------------------------------------|
|                                                  |
|                                                  |
|                                                  |
|                                                  |
|                                                  |
|                                                  |
|                                                  |
|                                                  |
|                                                  |
|                                                  |
|                                                  |
|                                                  |
|                                                  |
|                                                  |
|                                                  |
|                                                  |
|                                                  |
|                                                  |
|                                                  |
|                                                  |
|                                                  |
|                                                  |
|                                                  |
|                                                  |

# Section VII Cost Sharing Inquiry

# Display All Cost Sharing Periods for a Project

Cost sharing requirements for all periods for a project is displayed on <u>Screen 136</u>. Select a cost sharing period on this screen to view summary data on <u>Screen 137</u>.

#### **Screen 136 - Cost Sharing All Period Summary**

|      | G Cost |                 | 02/16/09 10:09<br>FY 2009 CC 99 |                   |                 |                    |
|------|--------|-----------------|---------------------------------|-------------------|-----------------|--------------------|
| Sel  | Period | Begin<br>l Date | End<br>Date                     | Total<br>Required | Total<br>Actual | Total<br>Remaining |
|      |        |                 | 08/31/96<br>08/31/98            | 108,820.35        | 55,439.79       | 53,380.56          |
|      |        |                 |                                 |                   |                 |                    |
|      |        |                 | *** 5                           | nd of List ***    |                 |                    |
| Ente |        | PF2Puu Help E   | F3PF4P                          | F5PF6PF7<br>ext   | PF8PF9PF10      | PF11PF12           |

# **Basic Steps**

- Type a project number in the **Project** field and press <ENTER>.
- Select a cost sharing period by typing an "X" in the Sel (Select) field and pressing <ENTER>. This will take you to Screen 137 where detailed cost sharing period summary information is displayed.

# Field Descriptions (◆ = Required; Help = Field Help Available Using PF2, ? or \*)

#### **Action Line**

◆ Project: \* Help 10 digits

Enter the project number to display cost sharing requirements.

#### **Screen Information**

Sel: 1 character

Type "X" in this field to select cost sharing period to view additional

information on Screen 137.

**Period:** 3 digits

Displays the time period assigned by FAMIS to define time slots for the cost

sharing.

**Begin Date:** 8 digits

Provides the estimated date the cost sharing period will begin.

### Screen 136 - Cost Sharing All Period Summary (cont'd)

End Date: 8 digits

Shows the estimated date the cost sharing period will end.

Total Required: 12 digits

Displays the total dollars required for the cost sharing period.

Total Actual: 12 digits

Provides the actual dollars accumulated in the cost sharing period.

**Total Remaining:** 12 digits

Indicates the total dollars remaining in the cost sharing period.

**Additional Functions** 

**PF KEYS** See the Appendix for explanation of the standard PF keys.

PF5 Next

**Next** Goes to the next screen that follows according to information shown on <u>Screen</u>

# Display Cost Sharing Period Summary

Screen 137 allows you to view specific account requirements for the cost sharing period.

The dollar amount in the **Total Actual** column is obtained from:

- 1) Running the Cost Sharing programs
- 2) Screen 132 when entered manually for another TAMUS Part
- 3) Screen 132 if the Cost Sharing programs are not run
- 4) Manual entry of historical data

#### **Screen 137 - Cost Sharing Period Summary**

```
137 Cost Sharing Period Summary
                                                                    02/16/09 10:10
                                                                     FY 2009 CC 99
  Screen: Project: 4199210000 Period: 002
                                                                     108,820.35
     Period Begin Date: 09/01/1996
                                        Period Total Required:
                                          Period Total Required:
Period Total Actual:
                                                                    55,439.79
53,380.56
       Period End Date: 08/31/1998
                                       Period Total Remaining:
Acct Total Total Total Total Sel CC Account Account Description Required Actual Remaining
        -----
 _____00 000000 00000 UNRECOVERD INDIRECT C 41,845.35 38,547.23 3,298.12 ______05 110505 19921 SALARIES 66,975.00 16,892.56 50,082.44
*** End of List ***
Enter-PF1---PF2---PF3---PF4---PF5---PF6---PF7---PF8---PF9---PF10--PF11--PF12---
     Hmenu Help EHelp
                              Next
```

# **Basic Steps**

- Type a project number and period in the fields provided and press <ENTER>.
- Select an account by typing an "X" in the **Sel** (Select) field and pressing <ENTER>. This will take you to Screen 138 where you can view detailed account information.

# Field Descriptions (◆ = Required; Help = Field Help Available Using PF2, ? or \*)

#### Action Line

◆ Project: \* Help 10 digits

Enter the project number to display cost sharing period information.

Period: 3 digits

Enter valid cost sharing period.

#### Screen 137 - Cost Sharing Period Summary (cont'd)

**Screen Information** 

Period Begin Date: 8 digits

Indicates the date the cost sharing period will begin.

Period Total 12 digits

**Required:** Shows the total dollar amount required for the cost sharing period.

Period End Date: 8 digits

Displays the date the cost sharing period will end.

Period Total 12 digits

**Actual:** Provides the total dollar amount accumulated in the cost sharing period.

Period Total 12 digits

**Remaining:** Shows the total dollar amount remaining in the cost sharing period.

Sel: 1 character

Type "X" to select a project account.

Acct CC: 2 digits

Shows the campus code for the account.

Account: 11 digits

Displays the assigned account number for the project.

**Account** 21 characters

**Description:** Provides the line description for the project.

Total Required: 12 digits

Indicates the total dollar amount required in the cost sharing period.

Total Actual: 12 digits

Displays the total dollar amount accumulated in the cost sharing period.

**Total Remaining:** 12 digits

Shows the total dollar amount remaining in the cost sharing period.

**Additional Functions** 

**PF KEYS** See the Appendix for explanation of the standard PF keys.

PF5 Next

**Next** Goes to the next screen that follows according to information shown on <u>Screen</u>

# Cost Sharing Transactions by Project, Period, and Account

<u>Screen 138</u> provides transaction detail associated with a specific project, period and account. The information displayed on this screen is a detailed list of the *Total Actual* amount on <u>Screen 137</u>.

**Screen 138 - Cost Sharing Transaction Detail** 

| 138               | Cost   | Shari  | ing Trai | nsact | cion Det | tail          |            |          | 02/16/09 10:1    |
|-------------------|--------|--------|----------|-------|----------|---------------|------------|----------|------------------|
|                   |        |        |          |       |          |               |            |          | FY 2009 CC 9     |
| Scr               | een: _ | Pı     | oject:   | 4199  | 9210000  | Period: 002   | Account:   | 000000   | 00000 Acct CC: 0 |
| Fiscal Yr: Month: |        |        |          |       |          |               |            |          |                  |
|                   | Perio  | l Begi | n Date   | : 09/ | /01/1996 | 6 Account     | t Total Re | quired:  | 41,845.35        |
|                   | Peri   | iod Er | nd Date  | : 08/ | /31/1998 | B Accou       | ınt Total  | Actual:  | 38,547.23        |
|                   |        |        |          |       |          | Account       | Total Ren  | maining: | 3,298.12         |
|                   | Proc   |        |          |       |          |               |            |          |                  |
| FY                | MM     | Obj    | Ref      | D/C   | Date     | Desc          | cription   |          | Amount           |
|                   |        |        |          |       |          |               |            |          |                  |
| 1998              | 5      | 9610   | 419921   | D     | 05/31    | UNRECOVERED   | INDIRECT   | - 05009  | 1464.90          |
| 1998              | 6      | 9610   | 419921   | D     | 06/30    | UNRECOVERED   | INDIRECT   | - 05009  | 1755.01          |
| 1998              | 7      | 9610   | 419921   | C     | 07/31    | UNRECOVERED   | INDIRECT   | - 00009  | 1.16             |
| 1998              | 7      | 9610   | 419921   | D     | 07/31    | UNRECOVERED   | INDIRECT   | - 05009  | 1528.50          |
| 1998              | 8      | 9610   | 419921   | C     | 08/31    | UNRECOVERED   | INDIRECT   | - 00009  | 28.42            |
| 1998              | 8      | 9610   | 419921   | C     | 08/31    | UNRECOVERED   | INDIRECT   | - 03009  | 48.45            |
| 1998              | 8      | 9610   | 419921   | C     | 08/31    | UNRECOVERED   | INDIRECT   | - 04009  | 179.15           |
| 1998              | 8      | 9610   | 419921   | D     | 08/31    | UNRECOVERED   | INDIRECT   | - 05009  | 1657.77          |
| 1998              | 8      | 9610   |          | D     | 08/31    | IDC CORRECT   | ION        |          | 29728.00         |
| 1998              | 8      | 9610   |          | D     | 08/31    | SAL/WAGE      |            |          | 3387.09          |
|                   |        |        | **:      | * Pre | ess ENTI | ER to Continu | 1e ***     |          |                  |
| Enter             | -PF1   | PF2-   | PF3-     | PF4   | 1PF5-    | PF6PF7-       | PF8I       | F9PF1    | LOPF11PF12       |
|                   | Umanı  | ו שבוי | . Fuel   | _     | Next     | <u>.  </u>    |            |          |                  |

Other screens which provide additional information:

```
Screen 154 – View all accounts for a <u>project</u>
Screen 137 – View all accounts for a <u>cost sharing period</u>
```

#### **Basic Steps**

- Type a project number and period in the fields provided and press <ENTER>.
- Enter the desired account number and account campus code, if other than displayed and press <ENTER>.

Field Descriptions (◆ = Required; Help = Field Help Available Using PF2, ? or \*)

#### **Action Line**

Project: Help 10 digits

Enter the project number to display cost sharing transactions to be viewed.

Period: 3 digits

Enter valid cost sharing period.

Account: 11 digits

Enter the account number assigned to the project.

Account CC: 11 digits

Enter the campus code for the account.

#### Screen 138 - Cost Sharing Transaction Detail (cont'd)

◆ Fiscal Yr: 4 digits

Enter the fiscal year of the cost sharing period.

Month: 2 digits

Enter the month of the cost sharing period to be displayed.

Screen Information

Period Begin 8 digits

**Date:** Displays the estimated date the cost sharing period is to begin.

Account Total 12 digits

**Required:** Shows total dollar amount required for cost sharing period for the account.

Period End Date: 8 digits

Provides the estimated date the cost sharing period is to end.

Account Total 12 digits

**Actual:** Shows total dollar amount accumulated in cost sharing period for the account.

Account Total 12 digits

**Remaining:** Displays total dollar amount remaining in account for the cost sharing period.

FY: 4 digits

Shows the fiscal year of the cost sharing period.

**Proc MM:** 2 digits

Provides the month the transaction is processed.

**Obj:** 4 digits

Indicates the object code of the specified transaction.

Ref: 6 digits

Displays the user-defined reference number for the cost sharing transaction.

D/C: 1 character

Designates whether the transaction is a debit or credit to the specified account.

**Date:** 4 digits

Shows the date of the transaction.

**Description:** 25 characters

Provides the line description of the transaction entry.

Amount: 12 digits

Displays the dollar amount of the transaction entry.

**Additional Functions** 

**PF KEYS** See the Appendix for explanation of the standard PF keys.

PF5 Next

**Next** Goes to next screen that follows as shown on Screen 821.

# Cost Sharing Requirements by Account

FAMIS provides cost sharing requirements information for an account on <u>Screen 139</u>. This screen shows all projects for an account, or has had requirements associated with it.

Screen 139 - Cost Sharing Requirements by SL

| 139 Cd   | ost Sharing                                      | Requireme | ents by SL |          |           | 02/16/09 10:19 |  |  |
|----------|--------------------------------------------------|-----------|------------|----------|-----------|----------------|--|--|
|          |                                                  |           |            |          |           | FY 2009 CC 99  |  |  |
| Screen   | Screen: SL Account: 000000 Account Campus Cd: 00 |           |            |          |           |                |  |  |
|          |                                                  |           | <b>D</b>   | A        | m 1       | m 1            |  |  |
| Support  |                                                  |           | Begin      | End      | Total     | Total          |  |  |
| Account  | Project                                          | Period    | Date       | Date     | Required  | Actual         |  |  |
| 00000    | 4862410000                                       | 1         | 09/15/93   | 08/31/95 |           |                |  |  |
| 00000    | 4869810000                                       | 1         | 07/01/94   | 06/30/95 |           |                |  |  |
| 00000    | 4869820000                                       | 1         | 07/01/95   | 08/31/95 |           |                |  |  |
| 00000    | 4899910000                                       | 1         | 07/01/95   | 06/30/96 | 5,968.00  |                |  |  |
| 00000    | 4906610000                                       | 1         | 04/15/95   | 08/31/95 |           |                |  |  |
| 00000    | 4861220000                                       | 1         | 09/30/94   | 08/31/95 |           |                |  |  |
| 00000    | 4306210000                                       | 1         | 09/01/95   | 08/31/98 | 24,699.00 | 7,325.68       |  |  |
| 00000    | 4306610000                                       | 1         | 09/01/95   | 08/31/98 | 24,701.00 | 23,863.88      |  |  |
| 00000    | 4300310000                                       | 1         | 09/01/95   | 08/31/99 | 92,195.00 | 90,864.32      |  |  |
| 00000    | 4302310000                                       | 1         | 09/01/95   | 08/29/97 | 34,890.00 | 2,654.50       |  |  |
| 00000    | 4305310000                                       | 1         | 09/01/95   | 08/31/98 | 26,421.00 | 8,636.25       |  |  |
| 00000    | 4319610000                                       | 1         | 12/01/95   | 12/31/98 | 37,720.00 | 37,830.52      |  |  |
| 00000    | 4315310000                                       | 1         | 09/01/95   | 02/28/99 | 70,745.00 | 59,387.57      |  |  |
|          | **** Pres <u>s ENTE</u> R for more *****         |           |            |          |           |                |  |  |
| Enter-PF | Enter-PF1PF2PF3PF4PF5PF6PF7PF8PF9PF10PF11PF12    |           |            |          |           |                |  |  |
| Hr       | Hmenu Help EHelp Next                            |           |            |          |           |                |  |  |

# **Basic Steps**

- Type an account number and campus code in the fields provided and press <ENTER>.
- Use **PF5** to advance to <u>Screen 112</u> to view additional information.

Field Descriptions (◆ = Required; Help = Field Help Available Using PF2, ? or \*)

**Action Line** 

SL Account: 6 digits

Enter the SL account number to be displayed.

Account 2 digits

**Campus Cd:** Include the campus code for the SL account number.

Screen Information

**Support Account:** 5 digits

Displays the support account number.

**Project:** 10 digits

Indicates the project number associated with the specified account.

Period: 3 digits

Defines the time period assigned by FAMIS to define time slots for the cost

sharing.

Begin Date: 8 digits

Provides the date the cost sharing period begins.

### Screen 139 - Cost Sharing Requirements by SL (cont'd)

**End Date:** 8 digits

Shows the date the cost sharing period ends.

Total 12 digits

**Required:** Indicates the total dollar amount required for the cost sharing.

Total Actual: 12 digits

Displays the total dollar amount accumulated in the cost sharing period.

#### **Additional Functions**

**PF KEYS** See the Appendix for explanation of the standard PF keys.

PF5 Next

**Next** Goes to the next screen that follows according to information shown on <u>Screen</u>

821.

# Section VIII Processing Control Table Maintenance

# SPR System Table Menu

The Processing Control Table Maintenance and System Control Record Maintenance screens are displayed on Menu S01.

#### Menu S01 – SPR System Table Menu

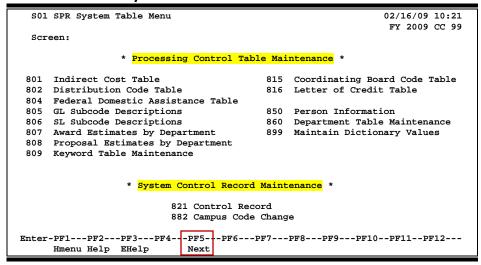

# **Indirect Cost Table**

<u>Screen 801</u> defines the indirect cost bases available. Each A&M System Member can define as many indirect cost bases as needed.

The subcode ranges entered on this screen show the subcodes that will be **EXCLUDED** from indirect cost calculations.

"MTDC" is now controlled at the System level and is not modifiable by the members.

#### **Screen 801 – Indirect Cost Table**

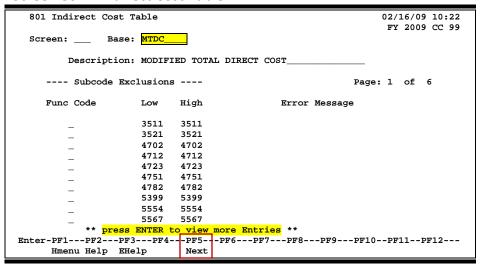

#### PF2 Help Pop-Up Window for Base Field

```
S2202 Mark field with an "X" to select
Screen: ___
              Search:
              Description
_ ADMN FEE ADMINISTRATIVE FEES MANUAL
_ ALLSTIPE INDIRECT ON STIPENDS 5991 & 6151
_ COMPLETE IDC TURNED OFF, ALL IDC HAS CHARGED
_ IDC CAP CAP ON IDC HAS BEEN MET
_ LIVALLOW INDIRECT ON 7141 LIVING ALLOWANCE
_ MANUAL MANUAL INDIRECT COST
         MODIFIED TOTAL DIRECT COST
_ MTDC-S&F MTDC WITH SALARY & FRINGE EXEMPT
_ MTDC-TRV MTDC WITH ALL TRAVEL EXEMPT
         NO INDIRECT COST
_ PART EXP INDIRECT ON PARTICIPANT EXPENSE 6152
PART STI INDIRECT ON PARTICIPANT STIPENDS 6151
PART SUP INDIRECT ON PARTICIPANT SUPPORT 6150
         ** More entries **
-----<del>-</del>
```

### **Basic Steps**

- Enter an indirect cost base code table in the *Base* field and press <ENTER>.
- Type the desired function code in the F field, enter a subcode range to be excluded, and press <ENTER>.
- Modify or add additional subcode ranges and press <ENTER> to record the information.

# Field Descriptions (◆ = Required; Help = Field Help Available Using PF2, ? or \*)

#### **Action Line**

◆ Base: \* Help 8 characters

Enter the name of the indirect cost table, or select one from the pop-up

window.

**Screen Information** 

**Description:** 40 characters

Enter or modify the description of the indirect cost base selected.

Func Code: 1 character

Indicate the desired function code to add or modify a range of subcode

exclusions: Add (A), Update (U), or Delete (D)

**Low:** 4 digits

Enter the starting subcode of the range for exclusion.

**High:** 4 digits

Enter the ending subcode of the range for exclusion.

**Error Message:** 30 characters

Displays message regarding an error detected on a line during processing data

entered.

**Additional Functions** 

**PF KEYS** See the Appendix for explanation of the standard PF keys.

PF5 Next

**Next** Goes to the next screen that follows according to information shown on <u>Screen</u>

# **Indirect Distribution Table**

<u>Screen 802</u> is used to define the distribution of the indirect cost. This allows for the distribution of the indirect cost across multiple accounts.

There is no limit to the number of Distribution Codes. Each Distribution Code can have up to 30 accounts.

You can distribute many accounts, but <u>the percentages entered must total "100</u>." In some cases, the distribution will go to one account and the research administrator will decide who gets what part of the IDC.

For revenue accounts, the amount is posted with the revenue object code on <u>Screen 9</u> of the offset grant account, or on Screen 51 if a support account.

The total percentage entered on this screen must equal "100 percent."

#### 802 Indirect Distribution Table 02/16/09 10:25 FY 2009 CC 02 Dist Code: STATE Description: STATE INDIRECT COST REVENUE Page: 1 of 1 Func Account Account Description 100.00 230002 00000 STATE GRANTS - INDIRECT COST \*\* End of list \*\* Enter-PF1---PF2---PF3---PF4--PF5--PF6---PF7---PF8---PF9---PF10--PF11--PF12---Hmenu Help EHelp Next

#### Screen 802 - Indirect Distribution Table

# **Basic Steps**

- Enter the distribution table code in the *Dist Code* field and press <ENTER>. This window will list distribution code information in alphabetical order.
- If this distribution table code is to be deleted, type "Y" in the *Delete* field and press <ENTER>.
- If adding or modifying the percent of distribution for an account number, place the cursor in the *Func Code* field and type the desired function code: Add (A), Update (U) or Delete (D).
- Enter the percentage to be distributed in the **Percent** field and the account number in the **Account** field. The amount entered must total to 100 percent.
- Press <ENTER> to record the information.

# Field Descriptions (◆ = Required; Help = Field Help Available Using PF2, ? or \*)

**Action Line** 

Dist Code: \* Help 10 characters

Enter the code for the indirect cost distribution.

**Delete:** 1 character

Type "Y" to delete the distribution code.

**Description:** 40 characters

Displays the description of the indirect distribution code selected.

Screen Information

Func Code: 1 character

Designate the function desired: A (Add), U (Update), or D (Delete).

Percent: 5 digits

Enter the percentage of indirect cost to be distributed.

Account: 11 digits

Enter the account number for the indirect cost distribution.

**Account Description:** 30 characters

Displays the description of the account number for the distribution code

selected.

**Total:** 5 digits

Displays total percentage of distribution.

**Additional Functions** 

**PF KEYS** See the Appendix for explanation of the standard PF keys.

PF5 Next

**Next** Goes to the next screen that follows according to information shown on <u>Screen</u>

# Federal Domestic Assistance Table

The codes to be used for Federal Domestic Assistance are shown on <u>Screen 804</u>. CFDA (Catalog of Federal Domestic Assistance) codes are used in preparation of Schedule D-5 of the TAMUS Annual Financial Report.

The letter codes in parentheses indicate that these CFDA codes can only be used by certain projects.

By agreement, this table is maintained by TAMRF.

Security on this screen for all System members has been set to "<u>inquiry only</u>." For updates/corrections/additions contact:

SRS/Texas A&M Research Foundation at srscfda@tamus.edu.

#### Screen 804 – Federal Domestic Assistance (CFDA) Table

| 804 Federal Domestic Assistance (CFDA) Table 02/16/09             | 9 10:26 |
|-------------------------------------------------------------------|---------|
| FY 200                                                            | 9 CC 02 |
| Screen: CFDA Code:                                                |         |
|                                                                   | NSF     |
| CFDA                                                              | Default |
| F Code Description Ca                                             | ategory |
| _ 02.000_ INVALID - 07/31/07 - DO NOT USE U                       | SDA     |
| _ 08.000_ INVALID - 07/31/07 - DO NOT USE                         | THER    |
| _ 10.000_ DEPARTMENT OF AGRICULTURE US                            | SDA     |
| _ 10.001_ AGRICULTURAL RESEARCH_BASIC AND APPLIED RESEARCH        |         |
| _ 10.025_ PLANT AND ANIMAL DISEASE, PEST CONTROL, AND ANIMAL CARE |         |
| _ 10.028_ WILDLIFE SERVICES                                       |         |
| _ 10.051_ COMMODITY LOANS AND LOAN DEFICIENCY PAYMENTS            |         |
| _ 10.052_ INVALID - 05/31/01 - DO NOT USE                         |         |
| _ 10.053_ DAIRY INDEMNITY PROGRAM                                 |         |
| _ 10.054_ EMERGENCY CONSERVATION PROGRAM                          |         |
| _ 10.055_ DIRECT AND COUNTER-CYCLICAL PAYMENTS PROGRAM            |         |
| _ 10.058_ INVALID - 05/31/01 - DO NOT USE                         |         |
| _ 10.059_ INVALID - 05/31/01 - DO NOT USE                         |         |
| _ 10.062_ INVALID - 07/31/07 - DO NOT USE                         |         |
| *** PRESS ENTER FOR MORE ENTRIES _ ***                            |         |
| Enter-PF1PF2PF3PF4PF5PF6PF7PF8PF9PF10PF11                         | PF12    |
| Hmenu Help EHelp Next Dload                                       |         |
| 10.025                                                            | PF12    |

# **Basic Steps**

- Type the *CFDA Code* number you wish to be displayed at the top of the list, or press <ENTER> to scroll through the list of available codes.
- Enter the desired function in the **F** field: Add (A), Update (U), or Delete (D).
- Add, modify or delete a code and press <ENTER>.

Field Descriptions (◆ = Required; Help = Field Help Available Using PF2, ? or \*)

#### **Action Line**

♦ CFDA Code:

6 digits

Enter the Catalog of Federal Domestic Assistance (CFDA) Code under which the project is classified, or scroll through the list by pressing <ENTER> to find the code desired.

#### Screen 804 – Federal Domestic Assistance (CFDA) Table (cont'd)

**Screen Information** 

Func: 1 character

Type the desired function for the selected CFDA Code: Add (A), Update (U), or

Delete (D). Press <ENTER> to process function.

**CFDA Code:** 6 digits

Enter or modify the Catalog of Federal Domestic Assistance Code under which

the project is classified.

**Description:** 60 characters

Include a description of the CFDA Code.

NSF Default Help 8 characters

Category: Indicates the agency code for split-out on the NSF report.

**Additional Functions** 

**PF KEYS** See the Appendix for explanation of the standard PF keys.

PF5 Next

**Next** Goes to the next screen that follows according to information shown on <u>Screen</u>

<u>821</u>.

PF9 Download

**Dload** Used to download information using Entire Connection.

# **Coordinating Board Code Table**

Information regarding the Coordinating Board Code is found on <u>Screen 815</u>. Coordinating Board Codes are used in preparation of the TAMUS reports to the Texas Higher Education Coordinating Board (THECOB).

#### Screen 815 – Coordinating Board Code Table

```
02/16/09 10:27
   815 Coordinating Board Code Table
                                                                                    FY 2009 CC 02
  Screen: ___ Table Type: THECOBFIELD_
            Code
                                               Description
    Func
             2A1 ENG - AERONAUTICAL & ASTRONOMICAL
            2A2 ENG - CHEMIC
2A3 ENG - CIVIL
                     ENG - CHEMICAL__
            2A4 ENG - ELECTRICAL
2A5 ENG - MECHANICAL
            2A6 ENG - METALLURGICAL & MATERIALS
2A7 ENG - OTHER
             2A8 ENG - BIOENGINEERING/BIOMEDICAL
2B1 PHYS - ASTRONOMY
2B2 PHYS - CHEMISTRY
            2B3 PHYS - PHYSICS_
           2B4 PHYS - OTHER

2C1 ENV - ATMOSPHERIC

2C2 ENV - EARTH SCIENCES
                         *** PRESS ENTER FOR MORE ENTRIES
Enter-PF1---PF2---PF3---PF4---PF5---PF6---PF7---PF8---PF9---PF10--PF11--PF12---
Hmenu Help EHelp Next
```

# **Basic Steps**

- In the *Table Type* field, type "THECOB" and append one of the following valid values: ACT, FIELD, AREA, WORK, or PROC. (Example: <a href="https://doi.org/10.1007/jhecoby.com/">THECOBACT</a>)
- Type the desired function code in the *Func* field: Add (A), Update (U), or Delete (D), to add, modify or delete items from this table and press <ENTER>.

Field Descriptions (◆ = Required; Help = Field Help Available Using PF2, ? or \*)

#### **Action Line**

◆ Table Type: 15 characters

Enter one of the valid table type values appended to "THECOB:" ACT, FIELD,

AREA, WORK, or PROC. (Example: "THECOBACT")

#### Screen Information

Func: 1 character

Enter the desired function code: Add (A), Update (U), or Delete (D) and press

<ENTER>.

Code: PF2 Help 3 digits/characters

Enter or modify an existing code.

# Screen 815 – Coordinating Board Code Table (cont'd)

**Description:** 60 characters

Provide a description of the Coordinating Board Code.

**Additional Functions** 

**PF KEYS** See the Appendix for explanation of the standard PF keys.

PF5 Next

**Next** Goes to the next screen that follows according to information shown on <u>Screen</u>

# Letter of Credit Table

Letters of Credit are defined on <u>Screen 816</u>. This screen is used primarily by the TAMU Research Foundation, but is available for anyone who might find it useful.

This table should be maintained by only one or two people at each campus. FAMIS personnel do not have update access to this screen.

#### Screen 816 – Letter of Credit Table

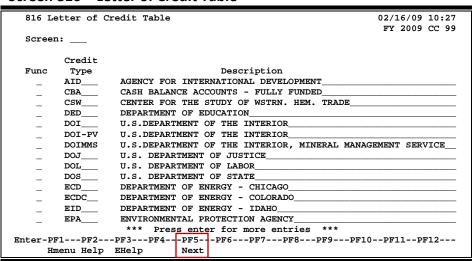

There are three reports available using the letter of credit information: FBAR140 (Letter of Credit Report), FBAR141 (Estimated Cash Report), and FBAR335 (Unbilled Receivables for Sponsored Research). The SBAR302 (Download of Project Information) is also available for downloading.

# **Basic Steps**

- To modify or delete a letter of credit type listed on this table by typing the desired function code in the *Func* field: Update (U) or Delete (D).
- To add a type of credit to the existing table type "A" (Add) in the *Func* field and include the FAMIS Letter of Credit type code in the *Credit Type* field.
- Press <ENTER> to record the information.

Field Descriptions (◆ = Required; Help = Field Help Available Using PF2, ? or \*)

#### **Screen Information**

Func: 1 character

Indicate the desired function code: Add (A), Update (U), or Delete (D).

**Credit Type:** 6 characters

Enter the FAMIS credit type or add additional types.

# Screen 816 – Letter of Credit Table (cont'd)

**Description:** 60 characters

Include the description of the FAMIS assigned credit type.

**Additional Functions** 

**PF KEYS** See the Appendix for explanation of the standard PF keys.

PF5 Next

**Next** Goes to the next screen that follows according to information shown on <u>Screen</u>

# Award Estimates by Department Table

<u>Screen 807</u> is used to track the estimated and actual dollars awarded by a department. This screen displays the information reported by month for the fiscal year selected.

Screen 807 – Award Estimates By Department Table

| 807 Award Est | 807 Award Estimates By Department Table 02/16/09 10:3 FY 2008 CC 0 |             |                          |              |  |  |  |  |
|---------------|--------------------------------------------------------------------|-------------|--------------------------|--------------|--|--|--|--|
| Screen:       | Dept: CHEM<br>Year: 2008                                           |             |                          |              |  |  |  |  |
| 115041        |                                                                    | stimate     | Count Amount _1112579.98 |              |  |  |  |  |
|               | Count                                                              | Amount      |                          |              |  |  |  |  |
| September     |                                                                    |             | _1 _                     | 112579.98    |  |  |  |  |
| October       |                                                                    |             |                          |              |  |  |  |  |
| November      |                                                                    |             |                          |              |  |  |  |  |
| December      |                                                                    |             |                          |              |  |  |  |  |
| January       |                                                                    |             |                          |              |  |  |  |  |
| February      | _9                                                                 | 13222245.00 | 11                       | _15432900.00 |  |  |  |  |
| March         |                                                                    |             |                          |              |  |  |  |  |
| April         |                                                                    |             |                          |              |  |  |  |  |
| May           |                                                                    |             |                          |              |  |  |  |  |
| June          |                                                                    |             |                          |              |  |  |  |  |
| July          |                                                                    |             |                          |              |  |  |  |  |
| August        |                                                                    | <del></del> |                          |              |  |  |  |  |
| ** YTD Total  |                                                                    | 0.00        | 0                        | 0.00         |  |  |  |  |
|               |                                                                    |             | PF8PF9P                  | F10PF11PF12  |  |  |  |  |
| Hmenu Hel     | p EHelp                                                            | Next        |                          |              |  |  |  |  |

# **Basic Steps**

Enter a department code in the *Dept* field, or press *PF2* or type a question mark (?) in
this field and select a code from the pop-up window. Type an "X" in the *Select* field next
to the desired code to pass it back to the *Dept* field on <u>Screen 807</u>. To exit the pop-up
window without making a selection, press *PF4*.

# **Tracking Award Estimates**

#### **Research Information Tracking by Department**

Some of The Texas A&M System members are using the Research Information Tracking by Department feature in FAMIS as a tool for their reporting needs. There are currently two types of tracking in place: one is "Awards by Department," and the other is "Proposals by Department". These two processes are similar in that they allow you to enter estimated counts and dollars, run FAMIS programs to "lock" and display the "actual" counts and dollars for comparison.

It is necessary to run the FAMIS programs one month at a time and then to lock down the data. This is the only way that the year-to-date (YTD) figures will tie on the hard copy reports that are generated from this process.

#### **Chart of Research Information by Department:**

| Process                         | Awards     | Proposals  |
|---------------------------------|------------|------------|
| Enter estimates                 | Screen 807 | Screen 808 |
| Request reports for a month     | SBMR400    | SBMR440    |
| Each month must be reviewed     |            |            |
| and locked down separately.     |            |            |
| Review reports before lock-down |            |            |
| There is no unlock feature.     |            |            |
| Request lock-down programs      | SBMU401    | SBMU421    |
| This prevents changing reported |            |            |
| data.                           |            |            |

# Field Descriptions (◆ = Required; Help = Field Help Available Using PF2, ? or \*)

**Action Line** 

◆ Dept: ? Help 5 digits

Enter the department code to which the awards are made.

Screen Information

Fiscal Year: 4 digits

Displays the current fiscal year. Change the year to display a different year's

information.

Estimate

Count: 3 digits

Enter the estimated count for the month.

Amount: 14 digits

Indicate the estimated dollar amount of the award for the month.

Actual

Count: 3 digits

Provide the actual count for the month.

Amount: 14 digits

Enter actual dollar amount of award for month.

**Additional Functions** 

**PF KEYS** See the Appendix for explanation of the standard PF keys.

PF5 Next

**Next** Goes to the next screen that follows according to information shown on <u>Screen</u>

# Proposal Estimates By Department Table

Use <u>Screen 808</u> to track the estimated and actual proposal dollars for a department. This screen displays the amount reported by month for the designated fiscal year.

Screen 808 – Proposal Estimate By Department Table

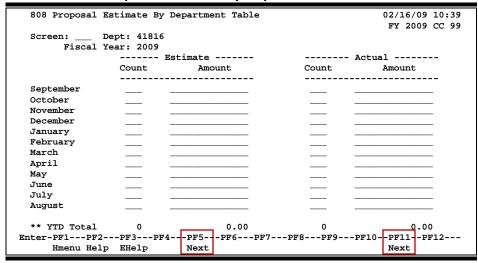

# **Basic Steps**

- Type a department code in the **Dept** field and press <ENTER>.
- Enter data in the fields available and press <ENTER> to record the information.

# **Tracking Proposal Estimates**

#### **Research Information Tracking by Department**

Some A&M System members are using the Research Information Tracking by Department feature in FAMIS as a tool for their reporting needs. There are currently two types of tracking in place: one is "Awards by Department," and the other is "Proposals by Department". These two processes are similar in that they allow you to enter estimated counts and dollars, run FAMIS programs to "lock" and display the "actual" counts and dollars for comparison.

It is necessary to run the FAMIS programs one month at a time and then to lock down the data. This is the only way that the year-to-date (YTD) figures will tie on the hard copy reports that are generated from this process.

#### **Chart of Research Information by Department:**

| Process                               | Awards     | Proposals  |
|---------------------------------------|------------|------------|
| Enter estimates                       | Screen 807 | Screen 808 |
| Request reports for a month           | SBMR400    | SBMR440    |
| Each month must be reviewed and       |            |            |
| locked down separately.               |            |            |
| Review reports before lock-down       |            |            |
| There is no unlock feature.           |            |            |
| Request lock-down programs            | SBMU401    | SBMU421    |
| This prevents changing reported data. |            |            |
|                                       |            |            |

# Field Descriptions (◆ = Required; Help = Field Help Available Using PF2, ? or \*)

**Action Line** 

◆ Dept: ? Help 5 digits

Enter the department code to which the proposals are associated.

Screen Information

Fiscal Year: 4 digits

Shows the current fiscal year for displaying the proposal estimates. Change

date to view a specific year.

Estimate

Count: 3 digits

Enter the estimated count of the proposal for the month.

Amount: 14 digits

Indicate the estimated dollar amount of the proposal for the month.

Actual

Count: 3 digits

Include the actual count of the proposal for the month.

Amount: 14 digits

Indicates the actual dollar amount of the proposal for the month.

YTD Total: 3 digits/14 digits

Displays the year-to-date totals of the columns.

Additional Functions

**PF KEYS** See the Appendix for explanation of the standard PF keys.

PF5 Next

**Next** Goes to the next screen that follows according to information shown on <u>Screen</u>

# **Keyword Table Maintenance**

FAMIS allows you to maintain a tax code table and the messages concerning these codes. (This functionality is currently not used.)

This screen is <u>maintained and updated by FAMIS Services</u>. **The information is campus specific.** 

#### Screen 809 - Keyword Table Maintenance

```
809 Keyword Table Maintenance
                                                                 02/16/09 10:41
                                                                 FY 2009 CC 99
            _ Keyword: EUROPE_
 Screen: _
                                      Description Search: N (Y/N)
               Table: R (P=Part Defined, R=Rodman's Thesaurus)
   Func Code
                             Description
          0101000
                             AFRICA
                             AFRICA, CENTRAL
          0101001
          0101002
                             AFRICA, EASTERN
          0101003
                             AFRICA, NORTHERN
                             AFRICA, SOUTHERN
          0101004
          0101005
                             AFRICA, WESTERN
                             AFRICA, SUB-SAHARA
          0101006
          0102000
                             ANTARCTICA
          0103000
                             ASIA
                             ARABIAN PENINSULA
          0103001
          0103002
                             ASIA, CENTRAL
          0103003
                             ASIA, EAST (FAR EAST)
          0103004
                             MIDDLE EAST
                             ASIA, NORTHERN
          0103005_
                    *** Press ENTER for More Entries ***
Enter-PF1---PF2---PF3---PF4---PF5---PF6---PF7---PF8---PF9---PF10--PF11--PF12---
     Hmenu Help EHelp
                             Next
```

# **Basic Steps**

- Enter a keyword for either the tax code number or the description in the *Keyword* field. If the keyword is the description, type "Y" in the *Description Search* field.
- In the *Table* field, indicate if the table for the keyword is Part Defined (P) or Rodman's Thesaurus (R) and press <ENTER>.
- Enter the desired function code in the Func field: Add (A), Delete (D), or Update (U).
- Include an additional code or modify an existing code and description then press <ENTER>.

# Field Descriptions (◆ = Required; Help = Field Help Available Using PF2, ? or \*)

#### **Action Line**

**Keyword:** 15 digits/characters

Enter a keyword to add, modify or delete.

**Description Search:** 1 character

Type "Y" to search by description.

Table: 1 character

Identify whether you are maintaining a Part Defined table or Rodman's

Thesaurus.

### Screen 809 - Keyword Table Maintenance (cont'd)

#### **Screen Information**

: 1 character

Indicate the desired function code: Add (A), Delete (D), or Update (U).

Code: 15 digits

Enter a numeric code to identify the tax code.

**Description:** 50 characters

Include the description of the keyword.

#### **Additional Functions**

**PF KEYS** See the Appendix for explanation of the standard PF keys.

PF5 Next

**Next** Goes to the next screen that follows according to information shown on <u>Screen</u>

# Person Information

Use <u>Screen 850</u> to add a new researcher to FAMIS. This screen also allows you to modify a researcher's personal data.

#### Screen 850 – Person Information

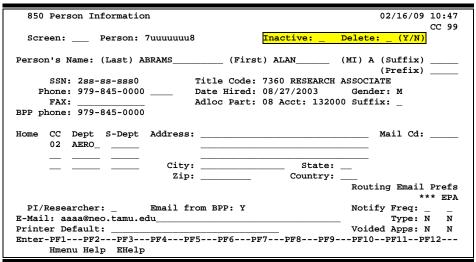

If you type a person's name in the **Person** field, the following pop-up screen will appear to allow you to make a selection.

#### Screen 850 - Person Information Pop-Up Window

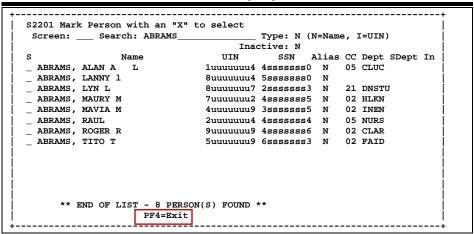

# **Basic Steps**

- Enter the personal identification number (UIN) for the new researcher, or search and select a researcher from a pop-up list by typing an asterisk (\*) in the *Person* field and pressing <ENTER>. This pop-up window will also be displayed when you type a researcher's name in this field.
- Enter "Y" in the **Delete** field to delete the specified researcher's personal information.

# Field Descriptions (◆ = Required; Help = Field Help Available Using PF2, ? or \*)

**Action Line** 

◆ Person: \* Help 9 digits

Enter the researcher's personal identification number.

Screen Information

**Inactive:** 1 character

Type "Y" to inactivate the personal identification number entered in the **Person** 

field.

**Delete:** 1 character

Type "Y" to delete the personal identification number entered in the Person

field from the system.

OSRS: 1 character

"Y" identifies this is an SRS employee.

Person's Name:

Last: 15 characters

Type the last name of the researcher.

**First:** 10 characters

Include the first name of the researcher.

MI: 1 character

Enter the initial of the middle name of the researcher.

**Suffix:** 5 characters

Type the suffix of the researcher.

**Prefix:** 5 character

Include the prefix of the researcher.

SSN: 9 digits

Displays the researcher's Social Security Number. Only visible with proper

security level.

**Title Code:** ? Help 4 digits

Provide the title code of the researcher.

**Phone:** 14 digits

Indicate the phone number and extension number where the researcher can be

reached.

Date Hired: 8 digits

Include the date the researcher was hired.

**Gender:** ? Help 1 character

Enter the gender of the researcher: F (Female) or M (Male).

#### Screen 850 - Person Information (cont'd)

**FAX:** 10 digits

Provide the fax number where faxes can be sent to the researcher.

Adloc Part: ? Help 2 digits

Enter the campus code for payment of salary.

Acct: 6 digits

Identify the account number to be used for payment of salary.

Suffix: 1 character

Provide the suffix associated with the Adloc Part code.

**BPP Phone:** 10 digits

Displays the office phone number for the researcher.

Home

CC: ? Help 2 digits

Enter the researcher's campus code.

**Dept:** PF2 Help 5 characters

Type the department associated with the researcher; used to cross-reference

with other TAMUS parts.

S-Dept: PF2 Help 5 characters

Provide a cross-reference for the researcher's sub department information

with other TAMUS parts.

Address: 3 lines/30 characters

Include the researcher's mailing address.

Mail Cd: ? Help 5 character/digits

Indicate the mail stop code for the researcher's department.

City: 15 characters

Provide the home city of the researcher's address.

State: ? Help 2 characters

Enter the home state of the researcher's address.

**Zip:** 9 digits

Indicate the Zip code for the researcher's address.

**Country:** ? Help 3 characters

Identify the home <u>country</u> for the researcher's address.

**PI/Researcher:** 1 character

Type "Y" if the researcher is a Principal Investigator.

**E-Mail from BPP: PF2 Help** 1 character

Displays "Y" if current email address was obtained from the BPP employee file. It shows "N" if it is changed on <u>Screen 850</u>, <u>Screen 001</u>, or through Canopy.

### Screen 850 - Person Information (cont'd)

**Email:** 50 characters

Enter the person's email address.

**Printer Default:** 30 characters

Identify the printer default information for reports and printouts.

#### Routing Email Prefs \*\*\* / EPA

Notify Freq: PF2 Help 1 character

Displays the frequency for inbox email notification: daily, every document, or

weekly.

Type: PF2 Help 1 character

Identifies the type of email documents sent to the researcher's inbox: approvals only: "N" for none (no email), "Y" for all (includes notifications).

Voided Apps: 1 character

Determines if email notification is sent for voided applications.

Y = Send email notification N = Don't send email notification

#### **Additional Functions**

**PF KEYS** See the Appendix for explanation of the standard PF keys.

# Department Table Maintenance

FAMIS provides a table of valid departments for each campus. These department codes are used extensively throughout FAMIS. Both FRS and FFX modules utilize this table.

<u>Screen 860</u> is used to add a new department to FAMIS by authorized personnel. You can also modify information on existing departments and expire a department to make it inactive. Departments cannot be deleted. Other important information includes the following:

- <u>School/College</u> This is the only screen where you can update this field. It will not be a protected field for anyone who has update access to the screen. The *School/College* field is also protected if you are trying to modify it on a sub-department. Remove it from the department and all its sub-departments by taking the college off of the department (FISA or FISC). The change will ripple to all of the sub-departments.
- <u>EPA Allow Flag</u> This flag controls the creation on EPA documents and was added for
  Form 500 processing. Entering "Y" allows the department to create EPA documents, which
  will be routed through the department. If the flag is off ("N" or blank), you will still be able
  to view payroll data in CANOPY, provided you have the appropriate security clearance to
  do so.
- <u>Purchasing Trn Flag</u> If not set to "Y" on this screen, FAMIS does not recognize that routing of purchasing documents exists for the department.
- Exec Level This field is a code that can be used as a sort field by many of our reports to
  group all accounts that report to a specific level (such as a report of all accounts for a
  particular Vice President). The values are campus specific so each campus assigns their
  own values.

This screen is maintained and updated by <u>each campus</u>. **The information is campus specific.** 

#### Screen 860 – Department Table Maintenance

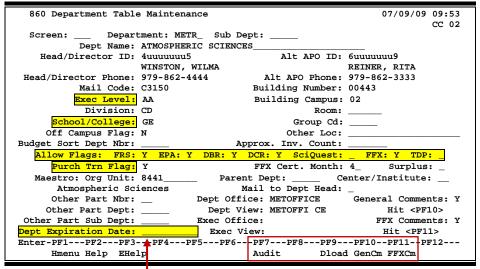

A department can't be deleted, it can only be "<u>expired</u>" by entering the expiration date in the *Dept Expiration Date* field.

### **Basic Steps**

- Enter a department code in the *Department* field, and include a *Sub Department*, if needed. You may also type an asterisk (\*) in the *Department* field to view a list of available departments and subdepartments. If the department is not listed in the popup box, enter an "i" in the *Type* field to search by Department ID. This will allow you to find what you are searching for if it is an active department or subdepartment.
- Press <ENTER> to view the information.

Field Descriptions (◆ = Required; Help = Field Help Available Using PF2, ? or \*)

**Action Line** 

◆ Department: \* Help 5 characters

Enter a valid department code.

**Sub Dept:** 5 characters

Enter the sub-department, if needed.

**Screen Information** 

**Dept Name:** 50 characters

Enter the full name of the department.

Head/Director ID: ? Help 9 digits

Provide the Social Security number. The name will be displayed when you press

<ENTER>.

Alt APO ID: ? Help 9 digits

Enter the name and ID of the alternate APO (accountable property officer).

**Head/Director** 10 digits

**Phone:** Indicate the phone number of the head/director of the department.

Alt APO Phone: 10 digits

Provide the phone number of the alternate APO.

Mail Code: ? Help 1 character

Enter the mail code for the department.

**Building Number:** ? Help 5 digits

Identify the building that the department is located in.

**Exec Level:** ? Help 2 characters

Include the executive level of the department.

**Building Campus:** 2 digits

Identify the campus code for the building.

#### Screen 860 - Department Table Maintenance (cont'd)

**Division:** ? Help 2 characters

Provide division code reflecting the structure of the campus.

Room: 6 digits

Include the room or the floor of the department.

School/College: ? Help 2 characters

Provide the level of organizational structure.

**College Dept:** 5 characters

Indicates the department that represents the college dean.

**Group Cd:** 5 characters

Used for grouping departments together for special purposes, perhaps security

or reporting.

Off Campus Flag: 1 character

Identify whether or not the department is located off campus.

Other Loc: 20 characters

Provide information as to whether or not the department is located in more

than one location.

**Budget Sort Dept** ? Help 4 characters

**Nbr:** Used for AL-RSCH budget sort number.

Approx. Inv. Count: 6 characters

Use for the entry of approximate inventory numbers.

Allow Flags

FRS: 1 character

Indicate whether this department is valid for accounting in FRS.

**EPA:** PF2 Help 1 character

Indicate whether or not ("Y" or "N") the department is allowed to create EPA

documents.

**DBR:** 1 character

Indicate whether or not the department is allowed to create Departmental

Budget Records.

DCR 1 character

Type "Y" if the department is allowed to initiate a Departmental Correction

Request for an accounting event that has previously posted.

SciQuest: 1 character

Type "Y" to identify this department is using the SciQuest application.

**FFX:** 1 character

Indicate whether this department is valid for asset control in FFX.

### Screen 860 - Department Table Maintenance (cont'd)

**TDP:** 1 character

Signify whether or not the department is allowed to initiate Departmental

Property Transfers.

Purch Trn Flag: 1 character

Identify whether this department has been fully trained and is ready to use the

Purchasing system.

**FFX Cert Month:** 2 digits

Indicate the month for inventory certification for this department.

Maestro

Org Unit: 10 digits

Identify the number of the organization unit. (as determined by TEES). This is

used to group departments together for reporting.

Parent Dept: ? Help 5 characters

Enter a valid FAMIS department. This allows FAMIS to identify the

departmental hierarchy along with the current standard hierarchy levels (executive, department, division, college, etc.) By default the department is the parent department for a department with a subdepartment and is not

modifiable.

**Center/Institute:** ? Help 2 characters

Used to determine if a department is a Center or Institute and to group

departments together for reporting.

Blank = Regular department

CA = Center – Board Approved

CG = Center – Grandfathered

CN = Center – Not Board Approved
IA = Institute – Board Approved
IG = Institute – Grandfathered
IN = Institute – Not Board Approved

Surplus: 1 character

Identify if this is a designated Surplus department.

Other Part Nbr: 2 digits

Include another campus code that owns part of the department inventory.

Mail to Dept Head: 1 character

Identify if the department head or director wants to receive a statement.

Other Part Dept: 5 characters

Enter the department on another campus code that owns part of the

department inventory.

**Dept Office:** PF2 Help 10 characters

Shows the office for Routing & Approvals that governs this department.

Other Part Sub Dept: 5 characters

Enter the other FAMIS member's sub-department, if needed.

### Screen 860 - Department Table Maintenance (cont'd)

**Dept View:** PF2 Help 10 characters

Indicates the electronic view within the electronic office for Routing &

Approvals that governs this department.

**Exec Office:** PF2 Help 10 characters

Shows the executive office for Routing & Approvals that governs this

department.

**Dept Expiration** 8 characters

**Date:** Shows the date the department will expire. This date can be removed to reuse

a Department Code.

**Exec View:** 10 characters

Shows the electronic view within the executive office for Routing & Approvals

that governs this department.

**General** 1 character

**Comments:** Indicates whether or not ("Y" or "N") comments have been entered.

**FFX Comments:** 1 character

Indicates whether or not ("Y" or "N") comments have been entered.

#### **Additional Functions**

**PF KEYS** See the Appendix for explanation of the standard PF keys.

PF7 Audit Information

**Audit** Displays the departmental table audit information.

PF9 Download

**Dload** Download information from this screen using Entire Connection.

PF10 General Comments
GenCm View general comments.

PF11 Fixed Assets Comments
FFXCm View Fixed Assets comments.

# Section IX System Control Record Maintenance

### Control Record Maintenance

Screen 821 controls the institution information of the FAMIS Sponsored Research module.

The rate used in calculating the indirect cost comes from <u>FRS Screen 9</u>. There are accounts tied to the project and **the rate can be different for each account**. You will need to check <u>FRS Screen</u> 9 for each account listed on SPR Screen 137 to see what rate has been used.

The information in the **TAMUS Indirect Base** and **TAMUS Indirect Rate** fields is used by SBMR281 (Cost Sharing Transaction Generator) to include the unrecovered exclusion table information as part of the process when generating cost sharing transactions. Some System Members use these fields and some do not.

#### Screen 821 - Control Record Maintenance

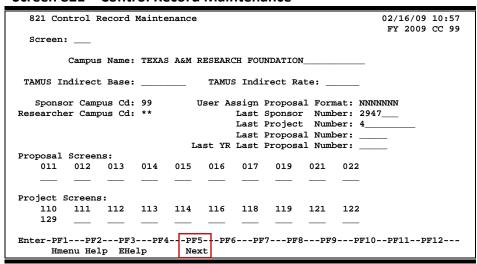

### **Basic Steps**

- Add a campus name or make modifications to the *Campus Name* field.
- Enter information in the available fields and press <ENTER> to record the information.

### Field Descriptions (◆ = Required; Help = Field Help Available Using PF2, ? or \*)

#### Screen Information

Campus Name: 40 characters

Enter or modify the name of the campus or agency.

**TAMUS Indirect** 8 digits

**Base:** Indicate the indirect cost base as set by the individual A&M member.

**TAMUS Indirect** 6 digits

Rate: Include the cost rate as set by TAMUS. This is used by the SBMR281.

### Screen 821 - Control Record Maintenance (cont'd)

**Sponsor** 2 digits

**Campus Cd:** Include the campus code for the sponsor table.

The sponsor table is shared by TAMUS members.

Sponsor 2 digits

**Campus Cd:** Include the campus code for the sponsor table.

The sponsor table is shared by TAMUS members.

Researcher 2 digits

**Campus Cd:** Enter the campus code for the researcher.

**User Assign** 7 digits

**Proposal Format:** Enter the first two digits (usually fiscal year) and FAMIS generates the rest of

the number.

Last Sponsor 7 digits

**Number:** Indicates the number of the last sponsor created.

Last Project 10 digits

**Number:** Identifies the last project number automatically assigned by FAMIS system.

Last Proposal 5 digits

**Number:** Displays the number of the last proposal created.

Last YR Last 5 digits

**Proposal Number:** Provides the number of the last proposal for the previous year.

**Proposal Screens:** 3 digits

Enter the screen sequence to be used when a new proposal is added to FAMIS.

**Project Screens:** 3 digits

Include the screen sequence to be used when a new project is added to FAMIS.

**Additional Functions** 

**PF KEYS:** See the Appendix for explanation of the standard PF keys.

PF5 Next

**Next** Goes to the next screen that follows according to information shown on <u>Screen</u>

<u>821</u>.

### Campus Code Change

FAMIS allows you to work in different campuses and various fiscal years, provided you have the appropriate security clearance to do so. To change either the campus and/or the current year use <a href="Screen 882">Screen 882</a>.

#### Screen 882 – Campus Code Change

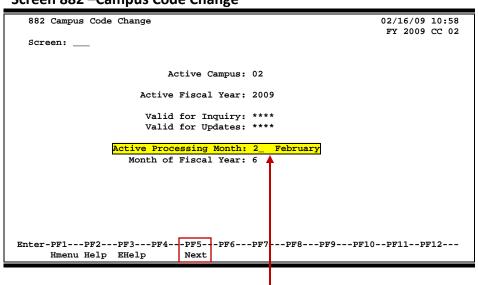

If you do not have the proper security to change the Active Processing Month, the field will be "display only."

### **Basic Steps**

- Enter the desired campus code, fiscal year, and/or processing month in the fields available.
- Press <ENTER> to record the information.

### Field Descriptions (◆ = Required; Help = Field Help Available Using PF2, ? or \*)

#### Screen Information

Active Campus: 2 digits

Enter the campus code you are currently accessing.

Active Fiscal Year: 4 digits

Displays the current fiscal year that you are accessing. To change, type the

desired year and press <ENTER>.

Valid for Inquiry: 4 characters

Identifies the data by years you may view as set in your security.

CCCC = Current year only

\*\*\*\* = all years

YYY = a specific year, such as "1996" allows viewing of only 1996 data

Generally, this is not recommended.

### Screen 882 - Campus Code Change (cont'd)

Valid for Updates: 4 characters

Identifies the data by years you may update as set in your security.

CCCC = Current year only

\*\*\*\* = all years

YYY = a specific year, such as "1996" allows viewing of only 1996 data

Generally, this is not recommended.

Active Processing 2 digits

Month: Allows you to change the processing month for transactions being entered on

the FAMIS screens.

If you do not have the proper security to change this date, the field will be

"display only."

Month of Fiscal 2 digits

**Year:** Displays the current month of the fiscal year.

#### **Additional Functions**

**PF KEYS** See the Appendix for explanations of the standard PF keys.

# Section X Appendix

### Instructions

Listed below are general instructions that will make your job easier as you use FAMIS to input or view document information. Please become familiar with the information in this reference as it can make your navigation in FAMIS more efficient.

### 3270 Emulation Keys

Special keys and key combinations must be used when working with FAMIS. These keys are known as 3270 emulation keys and may be defined differently by each 3270 terminal or PC emulation software that you are using. Contact your computer support person if you do not know how to identify the following keys on your computer.

#### **PF Keys**

When a key is listed as **PFn**, "PF" represents Program Function. Many PCs use the function keys labeled **Fn** for these PF keys. Others have special combinations of keys to represent the PF keys, for example, on a Memorex emulation, a combination of the ALT key and the number 1 will represent the **PF1** key.

At the bottom of the FAMIS screens, there are PF keys listed that can assist in the use of the screen. For example, at the bottom of <u>Screen 164</u> (Voucher Inquiry by PO Number) there is a **PF11** key with the word "Right" under it. This means that by pressing **PF11**, the screen listing will scroll to the right for an additional panel of information.

#### **TAB and BACKTAB Keys**

Use the **TAB** and **BACKTAB** keys on a 3270 terminal to move from field to field. This will position the cursor at the start of each field. Most PCs have a key labeled TAB, while the BACKTAB is a combination of the SHIFT/TAB keys.

Using the arrow keys, instead of the TAB keys, to move around the screen may lock the computer keyboard. Use the **RESET** key, then the **TAB** key, to position the cursor and unlock the keyboard.

#### **CLEAR Key**

The **CLEAR** key on many PC keyboards is the **PAUSE** key. This key is often used to clear, or refresh, the screen before typing.

#### **RESET Key**

After pressing <ENTER> to process data information, note the status bar at the bottom of the screen. When the system is processing information, the symbol "X ()" or hour glass icon (  $\Xi$  ) will appear. You cannot enter additional information until the system is finished processing. If any other symbols appear, press your **RESET** key -- often the **ESCAPE** key on a PC.

#### **ERASE END OF FIELD Key**

To erase all the information in a field with one stroke, the **ERASE EOF** key on a 3270 keyboard is helpful. For example, a vendor name is held in context when moving from screen to screen. To change to a different vendor, use this key and the current vendor name on the Action Line will be removed. Now the new vendor name can be input. On most PCs, the correct key to use is the **END** key on the numeric keypad.

#### **HOME Key**

From anywhere on the screen, the most efficient way to take the cursor back to the *Screen* field on the Action Line is by pressing certain keys. For the 3270 terminals, the correct combination is the **ALT/RULE** keys. On most PCs, the **HOME** key on the numeric keypad will work.

### **Protected Area**

The **Protected Area** is the area of the screen that will not allow the user to enter information. Typing information in the protected area may freeze the screen. Use your **reset** key and then **tab** key to release your system when it freezes.

### **Action Line/Context**

The *Action Line* is usually the first line of information on each screen. The *Screen* field is used to navigate from screen to screen by entering the number of the screen desired. Fields such as screen, vendor, voucher number, account, etc. are often found on the Action Line.

Data that is entered on the Action Line will be carried in "context" from screen to screen until changed. For example, the GL account number 032365 is entered on the Action Line of the screen below. That account will be carried in "context" until the user keys a different account in the field.

The **ENTER** key <u>must</u> be pressed after entering **Action Line** data. If a user does not follow this step, all information entered on the screen may be lost and must be re-entered. After pressing **ENTER**, a message will be given at the top of the screen asking for modifications or providing further processing instructions.

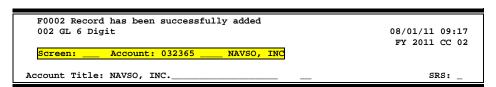

### **Message Line**

The line above the Action Line is used to display messages to the user. These messages may be error messages or processing messages, such as the one below.

F6537 Please enter a valid six digit GL account
002 GL 6 Digit 01/20/92 11:26

### **Scrolling Through Data**

Pressing **<ENTER>** will scroll through information listed on a screen. On some screens, there are PF keys to use to scroll forward, backward, left and right. These PF keys are displayed at the bottom on the screens with that function.

### Help

HELP functions are available for many screen fields in FAMIS. Typing a question mark (?) in the blank beside the desired field and pressing <ENTER> will access a pop-up window with specified field information. Another way is to place your cursor in the desired field and press **PF2**.

To get out of the HELP function, either select a value and press <ENTER> or press **PF4**. The distinction on which key to use will normally be designated in the pop-up window (EX: **PF4** = Exit).

### **Escaping from a Pop-Up Window**

When in a pop-up window, pressing **PF4** will usually take you back to the original screen. There are a few screens when pressing <ENTER> will take you back to the original screen.

### Field Help Using the F2 Program Function Key

On selected fields, additional information can be displayed using the **PF2** key. This HELP information is accessed by moving the cursor to the field in question and pressing **PF2**.

For example, place the cursor in the **Year-end Process** field and press **PF2**. The first screen displayed explains the purpose of the field. Sometimes you will be shown the values immediately, without a definition or explanation.

#### Screen 2 - GL 6 Digit

| 002 GL 6 Digit                                       | 08/01/11 09:17                |
|------------------------------------------------------|-------------------------------|
|                                                      | FY 2011 CC 02                 |
| Screen: Account: 010100 ED & GEN INCOME-TUITIO       | ON                            |
| Account Title: ED & GEN INCOME-TUITION               | srs: _                        |
| Resp Person: 5uuuuuuu4 MASON, MOLLY M Old A          | Acct: NA                      |
| Year-end Process: F Reclassify: _ Reporting Group:   |                               |
| AFR Fund Group: ?_ Fund Group: FG Sub Fund Group:    |                               |
| Function:                                            |                               |
|                                                      |                               |
| Default Bank: 06000 Override: Y SL Mapped Co         | ount: 22                      |
| Alternate Banks: ***** Secur                         | rity:                         |
|                                                      |                               |
| Dept S-Dept Exec Div Coll Mail Cd Stmt               |                               |
| Primary: REV UN AD C6000 N                           |                               |
| Secondary: VTEA AA CD VM C4457 N                     |                               |
|                                                      |                               |
|                                                      |                               |
| Fund Source:                                         | Account Letter: Y             |
| Long Title: EDUCATIONAL AND GENERAL INCOME - TUITION | Setup Dt • 08/26/1991         |
| Long Title. Document ind General Income - Tollion    | 200ap 20. 30/20/1991          |
| Enter-PF1PF2PF3PF4PF5PF6PF7PF8PF9-                   | PE10PE11PE12                  |
|                                                      | FF10FF11 <b>PF</b> 12 <b></b> |
| Hmenu Help EHelp Next                                |                               |

The first help screen describes the field.

```
Field: FS-MJR-FUND-SRC File: IAFRS-GENERAL-SUBSIDIARY-LEDGER

This attribute specifies the major funding source for this account.
i.e. General operation fund, loan funds. This attribute is also used for roll-up reporting breakdowns by funding source in programs

FBMR046 and FBMR047.
```

Press <ENTER> to display the valid values for the field.

```
*** D I C T I O N A R Y - H E L P ***
VALUES
                                   MEANING
BT.ANK
                                  NOT SPECIFIED
01
                                   EARNINGS ON ENDOWMENT
02
                                  GIFTS OR DONATIONS
03
                                   TRANSFER FROM ANOTHER ACCOUNT
04
                                   INTEREST ON TIME DEPOSITS
05
                                  STATE GENERAL REVENUE
                                  AVAILABLE UNIVERSITY FUND
                                  GRANT OR CONTRACT
Lookup Value / . Menu
                                         Default value is:
Rule : IAFRS-FS-MJR-FUND-SRC
View: IAFRS-GENERAL-SUBSIDIARY-LEDGER
Field: FS-MJR-FUND-SRC
PF1=Menu PF4=Exit
```

### Question Mark (?) or Asterisk (\*) Help

FAMIS has a Help feature on some screen fields that will display a field definition and/or values that may be entered.

To use the Help feature, type a question mark (?) or asterisk (\*) in the field and press <ENTER>. If Help is available for the field, a pop-up window will appear displaying a definition and/or valid values. To make a selection, type an "X" next to a value and press <ENTER> to pass it back to the previous screen. This is called the "Passback" feature.

Screen 204 - Vendor Purchasing Add/Create (Panel 1)

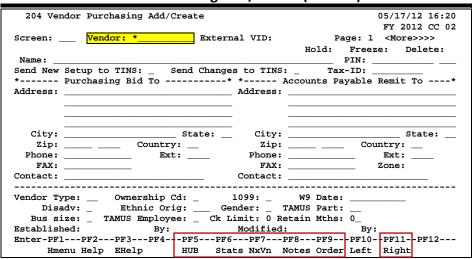

#### Pop-Up Window with available vendors to select

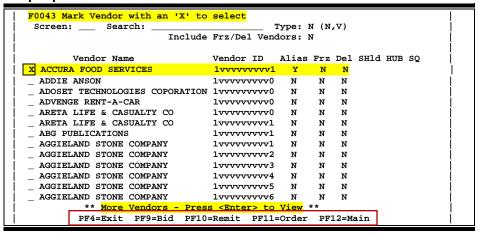

After making a selection from the pop-up window of available vendors, you will be returned to the main screen and the information for the selected vendor will be displayed.

### **Screen 204 – Vendor Purchasing Add/Create**

| 204 Vendor Purchasing Add/Create 05/17/12 16:25  ANN'S CLEANING SERVICE FY 2012 CC 02  Screen: Vendor: 2vvvvvvvvv External VID: 00341253 Page: 1 <more>&gt;&gt;&gt; Hold: N Freeze: N Delete: N  Name: ANN'S CLEANING SERVICE PIN: 2xxxxxxxxx7  Send New Setup to TINS: Send Changes to TINS: N Tax-ID: 4xxxxxxxx5  * Purchasing Bid To</more> |
|----------------------------------------------------------------------------------------------------|
| ANN'S CLEANING SERVICE FY 2012 CC 02  Screen:Vendor: 2vvvvvvvv0 External VID: 00341253 Page: 1 <more>&gt;&gt;&gt; Hold: N Freeze: N Delete: N  Name: ANN'S CLEANING SERVICE PIN: 2xxxxxxxxx  Send New Setup to TINS: Send Changes to TINS: N Tax-ID: 4xxxxxxxx5  * Purchasing Bid To</more>                                                    |
| Screen:Vendor: 2vvvvvvvvVO                                                                                                    |
| Hold: N Freeze: N Delete: N  Name: ANN'S CLEANING SERVICE PIN: 2xxxxxxxxx7  Send New Setup to TINS: Send Changes to TINS: N Tax-ID: 4xxxxxxxx5  * Purchasing Bid To*                                                                                                    |
| Name: ANN'S CLEANING SERVICE PIN: 2xxxxxxxxxx7 Pand New Setup to TINS: Send Changes to TINS: Nax-ID: 4xxxxxxxxx5 Purchasing Bid To*                                                                                                    |
| Name: ANN'S CLEANING SERVICE PIN: 2xxxxxxxxxx7  Send New Setup to TINS: _ Send Changes to TINS: N Tax-ID: 4xxxxxxxx5  * Purchasing Bid To*                                                                                                    |
| Send New Setup to TINS: _ Send Changes to TINS: N Tax-ID: 4xxxxxxxx5  * Purchasing Bid To*                                                                                                    |
| * Purchasing Bid To* * Accounts Payable Remit To*                                                                                                    |
| -                                                                                                    |
|                                                                                                    |
| Address: 5/// Praier war Address: 5/// Praier war                                                                                                    |
|                                                                                                    |
| <u> </u>                                                                                                    |
|                                                                                                    |
|                                                                                                    |
| -1.                                                                                                    |
| City: COLLEGE STATION State: TX                                                                                                    |
| Zip: 77845 Country: Zip: 77845 Country:                                                                                                    |
| Phone: Ext: Phone: Ext:                                                                                                    |
|                                                                                                    |
| FAX: Zone:                                                                                                    |
| Contact: Contact:                                                                                                    |
|                                                                                                    |
| Vendor Type: BU Ownership Cd: S 1099: _ W9 Date: 02/23/2012                                                                                                    |
|                                                                                                    |
| Disadv: _ Ethnic Orig: Gender: _ TAMUS Part:                                                                                                    |
| Bus size: _ TAMUS Employee: _ Ck Limit: 0 Retain Mths: 18                                                                                                    |
| Established: 02/18/2008 By: THBR02P Modified: 02/24/2012 By: THBR02P                                                                                                    |
| Enter-PF1PF2PF3PF4PF5PF6PF7PF8PF9PF10PF11PF12                                                                                                    |
|                                                                                                    |
| Hmenu Help EHelp HUB Stats NxVn Notes Order Left Right                                                                                                    |

## Sponsored Research Screens List

|         |                                                                               | PAGE  |
|---------|-------------------------------------------------------------------------------|-------|
| 001     | SPR Main Menu  Provides a list of all the menus available to use SPR function | 1-9   |
| 004     | Sponsor Maintenance  Used to inquire and update sponsor information.          | II-3  |
|         | osed to inquire and appeare sponsor information.                              |       |
| 005     | Sponsor Contact Maintenance                                                   | II-7  |
|         | Used to inquire and update sponsor information.                               |       |
| 006     | Researcher Maintenance                                                        | II-19 |
|         | Used to inquire and update researcher information of a specific researcher.   |       |
| 007     | Sponsor Alias Maintenance                                                     | II-11 |
|         | Used to create/modify/drop alternate names for a sponsor.                     |       |
| 800     | Sponsor Levels Maintenance                                                    | II-13 |
|         | Used to enter and update sponsor classification levels.                       |       |
| 009     | Sponsor Levels Inquiry                                                        | II-15 |
|         | Used to view a sponsor for a particular type and/or level.                    |       |
| FRS 009 | SL Grant/Contract Attributes                                                  | IV-3  |
|         | Used to create/modify/display Subsidiary Ledger (SL) grant/contract data.     |       |
| 101     | Project/Award Create from Proposal                                            | III-4 |
|         | Used to create a project and the first award from an existing proposal.       |       |
| 102     | Award Create from Proposal                                                    | III-7 |
|         | Used to create an award from an existing proposal.                            |       |
| 103     | Proposal Create from Project/Award                                            | III-9 |
|         | Used to create a proposal from an existing project and award.                 |       |
| 110     | Project Add Begin                                                             | IV-7  |
|         | Used to start adding a new project.                                           |       |
| 111     | Project General Information - Page 1                                          | IV-9  |
|         | Provides the first part of general information for a project.                 |       |
| 112     | Project General Information - Page 2                                          | IV-17 |
|         | Provides the additional general information for a project.                    |       |
| 113     | Award Information Maintenance                                                 | IV-20 |
|         | Used to view and maintain award information.                                  |       |
| 114     | Researcher Award Distribution                                                 | IV-23 |
|         | Used to view and maintain distribution of award dollars among researchers.    |       |
| 115     | Project Reporting Requirements                                                |       |
|         | Used to view and maintain reporting requirements for a project.               |       |

| 116 | Project Billing Information                                                                                             | IV-28 |
|-----|----------------------------------------------------------------------------------------------------|-------|
|     | Used to create, maintain and view billing schedules for a project.                                                      |       |
| 117 | Project Installment Schedule                                                                                            | IV-34 |
|     | To create and maintain a sponsor defined installment schedule, when applicable.                                         |       |
| 118 | Project Bill to Address                                                                                                 | IV-36 |
|     | Used to input the project bill to address as to be displayed on the invoice.                                            |       |
| 119 | Project Researcher Information                                                                                          | IV-46 |
|     | Used to view and maintain project researcher information.                                                               |       |
| 120 | Project Limitation of Cost                                                                                              | IV-48 |
|     | Used to enter project limitation of cost.                                                                               |       |
| 121 | Project Compliance Codes                                                                                                | IV-50 |
|     | Used to enter and maintain codes indicating compliance with various regulations.                                        |       |
| 122 | Project NSF and THECB Codes                                                                                             | IV-52 |
|     | Used to enter and maintain codes pertaining to the National Science Foundation (NSF) and The                            |       |
|     | Texas Higher Education Coordinating Board (THECB).                                                                      |       |
| 123 | Project Comments                                                                                                    | IV-55 |
|     | Provides a free-form section for comments about the project. These comments do not print.                               |       |
| 124 | Project Note Log                                                                                                    | IV-57 |
|     | Used to keep notes on project activity by date.                                                                         |       |
| 125 | Project Keywords                                                                                                    | IV-59 |
|     | Used to perform keyword searches on project information.                                                                |       |
| 127 | Project Report Tracking                                                                                                 | IV-40 |
|     | Used to view report project tracking detail.                                                                            |       |
| 128 | Project Contact Information                                                                                             | IV-61 |
|     | Used to view information on sponsor contacts for a project.                                                             |       |
| 129 | Project Contact Maintenance                                                                                             | IV-63 |
|     | Used to enter and maintain project sponsor contacts.                                                                    |       |
| 130 | Cost Sharing Period Maintenance                                                                                         | VI-6  |
|     | Used to define the cost sharing period and unrecovered indirect cost information for the                                |       |
|     | period.                                                                                                    |       |
| 131 | Cost Sharing Required Account Maintenance                                                                               | VI-9  |
|     | Used to update screen that defines the accounts that will be used to meet the cost sharing requirements for the period. |       |
|     |                                                                                                    |       |
| 132 | Cost Sharing Transaction Entry                                                                                          | VI-11 |
|     | Used to post cost sharing transactions.                                                                                 |       |
| 133 | Cost Sharing Required Account Delete                                                                                    | VI-13 |
|     | Used to delete an account requirement for a specific project and period.                                                |       |
| 134 | Cost Sharing Period Delete                                                                                              | VI-15 |
|     | Used to delete an established cost sharing period for a project.                                                        |       |

| 136 | Cost Sharing All Period Summary  Used to inquire on the cost sharing requirements periods for the project.                                                              | VII-3         |
|-----|----------------------------------------------------------------------------------------------------|---------------|
| 137 | Cost Sharing Period Summary                                                                                                    | VII-5         |
|     | Used to inquire on the specific account requirements for the cost sharing period.                                                                                       |               |
| 138 | Cost Sharing Transaction Detail                                                                                                    | VII-7         |
|     | Used to inquire on the transaction detail associated with a specific project, period and account.                                                                       |               |
| 139 | Cost Sharing Requirements by SL                                                                                                    | VII-9         |
|     | Used to inquire on the cost sharing requirements for a specific account. This screen will show all projects the account has or has had requirements associated with it. |               |
| 140 | Awards for a Project                                                                                                    | V-4           |
|     | Displays all awards pertaining to specific project.                                                                                                    |               |
| 141 | Project High Level Summary                                                                                                    | V-6           |
|     | Displays high level information related to a specific project.                                                                                                    |               |
| 142 | Projects for a Researcher                                                                                                    | V-8           |
|     | Displays all projects pertaining to a specific researcher.                                                                                                    |               |
| 143 | Project Due/Overdue Report Tracking                                                                                                    | IV-44         |
|     | Used to track projects that are due or overdue.                                                                                                    |               |
| 144 | Parent Project Inquiry                                                                                                    | V-10          |
|     | Displays all projects associated with a specific parent project.                                                                                                    |               |
| 145 | Project Browse by Keyword                                                                                                    | V-12          |
|     | Entering a complete or partial keyword will bring up a listing with all projects containing the entered data.                                                           |               |
| 146 | Projects for a Sponsor                                                                                                    | V-14          |
|     | Provides a list of all projects pertaining to a specific sponsor.                                                                                                    |               |
| 147 | Awards for a Researcher                                                                                                    | V-16          |
|     | Provides a list of all awards pertaining to a specific researcher.                                                                                                    |               |
| 148 | Awards for a Sponsor                                                                                                    | V-18          |
|     | Provides a list of all awards pertaining to a specific sponsor.                                                                                                    |               |
| 150 | Project Summary By Budget Pool                                                                                                    | V-21          |
|     | Provides a project summary by budget pool.                                                                                                    |               |
| 151 | Project Indirect Cost Assessed                                                                                                    | V-24          |
|     | Displays all the indirect cost collected for a specific project.                                                                                                    |               |
| 152 | Account Summary for a Project                                                                                                    | V-26          |
|     | Displays summary information about a project for each account associated with the project.                                                                              |               |
| 153 | Revenue for a Project                                                                                                    | V- <b>2</b> 9 |
|     | Used to view budgeted, current month actuals and total actual revenues received for a specific project.                                                                 |               |
|     | project.                                                                                                    |               |
| 154 | Accounts for a Project                                                                                                    | V-31          |
|     | Displays an the accounts and account information pertaining to a specific project.                                                                                      |               |

| 155 | User Defined Category Maintenance Used to inquire and update the user-defined budget allocation pools.                                | V-34    |
|-----|----------------------------------------------------------------------------------------------------|---------|
| 156 | Project Summary by Target Budget                                                                                                    | V-36    |
| 157 | Project Summary by User Defined Category  Displays a summary of a project and shows categories that the user defines.                 | V-38    |
| 158 | SL/SA Summary for a Project by Budget Pool                                                                                            | V-40    |
| 190 | Project Delete                                                                                                    | IV-66   |
| 191 | Award Delete                                                                                                    | IV-68   |
| 192 | Sponsor Delete                                                                                                    | II-17   |
| 801 | Indirect Cost Table Used to define the valid indirect cost bases.                                                                     | VIII-4  |
| 802 | Indirect Distribution Table Used to define valid indirect cost distribution.                                                          | VIII-6  |
| 804 | Federal Domestic Assistance (CFDA) Table                                                                                              | VIII-8  |
| 807 | Award Estimates by Department Table  Tracks estimated and actual award dollars by department reported by month in a fiscal year.      | VIII-14 |
| 808 | Proposal Estimate by Department Table  Tracks estimated and actual proposal dollars by department reported by month in a fiscal year. | VIII-16 |
| 809 | Keyword Table Maintenance                                                                                                    | VIII-18 |
| 815 | Coordinating Board Code Table Lists the codes for the Coordinating Board Code.                                                        | VIII-10 |
| 816 | Letter of Credit Table  Defines valid letters of credit.                                                                              | VIII-12 |
| 821 | Control Record Maintenance  Used to control institution information of SPR system.                                                    | IX-3    |
| 850 | Person Information                                                                                                    | VIII-20 |
| 860 | Department Table Maintenance                                                                                                    | VIII-24 |

| 882 | Campus Code Change  Used to change the campus code to view records of another institution or year.                              | IX-5         |
|-----|----------------------------------------------------------------------------------------------------|--------------|
| M10 | SPR Project Proposal Transfer Menu  Lists the available project/proposal transfer screens to use the SPR application functions. | I-9, III-3   |
| M11 | SPR Project Maintenance Menu  Lists the available project maintenance screens to use the SPR application functions.             | I-10         |
| M12 | SPR Project Inquiry MenuLists the available project inquiry screens to use the SPR application functions.                       | I-10, V-3    |
| M13 | SPR Cost Sharing Menu  Lists the available cost sharing maintenance and inquiry screens to use the SPR application functions.   | I-11, VI-3   |
| SO1 | SPR System Table MenuLists the available system table screens to use the SPR application functions.                             | I-11, VIII-3 |

### Standard PF Keys

PF Keys are used in FAMIS to access additional information. Wherever possible the same assignment has been given to the same PF key, such as PF2 always being the key used for HELP. Occasionally this has not been possible and a different assignment has been made.

The following list is to help you identify the functionality behind the PF keys that you will see on the many screens in the purchasing modules of FAMIS.

Many screens have extended information windows assigned to various function keys that are designated at the bottom of each screen and pop-up window. Placing the cursor (using the cursor arrow keys) on a particular line and pressing the extended information function key will display the pop-up window information for the document or item on that line.

Typically, exiting a pop-up window is done by pressing **PF4** to return to the previous window or inquiry screen. If multiple windows have been opened pressing **PF3** will return you directly to the screen where you started.

From within many of the pop-up windows an additional set of extended function keys may appear to further inquire on the document or item.

### **Extended Function Keys**

EHelp Not Used in FAMIS

Help On-Line Help

On selected fields, additional information may be displayed. This information is accessed by moving the cursor to the field in question and pressing the **PF2** key for Help. The first screen accessed will describe the field; pressing <ENTER> will display any valid values available for the field (see below).

DESCRIPTION: AN INSTITUTIONALLY DEFINED CODE THAT GROUPS CURRENT FUND EXPENDITURES ACCORDING TO THE PURPOSE FOR WHICH COSTS WERE INCURRED.

\*\*\* D I C T I O N A R Y - H E L P \*\*\* VALUES MEANING AS ACADEMIC SUPPORT AUXILIARY AX BLANK NOT SPECIFIED INSTRUCTION IN INSTITUTIONAL SUPPORT IS OPERATION & MAINT OF PLANT PLPS PUBLIC SERVICE RR MAJOR REPAIRS & REHABILITATIO Lookup Value / . Menu Rule : IAFRS-FG-FS-PURP Default value is: View: IAFRS-GENERAL-SUBSIDIARY-LEDGER Field: FG-FS-PURP

### Appendix - Standard PF Keys (cont'd)

HMenu Not Used in FAMIS.

Left Scroll Screen Left

Some windows are made up of several adjacent panels. These will be designated by the word **Panel:** ## appearing in the window.

Pressing this key scrolls the panel to the left.

Print Account Information

Used to print account information from FAMIS using Entire Connection. See the FAMIS Entire Connection for Windows User's

Manual for greater detail.

Right Scroll Screen Right

Some windows are made up of several adjacent panels. These will be designated by the word **Panel:** ## appearing in the window.

Pressing this key scrolls the panel to the **right**.

### Glossary

### A

#### ABR

See Automatic Budget Reallocation.

#### **ABR Pool Table**

A user-defined table assigning rules for budget pools and the subcode ranges participating in each pool.

#### Account

A functional unit, identified by an account ID that serves a particular accounting purpose where one person has primary responsibility for it. Accounts include balance sheets (GL) and revenue/expenditure accounts (SL). A building (in the Plant Funds area) is an example of a General Ledger account and the President's Office is an example of a Subsidiary Ledger account.

#### **Account Control**

The last four digits in the ten-digit account number for a General Ledger account. The account control designates a specific asset, liability, fund balance, fund addition, fund deduction or summary control.

#### Account ID

A 6-digit identification number for an account.

#### **Account Number**

A 10-position ID within the master file of the Financial Records System. The first 6 positions identify the specific account while the last four positions identify the account control for a balance sheet account (GL) and the object code for a revenue or expenditure account (SL).

#### **Accounts Payable**

An application of the Financial Records System (FRS). AP processes vendor payments and keeps track of financial activity involving vendors.

#### **Action/Context Line**

The screen line (usually fourth from the top) or lines where the screen to be accessed and the key of the data to be addressed are input and displayed.

#### Alias

A commonly used name for a vendor, other than the formal customer name (primary name) that prints on the check. The Purchasing System also offers a commodity alias name and permits you to define any number of alias names, once a vendor has been created.

#### ΑP

See Accounts Payable.

#### **Attributes**

Descriptive data associated with a record. Examples are school, department, function, name and responsible person. Attributes support a variety of sophisticated reporting techniques.

#### **Automatic Budget Reallocation (ABR)**

When transactions are entered, a process by which the system automatically transfers budget dollars from predefined budget pools to specific object codes.

### Bank Transfer

A movement of cash from one bank account to another. This allows expenditures at specific object codes to share in a single pool of money.

#### Batch/Session

A collection of related transactions input to the system with a header record and control totals, usually prepared by one person or subsystem feed.

#### **Batch Interface**

A type of interface where one system generates transactions to be batched for input into another system.

#### RRΔ

See <u>Budget Balance Available</u>.

#### **Beginning Balance**

Balances posted during implementation.

#### **Budget**

A plan of revenue and expenditures for an accounting period expressed in monetary terms.

#### **Budget Balance Available (BBA)**

That portion of budget funds that is unspent and unencumbered.

#### **Budget Fiscal Year**

Budgets are prepared in one fiscal year for the next fiscal year. The default is always the next fiscal year when using any Budget Preparation screen.

#### **Budget Pattern**

Used to group individual object codes (or ranges), into budget categories to establish new fiscal year budget. Tracks current and past year account activity in order to develop the new fiscal year budget.

#### **Budget Pool**

A budget summarized at significant levels of revenue or expense. A single pool of money defined for use by specific object codes.

#### **Budget Version**

Various versions of a budget can be created and names for comparative purposes.

#### **Buying Account**

Account which is allowed to "purchase" from a specific selling account via an interdepartmental transfer.

### C

#### Capital

Assets, cash, means, property, resource.

#### Cash

Coins, currency, checks, and anything else a bank will accept for immediate deposit.

#### **Cash Disbursement**

A non-vouchered payment for goods received, services rendered, reduction of debt or purchase of other assets.

#### **Cash Receipt**

Cash received from cash sales, collections on accounts receivable and sale of other assets.

#### **Chart of Accounts**

A listing, at the 6-digit level, of all account numbers within FAMIS. Sometimes the COA defines the accounts at the 10-digit level as well.

#### **Check Override**

The capability to bypass, on an individual-voucher basis, controls that were previously set for all vouchers.

#### Claim-On-Cash

The share of ownership that an account has in the institution's money.

#### **Clearing Account**

A temporary summary account (such as a payroll account) which is periodically set to zero.

#### COA

See Chart of Accounts.

#### **Compound Journal Entry**

A two-sided transaction that posts debits and credits.

#### Context

The information that identifies the record being displayed or to be displayed by the system.

#### Copy

The process that creates a new pattern from an existing version (specified on the Action Line) or ABR (specified in the resulting pop-up screen).

#### **Credit Memo**

The reduction of a payable previously paid or still open. A credit memo may result from overpayment, overbilling, or the return of goods.

#### **Currency Code**

A code that identifies a record in the Tax Currency Table. This record provides the factor to calculate foreign currency conversion costs or gains and the liability account used. The code is translated through a table into a conversion rate.

#### Cycle

Two or more programs that are run in a specific sequence.

### D

#### Data

Data are representations, such as characters, to which meaning might be assigned. They provide information and can be used to control or influence a process. This term is not synonymous with information. Information is data to which meaning has been assigned.

#### Database

The collected information that is accessible to the computer for processing.

#### **Data Control**

The tracking of input, processing and output, and the comparing of actual results to expected results in order to verify accuracy.

#### **Data Element HELP**

An on-line feature that assists the user by providing immediate information about any particular field on a screen.

#### **Data Entry**

A means for adding information into the system.

#### Default

The value that the system will assign if no other value is entered.

#### **Default Mandatory**

Flag indicating whether the transfer is mandatory. If no value is entered in the detail lines for this field, the transfer will be flagged with the default value after pressing <ENTER>.

#### **Delete Flag**

A data element whose condition signifies that a document will be permanently removed from the database during the next archive cycle.

#### **Demand Voucher**

Voucher to be paid during the next Check Cycle.

#### Diagnostic Message HELP

An on-line feature that assists the user with data entry by providing an explanation of a message and the appropriate action to take.

#### Diagnostics

The messages that describe the results of processing. These messages may indicate an error and provide information about a process by noting what action to take to correct the error.

#### Digit 3 of TC

The third digit of the Transaction Code (Entry Code) which specifies the type of transaction.

#### Disbursement

Record money paid out by the institution from GL, SL and SA or bank account. Can reverse an encumbrance. A payment for goods received, services rendered, reduction of debt or purchase of other assets that does not go through the AP/voucher system.

#### **Discount Account**

The account credited for discounts taken by the system when a check is written.

#### **Discount Table**

A table containing user-defined values representing discount terms for vendors.

#### **Dollar Data**

A record of the dollar amount and the type of financial transactions posted to an account.

#### **Dollar Limit**

A code used in Accounts Payable to specify a check amount. If the amount of a vendor's check is greater than this value, the check will not be generated.

#### **Drop Flag**

A data element whose condition signifies that a document is to be removed from the database immediately.

### Encumbrance

An obligation incurred in the form of a purchase order or contract. Also referred to as an open commitment.

#### Endowment

Funds received by an institution from a donor who specifies the condition that the principal not be spent.

#### **Endowment Income**

The income generated by investing the principal of an Endowment Fund.

#### **Entry Code**

The initial three-digit code on a transaction that denotes the transaction type. This code, which is mandatory for all FRS transactions, is predefined by the system. It is also known as the Transaction Code.

#### **Expended**

Depleted, used up.

#### **Expense**

Cost, disbursement, payments.

### F FA

See Financial Accounting.

#### Feed

Transactions from other systems that are transferred to the FRS.

#### Field

That part of a control record, transaction or established for displaying or entering information.

#### File

A storage area established within a computer system or database for organizing similar kinds if data.

#### Financial Accounting (FA)

A Financial Records System application that balances the General and Subsidiary ledgers while providing a complete audit trail of all transactions.

#### Financial Records System (FRS)

A system that supports the financial record-keeping and reporting of a college or university.

#### Flag

A data element used to set controls or conditions on a process or program.

#### **Freeze Flag**

A data element whose condition signifies that new transactions cannot be posted. This includes no feeds or invoice postings for this document.

#### FRS

See Financial Records System.

#### FTE

Full-time Equivalents. Used by the B/P/P System.

#### **Function**

Purpose.

#### Fund

An accounting entity (a 6-digit GL account) with a self-balancing set of 10-digit accounts for recording assets, liabilities, a fund balance and changes in the balance.

#### **Fund Balance**

The equity of a fund (the difference between assets and liabilities).

#### **Fund Group**

A related collection of funds (6-digit GL accounts). Examples include Current Unrestricted, Current Restricted, Loan, Endowment, Annuity and Life Income, Plant, and Agency.

#### **Fund Group ID**

A one-digit identification number representing the fund group with which an account is associated.

#### **Fund Transfer**

A movement of dollars from one fund balance to another.

### General Ledger (GL)

A balance sheet account for the institution. All GL account numbers begin with "0" (zero).

#### GL

See General Ledger.

#### **GL/SL Relationships**

User-defined structures relating Subsidiary Ledger (SL) revenue/expense accounts to General Ledger (GL) fund accounts.

#### Global Subcode Edit (GSE)

A system edit that checks each new 10-digit account against a table that specifies valid combinations of 6-digit accounts and subcodes.

#### **GSE**

See Global Subcode Edit.

### H Header

That portion of a Purchasing document containing basic information such as the document's number, the date and amount.

#### **HEAF**

Indicates a Higher Education Assistance Fund code number.

#### HELP

An online feature which accesses PREDICT in order to supply descriptions, valid values and suggested actions.

#### IDT

Interdepartmental Transfer.

#### **Indirect Updating**

The automatic posting of real dollar activity to a GL Balance Sheet account as a result of a direct transaction.

#### **Inquiry Screen**

A screen which only displays information and cannot be used for entering data.

#### Interface

A communication link between data processing systems or parts of systems that permits sharing of information.

#### **Interfund Borrowing**

The transfer of an asset or liability from one fund to another.

#### JCL

See Job Control Language.

#### Job Control Language (JCL)

A problem-oriented language, used in IBM that expresses the statements of a processing job. It is also used to identify the job or describe its requirements, usually to an operating system.

#### **Journal Entry**

A non-cash transfer of dollars between two or more accounts.

#### Ledger

A collection of account records for an organization. FRS contains two ledgers: the GL (balance sheet) and the SL (revenue and expense). See also General Ledger and Subsidiary Ledger.

#### **Liability Account**

In AP, a GL account that is credited for the liability when a voucher is processed. Any GL account that accepts a transaction creating a liability.

#### Liquidate

Reduce encumbrance through payment; pay off debt.

### Map Code

A five-digit attribute code in an SL account indicating the GL Fund ID to which it relates.

#### Mandatory

Flag indicating whether the transfer is mandatory. If no value is entered in the detail line(s) for this field, the transfer will be flagged with the default value after pressing <ENTER>.

#### **Memo Bank Account**

An account that represents the balances of demand deposits for operating accounts.

#### Menu

A screen containing a list of available processes, screens or other menus.

### Name Rotation

A feature that allows users to print a vendor name in one format on checks and then rotate it to another format for sorting on reports.

### Object Code

A four-digit number identifying specific items of revenue/expense or attribute records.

#### **Open Commitment**

An encumbrance.

### P Parameter

A variable that is assigned a constant value for a specific purpose or process. It provides the user with defined choices for report selection, processing or output requirements.

#### **Purpose**

The function.

### Receipts

Cash received from cash assets, collections on account receivable and sale of other assets. The purpose is to record money received by the institution to the GL, SL and SA or bank accounts.

#### Recommendation

The budget projection version that is submitted to the Budget Office for approval.

#### **Regular Order**

A type or purchase order that denotes a typical order.

#### **Remit-To Address**

The address to which the check for goods and/or services rendered will be sent.

#### Requisition

A type of document that internally requests goods and/or services to be acquired. It must be authorized before being converted to a purchase order.

#### **Retention Months**

A data element defined when creating a vendor. This indicates the number of months a vendor is to be maintained on file after all outstanding items have been paid or reconciled.

#### Revenue

Income or receipts.

#### **Run Parameter**

A parameter from a control record or a program control transaction (as opposed to a file maintenance transaction).

#### Save

The process that creates a budget version.

#### 6-Digit Account

For GL: An entity that consists of a self-balancing set of 10-digit accounts.

For SL: An entity of revenues and/or expenses

#### Screen HELP

An on-line feature that assists the user with data entry by providing information on the purpose and operation of a particular screen.

#### **Secondary Vendor**

The vendor record holding the multiple addresses that are used periodically, as opposed to the primary address.

#### **Secured Submitted Version**

Submitted budget version that has been locked. It can be flagged to indicate it is an "official" version.

#### **Selling Account**

Account which is allowed to "sell" to specified buying accounts via interdepartmental transfers.

#### Session

A control mechanism to track real-time posting of a group of financial transactions is order to provide an audit trail.

#### SL

See Subsidiary Ledger.

#### **Split Encumbrance**

An encumbrance which applies to several accounts.

#### **Standing Order**

A type of purchase order used for reoccurring services like those provided by the telephone and electric companies.

#### Subcode

Four digits appended to the account ID to identify attributes and dollar records within an account.

#### Submit

The process that attached a budget version to a budget account as a budget of an account.

#### **Submitted Version**

Version of the budget submitted for approval as the official budget of an account.

#### **Subsidiary Ledger**

Revenue and expenditure accounts for the institution. All SL account numbers begin with a ledger number of 1 through 9.

#### **Suspense Account**

A GL clearing account reflecting real dollar activity directed to the Suspense File.

### T 1099 Vendor

A vendor (usually a consultant or professional service hired by an institution) whose payments must be reported to the IRS on Form 1099.

#### 1099 Voucher

A voucher that must be reported to the IRS on Form 1099.

#### 10-Digit Account

The six-digit account ID combined with the four-digit subcode, i.e. an account control or object code.

#### Tax Code

A code that identifies a record in the PO Tax Table (for the Purchasing System) and in the Tax Currency Table (for Accounts Payable). The code must be the same for both tables. This record contains the tax percentage and the tax liability account to be used.

#### Tax ID

A Social Security Number or Federal Employer Identification Number that is available for 1099 report preparation.

#### **Taxes**

An additional charge on the acquisition of goods that is imposed by the taxing authority and should be paid with the invoice.

#### **Temporary Vendor**

A vendor from whom only one purchase or service is required. No further transactions, for this vendor, are expected.

#### **Transaction Code**

A three-digit code that uniquely identifies a transaction type and determines editing criteria and dollar fields to be updated.

### U

#### **Update Screen**

A screen that allows a user to enter data for updating the files.

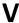

#### **Valid Value**

A value of a data element that has been defined for input.

#### Value-Based

A mechanism used to restrict operator access to information by comparing operator security authorization with the value stored in the field.

#### Vendor

A provider of goods and/or services.

#### **Vendor Addresses**

See Order-From Addresses and Remit-To Addresses.

#### **Vendor Automatic**

A feature that automatically assigns a specific Number Assignment to the vendor on the Action/Context Line.

#### **Vendor Commodity**

A good or service purchased from a specific vendor.

#### **Vendor File**

A record of all attributes, dollar data, and control information for all vendors.

#### Version

Account Budgets created by departments. These can later be submitted as the budget recommendation for the account. Once a version is locked, it will be called a "secure version" and can never again be changed.

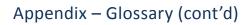

 $\label{lem:K:FADOCWRKNPRCS\SPRProjects\SPRProjectrijNF.docx Revised 3/11/2014 2:52 PM \\$